## Canon

## PowerShot SX410 IS PowerShot SX412 IS

## **Руководство пользователя камеры**

- Перед началом работы с камерой обязательно ознакомьтесь с данным Руководством, включая раздел «Меры предосторожности» ( $\Box$ 11).
- Ознакомление с данным Руководством поможет научиться правильному обращению с камерой.
- Храните это Руководство в надежном месте, чтобы его можно было использовать в будущем.

**РУССКИЙ**

- Для перехода на другие страницы нажимайте кнопки в правом нижнем углу.  $\triangleright$ : следующая страница
	- ৰি : предыдущая страница
	- $\boxed{\mathfrak{B}}$ : страница до нажатия ссылки
- Для перехода в начало главы нажмите название главы справа.

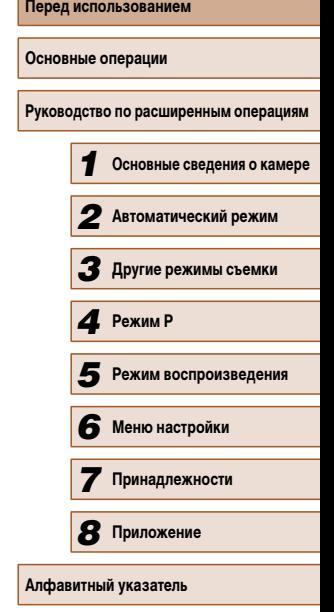

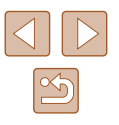

## **Перед использованием**

## <span id="page-1-0"></span>**Начальные сведения**

## **Комплект поставки**

Перед использованием проверьте наличие в комплекте поставки камеры перечисленных ниже комплектующих.

Если что-либо отсутствует, обращайтесь по месту приобретения камеры.

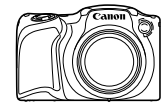

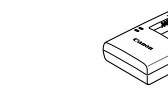

Зарядное устройство CB-2LF/CB-2LFF

Камера Аккумулятор

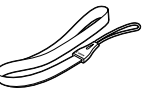

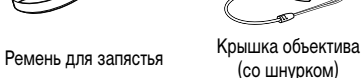

NB-11LH\*

- \* Запрещается удалять наклейку с аккумулятора.
- В комплект поставки также входят печатные документы.
- Карта памяти не входит в комплект поставки  $(\Box 2)$ .

## **Поддерживаемые карты памяти**

Могут использоваться указанные ниже карты памяти (продаются отдельно), независимо от их емкости.

- $\bullet$  Карты памяти SD\*
- $\bullet$  Карты памяти SDHC\*
- Карты памяти SDXC\*

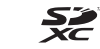

- Карты Eye-Fi
- \* Карты, соответствующие стандартам SD. Однако работа с данной камерой проверена не для всех карт памяти.

#### **О картах Eye-Fi**

Это изделие может не поддерживать все функции карты Eye-Fi (в том числе беспроводную передачу). При возникновении проблем при работе с картой Eye-Fi, пожалуйста, проконсультируйтесь с производителем карты.

Также имейте в виду, что во многих странах и регионах для пользования картой Eye-Fi требуется специальное разрешение, без которого ее применение запрещено. Для выяснения того, разрешено ли применение данной карты в данном регионе, пожалуйста, проконсультируйтесь с производителем карты.

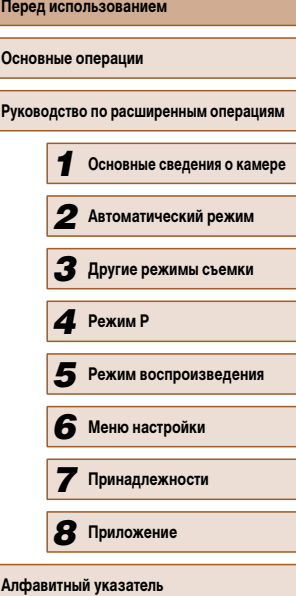

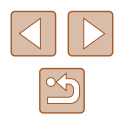

## <span id="page-2-0"></span>**Предварительные замечания и юридическая информация**

- Сначала снимите и проверьте несколько тестовых снимков, чтобы убедиться в правильности их записи. Обратите внимание на то, что компания Canon Inc., ее филиалы и дочерние компании, а также дистрибьюторы не несут никакой ответственности за любой ущерб, обусловленный какой-либо неисправностью камеры и ее принадлежностей (включая карты памяти), приводящей к сбою в записи изображения или к записи изображения не тем способом, на который рассчитан аппарат.
- Изображения, снятые камерой, предназначены для личного использования. Не производите несанкционированную съемку, нарушающую законы об охране авторских прав, и обратите внимание, что фотосъемка даже для личного использования, производимая на представлениях и выставках, а также в некоторых коммерческих ситуациях, может нарушать авторские права или другие юридические права.
- Условия гарантии на камеру и сведения о службе поддержки клиентов компании Canon приведены в гарантийной информации в комплекте руководств пользователя камеры.
- Хотя ЖК-экран изготавливается с использованием высокопрецизионных технологий и более 99,99% пикселов соответствуют техническим требованиям, в редких случаях отдельные пикселы могут иметь дефекты или отображаться в виде красных или черных точек. Это не свидетельствует о повреждении камеры и не влияет на записываемые изображения.
- Для защиты от царапин во время транспортировки ЖК-экран может быть закрыт тонкой пластиковой пленкой. В таком случае перед началом использования камеры удалите пленку.
- При длительном использовании камеры она может стать теплой. Это не является признаком неисправности.

## **Названия компонентов и условные обозначения**

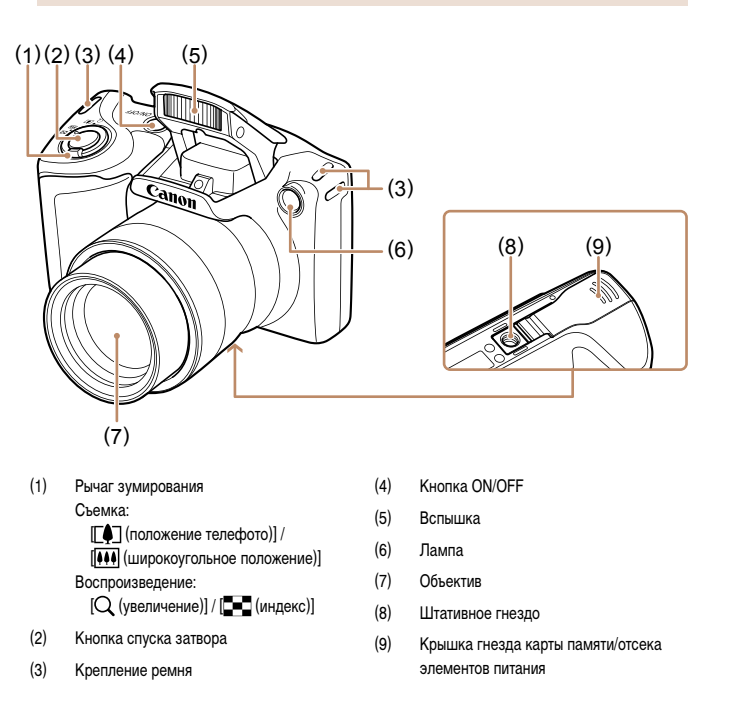

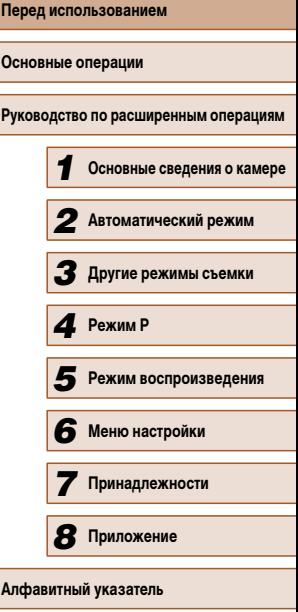

**Пер Осн** 

**Алф** 

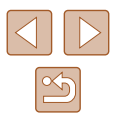

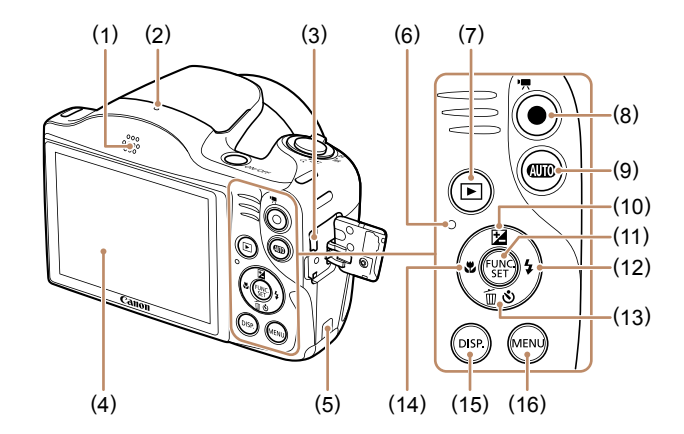

(10) Кнопка [ (Компенсация экспозиции)]/

(12) Кнопка [ (Вспышка)]/«Вправо» (13) Кнопка [ (Автоспуск)]/[ (Стирание одного изображения)]/«Вниз» (14) Кнопка [ (Диапазон фокусировки)]/

(15) Кнопка  $[DISP_{(UH)XAYXAYY}$  $(16)$  Кнопка  $MENU$ 

«Вверх» (11) Кнопка FUNC./SET

«Влево»

- (1) Громкоговоритель
- (2) Микрофон
- (3) Разъем AV OUT (Аудио/видеовыход)/ DIGITAL
- (4) Экран (ЖК-экран)
- (5) Порт кабеля переходника постоянного тока
- (6) Индикатор
- (7) Кнопка [ (Воспроизведение)]
- (8) Кнопка видеосъемки
- (9) Кнопка  $\left[\begin{array}{c}\text{(ABTO)}\\ \text{(A} \end{array}\right]$
- В данном Руководстве значки служат для обозначения кнопок камеры, на которые эти значки нанесены или на которые они похожи.
- Значками обозначаются следующие кнопки и органы управления камеры.
	- [ ] Кнопка «Вверх» (10) на задней панели
	- [ ] Кнопка «Влево» (14) на задней панели
	- [ ] Кнопка «Вправо» (12) на задней панели
	- [ ] Кнопка «Вниз» (13) на задней панели
- Режимы съемки, а также значки и текст, отображаемые на экране, указываются в скобках.
- **(D): Важные сведения, которые следует знать**
- $\gg$ : Примечания и советы для квалифицированного использования камеры
- **Дхх: Страницы со связанной информацией (в этом примере символы «xx»** означают номер страницы)
- Инструкции данного Руководства относятся к камере с настройками по умолчанию.
- Для удобства все поддерживаемые карты памяти обозначаются просто как «карта памяти».
- Символы « **Фотографии**» и « **Видеофильмы**» под заголовками указывают, как используется функция – для фотографий или видеофильмов.

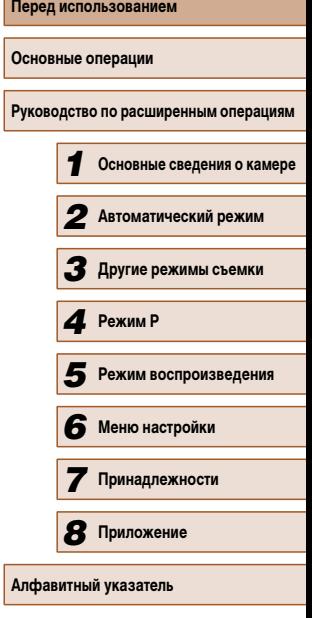

 $\mathbb{Z}$ 

## Содержание

## Перед использованием

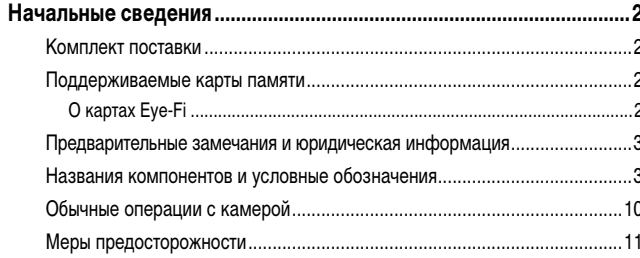

#### Основные операции

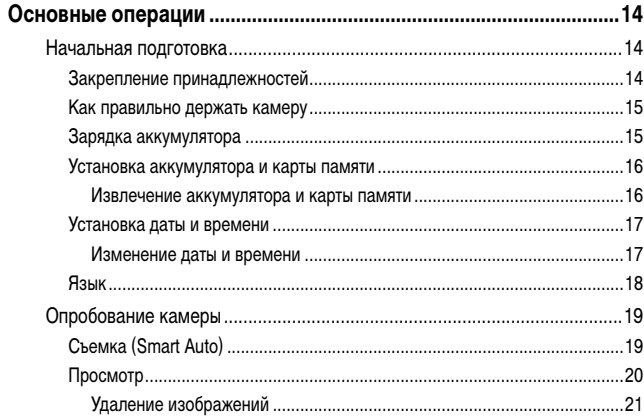

#### Руководство по расширенным операциям

 $\overline{2}$ 

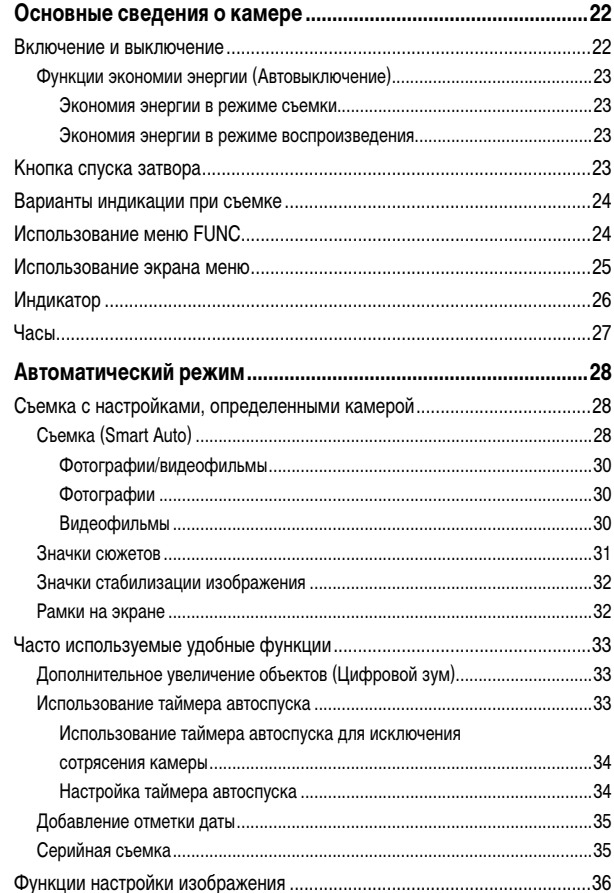

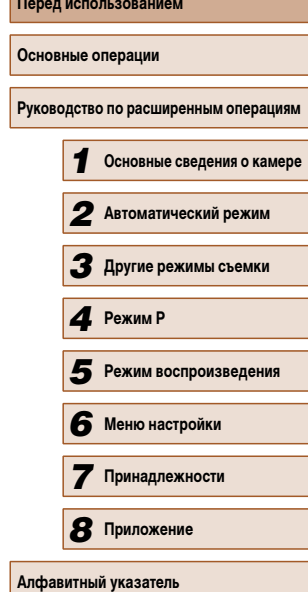

 $\circledB$ 

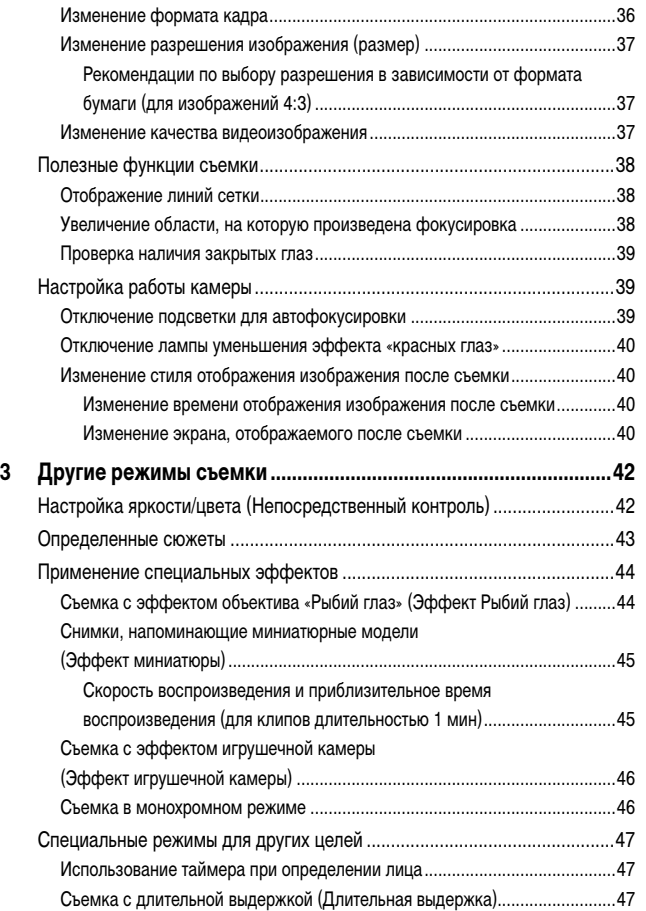

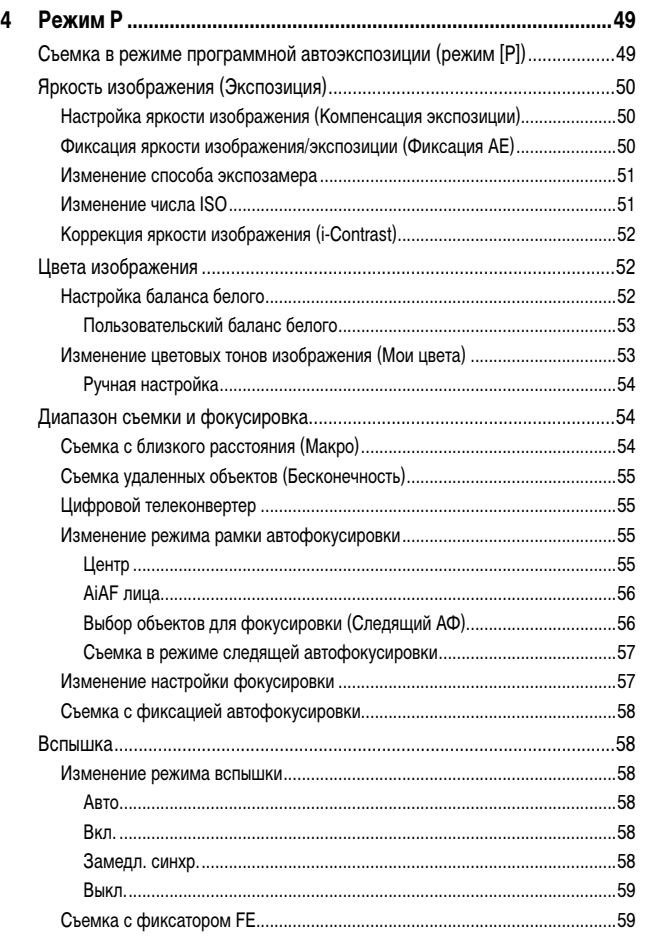

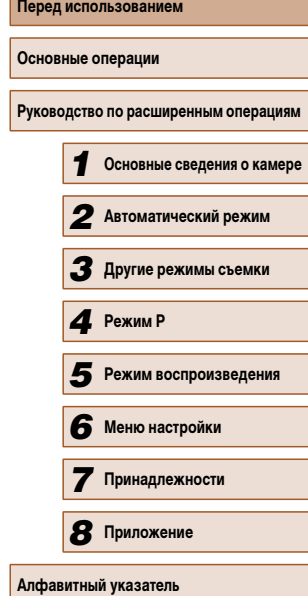

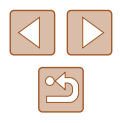

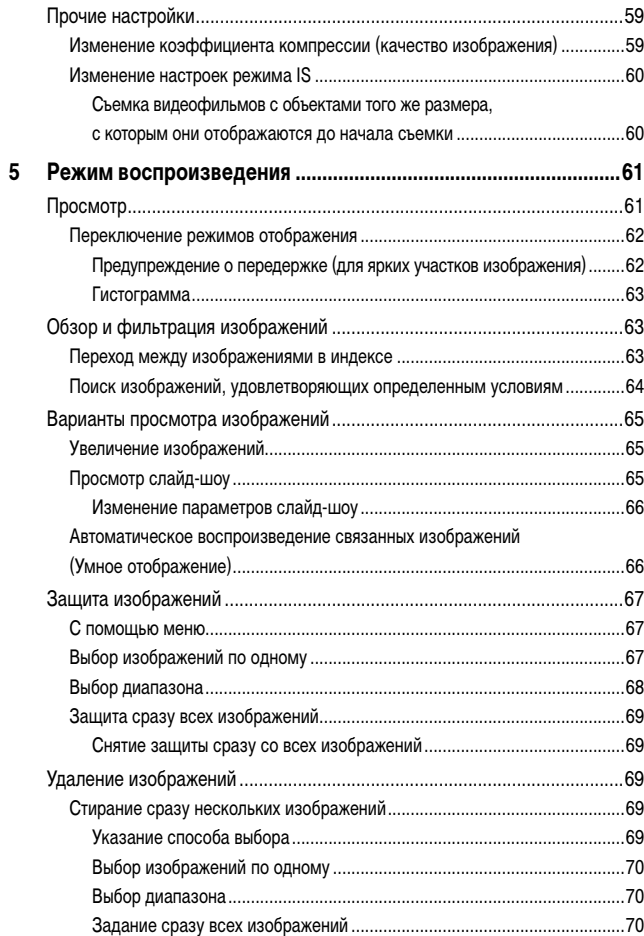

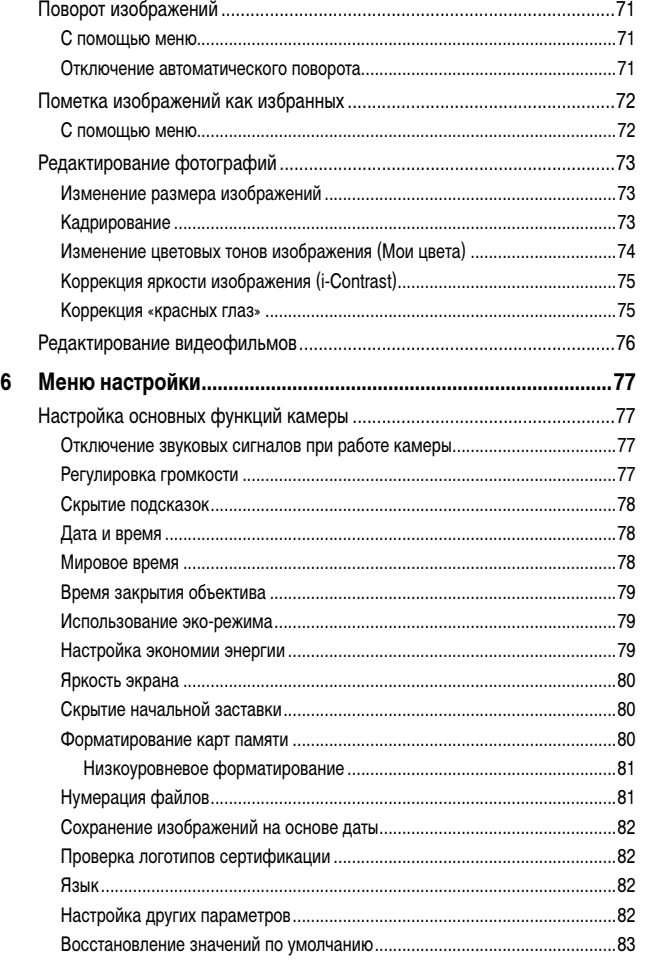

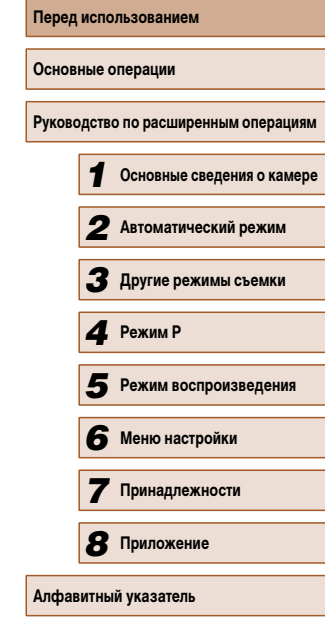

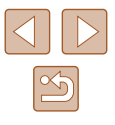

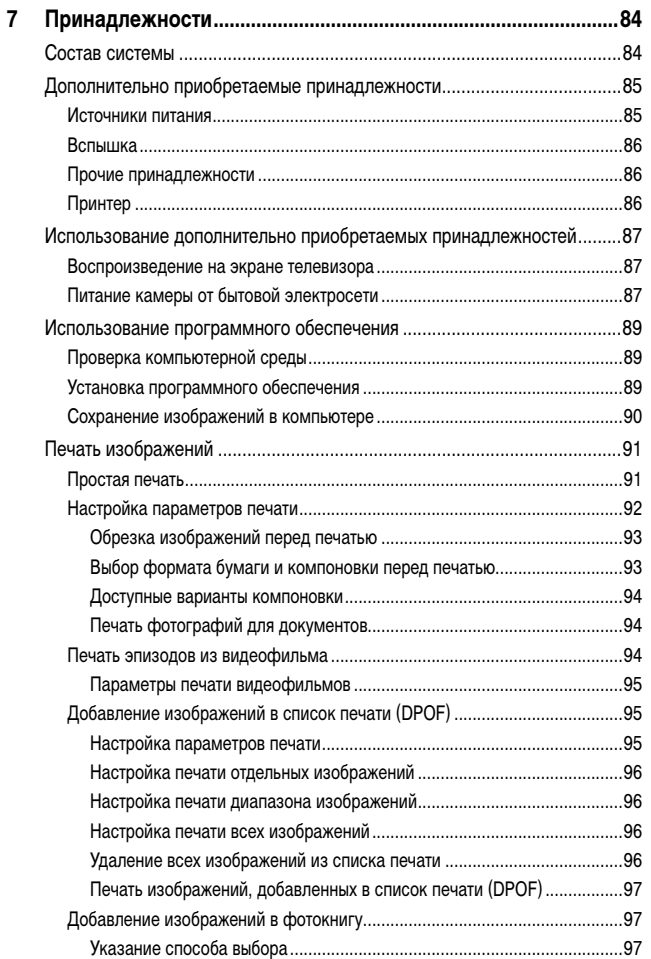

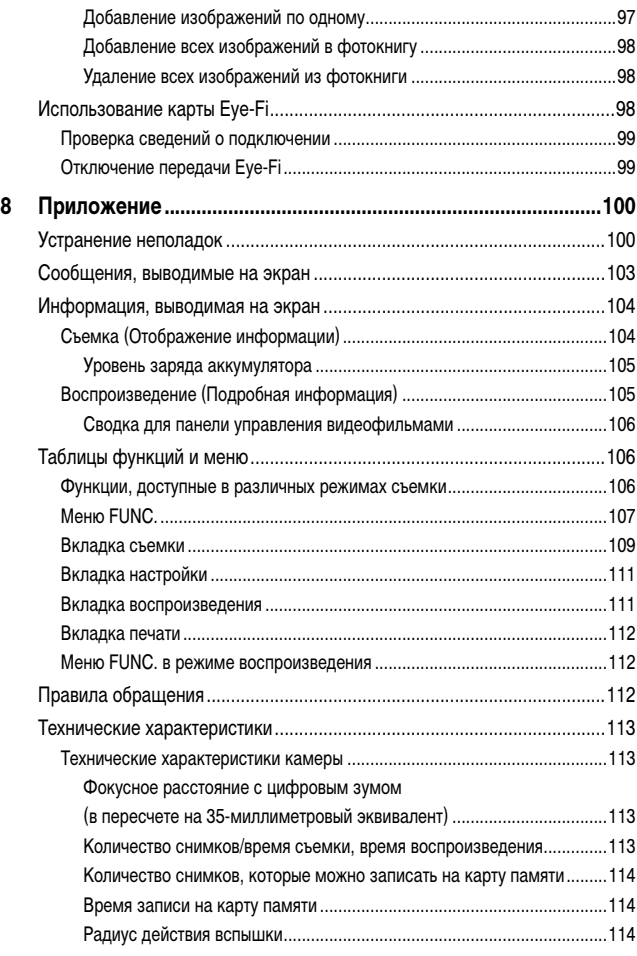

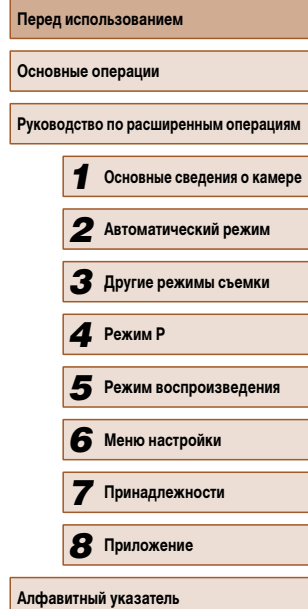

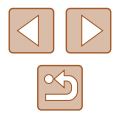

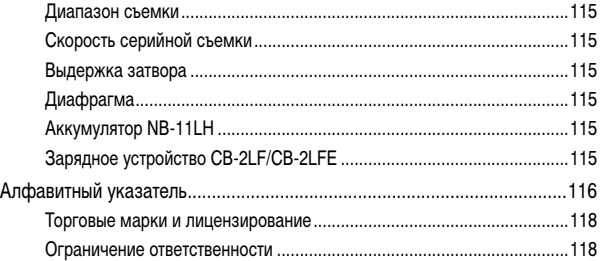

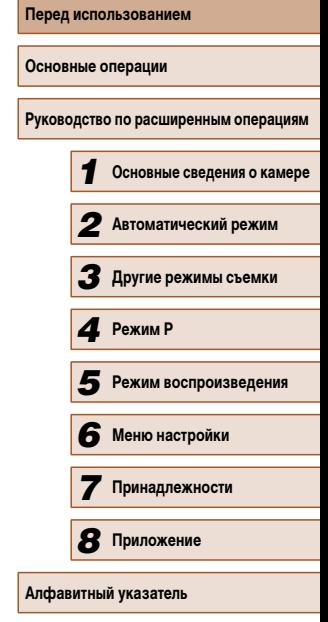

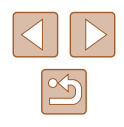

## **Обычные операции с камерой**

#### **Съемка**

● Использование настроек, определенных камерой (автоматический режим)  $28$ 

Качественная съемка людей

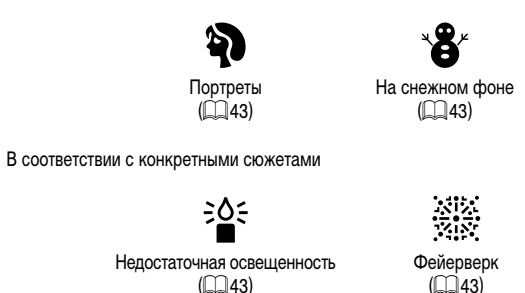

 $(\Box$ 43)

#### Применение специальных эффектов

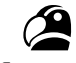

Яркие цвета  $(\Box$ 44)

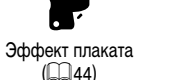

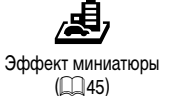

Эффект игрушечной камеры  $\hat{1}$  ( $\hat{1}$  46)

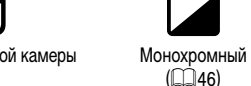

Эффект «Рыбий глаз»  $(\Box$ 44)

- С настройкой параметров изображения (Непосредственный контроль)  $\Box$ 42
- Фокусировка на лица  $\Box$  28,  $\Box$  43,  $\Box$  56
- Без использования вспышки (вспышка выключена)  $\Box$ 28
- Включение себя в кадр (Автоспуск)  $\Box$ 33,  $\Box$ 47
- Добавление отметки даты  $\Box$ 35

#### **Просмотр**

- Просмотр изображений (режим воспроизведения)  $\Box$ 61
- Автоматическое воспроизведение (Слайд-шоу)  $\Box$ 65
- На экране телевизора  $\Box$ 87
- На экране компьютера  $\Box$ 89
- Быстрый обзор изображений
	- $\Box$ 63
- Удаление изображений  $\Box$ 69

#### **• Съемка/просмотр видеофильмов**

- Съемка видеофильмов
	- $\Box$ 28
- Просмотр видеофильмов (режим воспроизведения)
	- $\Box$ 61

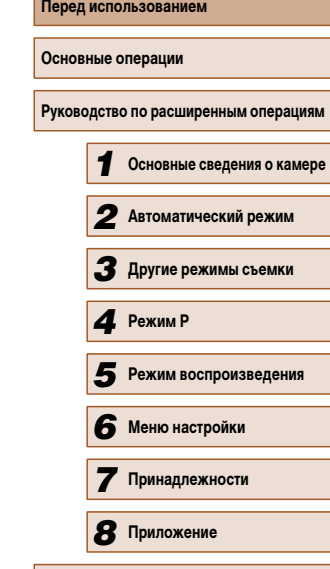

**Алфавитный указатель**

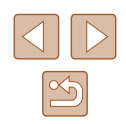

#### <span id="page-10-0"></span> **Печать**

- Печать изображений
	- $\Box$ 92

#### **Сохранение**

- Сохранение изображений в компьютере
	- $\Box$ 90

## **Меры предосторожности**

- Перед использованием изделия обязательно прочтите приведенные ниже правила техники безопасности. Строго следите за соблюдением правил надлежащего обращения с камерой.
- Приведенные здесь меры предосторожности призваны предотвратить получение травм пользователем или другими лицами, а также повреждение имущества.
- Также обязательно изучите руководства, входящие в комплект поставки всех используемых Вами дополнительных принадлежностей.

**Ленгредостережение** Указывает на возможность серьезной Указывает на возможность серьезной Указывает на возможность серьезной травмы, вплоть до смертельного исхода.

● Запрещается применять вспышку в непосредственной близости от глаз людей. Воздействие света повышенной интенсивности, испускаемого вспышкой, может привести к ухудшению зрения. В частности, при съемке детей минимально допустимое расстояние до ребенка составляет 1 м.

● Оборудование следует хранить в местах, недоступных для детей и подростков. попадание ремня на шею ребенка может привести к удушению. Если в изделии используется кабель питания, при случайном попадании на шею ребенка он может стать причиной удушения.

- Используйте только рекомендованные источники питания.
- Запрещается разбирать, модифицировать или нагревать изделие.
- Запрещается удалять наклейку с аккумулятора (если она есть).
- Не допускайте падения изделия или сильных ударов по нему.
- Не дотрагивайтесь до внутренних деталей изделия, если оно повреждено, например в результате падения.
- Если из изделия идет дым, ощущается посторонний запах или изделие работает неправильно, немедленно прекратите его использование.
- Запрещается чистить изделие органическими растворителями, такими как спирт, бензин или разбавитель для краски.

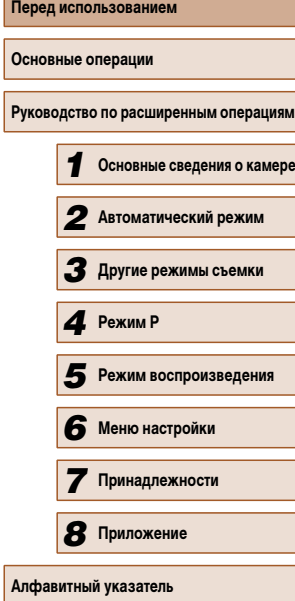

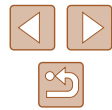

• Не допускайте контакта с жидкостями, а также попадания жидкости или посторонних предметов внутрь изделия.

Возможно поражение электрическим током или возгорание. Если изделие намокло или внутрь него попала жидкость либо посторонние предметы, немедленно извлеките аккумулятор/элементы питания или отсоедините вилку питания.

• Запрещается смотреть через видоискатель (при его наличии) на яркие источники света, например на солнце в ясный день или мощный источник искусственного освещения.

Это может привести к повреждению глаз.

● Не дотрагивайтесь до изделия во время грозы, если оно подключено к сетевой розетке. Возможно поражение электрическим током или возгорание. Немедленно прекратите пользоваться изделием и отойдите от него.

- Пользуйтесь только рекомендованными аккумуляторами/элементами питания.
- Не оставляйте аккумуляторы/элементы питания рядом с открытым огнем и не бросайте их в огонь.

В результате возможен взрыв или утечка электролита из аккумулятора или элементов питания и, как следствие, поражение электрическим током, пожар или травмирование. Если электролит, вытекший из аккумуляторов или элементов питания, попал в глаза, рот, на кожу или на одежду, немедленно смойте электролит водой.

- Если с изделием используется зарядное устройство, соблюдайте следующие меры предосторожности.
	- Регулярно отсоединяйте вилку кабеля питания и сухой тканью удаляйте пыль и загрязнения, скапливающиеся на вилке, внутренних поверхностях электрической розетки и на окружающих областях.
	- Запрещается вставлять или извлекать вилку влажными руками.
	- При использовании оборудования следите, чтобы его мощность не превышала номинальной нагрузочной способности электрической розетки или соединительных проводов. Не используйте оборудование, если вилка кабеля питания повреждена или неполностью вставлена в розетку.
	- Не допускайте соприкосновения металлических предметов (например, булавок или ключей) с контактами или вилкой, а также накопления на них пыли.
	- Если используемое изделие оснащается кабелем питания, не допускайте порезов или повреждений кабеля, не вносите изменений в его конструкцию и не ставьте на него тяжелые предметы.

Возможно поражение электрическим током или возгорание.

- Выключайте камеру в местах, в которых ее использование запрещено. Излучаемые камерой электромагнитные волны могут мешать работе электронных приборов или других устройств. Соблюдайте необходимую осторожность при использовании изделия в местах, в которых ограничено использование электронных устройств, например в самолетах или в медицинских учреждениях.
- Не допускайте длительного контакта камеры с кожей.

Даже если камера не кажется горячей, она может вызывать низкотемпературные ожоги, которые проявляются в виде покраснения кожи или волдырей. В местах с высокой температурой, а также если у вас замедленное кровообращение или чувствительная кожа, пользуйтесь штативом.

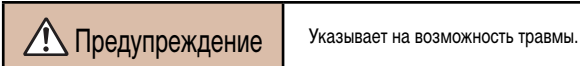

● Перенося изделие за ремень, соблюдайте осторожность, чтобы не допускать ударов по изделию, не подвергать его чрезмерным механическим нагрузкам и тряске, а также не допускать зацепления ремня за другие предметы.

● Будьте осторожны, чтобы не допускать ударов или сильного нажатия на объектив. Это может привести к травме или к поломке камеры.

● Будьте осторожны, чтобы не допускать сильных ударов по экрану. Если экран треснет, осколки могут стать причиной травмы.

● Следите, чтобы в процессе съемки не закрывать вспышку пальцами или одеждой. Это может привести к ожогам или повреждению вспышки.

- Не используйте, не оставляйте и не храните изделие в следующих местах:
	- под прямыми солнечными лучами;
	- при температуре выше 40 °C;
	- во влажных или пыльных местах.

В противном случае возможна протечка, перегрев или взрыв аккумулятора или элементов питания, и, в результате, поражение электрическим током, возникновение пожара или причинение ожогов и других травм.

Перегрев и повреждения могут приводить к поражению электрическим током, возгоранию, ожогам или другим травмам.

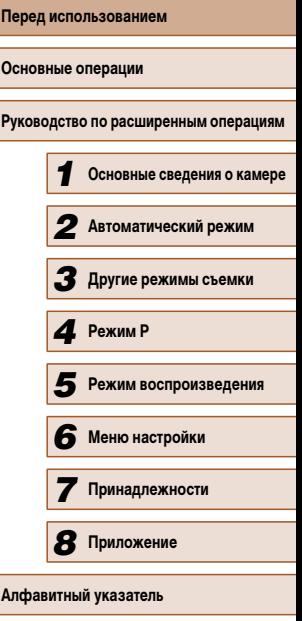

- При длительном просмотре эффекты перехода между кадрами слайд-шоу могут вызывать дискомфорт.
- При использовании дополнительно приобретаемых конвертеров, фильтров для объективов или переходников фильтров (если применимо) обязательно следите за надежностью их крепления.

В случае падения принадлежности из-за плохого крепления она может разбиться, и можно порезаться об осколки стекла.

● При использовании изделий, на которых вспышка поднимается и опускается автоматически, соблюдайте осторожность, чтобы опускающаяся вспышка не пришемила пальцы.

Это может привести к травме.

Предупреждение Указывает на возможность повреждения имущества.

• Запрещается направлять камеру на яркие источники света, например на солнце в ясный день или мощный источник искусственного освещения.

В противном случае возможно повреждение датчика изображения или других внутренних компонентов.

- При использовании камеры на песчаном пляже или в ветреных местах не допускайте попадания внутрь камеры пыли или песка.
- На изделиях, в которых вспышка поднимается и убирается автоматически, запрещается принудительно закрывать или открывать вспышку руками. Это может привести к неполадкам в работе изделия.

● Убирайте со вспышки всю пыль, грязь и другие посторонние вещества с помощью ватной палочки или ткани.

Под воздействием тепла от вспышки посторонние материалы могут начать дымиться или изделие может выйти из строя.

● Если изделие не используется, извлеките из него аккумулятор или элементы питания и уберите их на хранение.

В случае протечки аккумулятора или элементов питания изделие может быть повреждено.

● Перед тем как выбросить аккумулятор или элементы питания, закройте их клеммы лентой или другим изоляционным материалом.

Контакт с другими металлическими предметами может привести к возгоранию или взрыву.

● Когда зарядное устройство, прилагаемое к изделию, не используется, отсоединяйте его от сети.

Во время использования запрещается закрывать изделие тканью или другими предметами.

Если устройство длительное время остается подключенным к электрической розетке, оно может перегреться и деформироваться, что, в свою очередь, может привести к возгоранию.

● Не оставляйте специальные аккумуляторы рядом с домашними животными. Если животное укусит аккумулятор, возможна протечка, перегрев или взрыв аккумулятора и, как следствие, пожар или повреждение изделия.

• Если в изделии используется несколько элементов питания, не следует одновременно устанавливать элементы с разным уровнем заряда или старые и новые элементы. Не устанавливайте аккумуляторы/элементы питания в обратной полярности (клеммы + и –).

Это может привести к неполадкам в работе изделия.

 $\bullet$  Не садитесь, если в кармане брюк лежит камера.

В противном случае возможно возникновение неполадок или повреждение экрана.

● Убирая камеру в сумку, следите, чтобы твердые предметы не касались экрана камеры. Кроме того, закройте экран (чтобы он был обращен к корпусу), если это допускается конструкцией изделия.

● Не закрепляйте на изделии никакие твердые предметы.

В противном случае возможно возникновение неполадок или повреждение экрана.

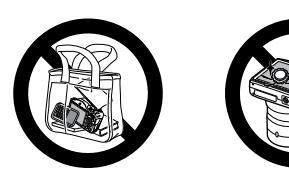

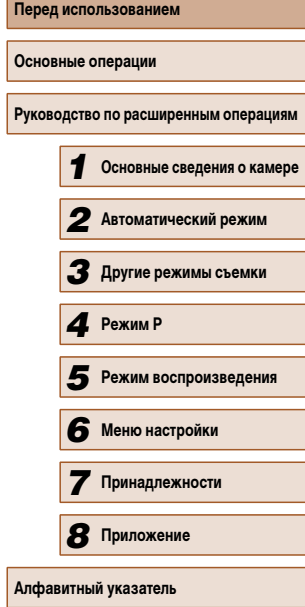

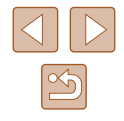

## **Основные операции**

## <span id="page-13-0"></span>**Основные операции**

Основные сведения и инструкции, от первоначальной подготовки до съемки и воспроизведения

## **Начальная подготовка**

Выполните указанную ниже подготовку к съемке.

#### **Закрепление принадлежностей**

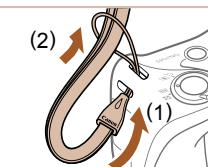

#### *1* **Закрепите ремень.**

● Проденьте конец ремня через отверстие для ремня (1), затем протяните другой конец ремня через петлю на продетом конце (2).

#### *2* **Установите крышку объектива.**

- Снимите крышку с объектива, проденьте конец ремня через отверстие для ремня (1), затем пропустите крышку объектива через петлю (2).
- Перед включением камеры обязательно снимайте крышку объектива.
- Когда камера не используется, устанавливайте крышку объектива на объектив.

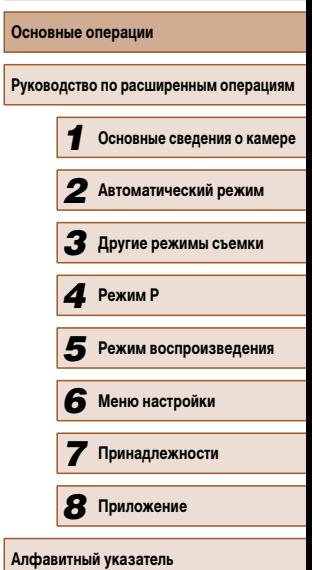

**Перед использованием**

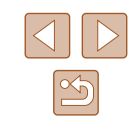

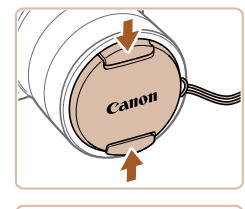

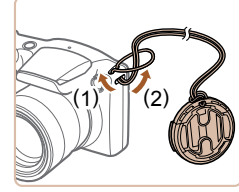

#### <span id="page-14-0"></span>**Как правильно держать камеру**

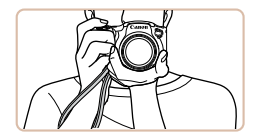

- Наденьте ремень на запястье.
- Во время съемки прижмите локти к туловищу и надежно держите камеру, чтобы исключить ее перемещение. Если Вы подняли вспышку, не кладите на нее пальцы.

#### **Зарядка аккумулятора**

Перед использованием зарядите аккумулятор с помощью прилагаемого зарядного устройства. Обязательно сначала зарядите аккумулятор, так как камера продается с незаряженным аккумулятором.

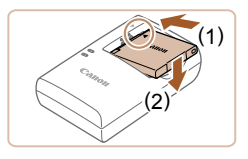

#### *1* **Установите аккумулятор.**

 $\bullet$  Совместив метки  $\blacktriangle$  на аккумуляторе и зарядном устройстве, установите аккумулятор, нажав на него внутрь (1) и опустив (2).

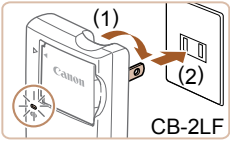

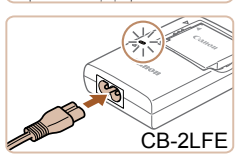

#### *2* **Зарядите аккумулятор.**

- CB-2LF: откройте контакты вилки (1) и подключите зарядное устройство к электрической розетке (2).
- CB-2LFE: подключите кабель питания к зарядному устройству, затем подключите другой конец кабеля к электрической розетке.
- Индикатор зарядки загорается оранжевым цветом, и начинается зарядка.
- После завершения зарядки цвет индикатора изменяется на зеленый.

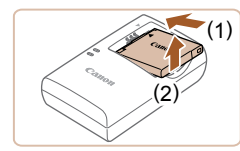

#### *3* **Извлеките аккумулятор.**

- Отсоединив зарядное устройство от сети. извлеките аккумулятор, нажав на него внутрь (1) и вверх (2).
- Для защиты аккумулятора и поддержания его оптимального состояния длительность непрерывной зарядки не должна превышать 24 ч.
	- В случае зарядных устройств, в которых используется кабель питания, запрещается подключать зарядное устройство или кабель питания к посторонним предметам. Несоблюдение этого требования может привести к неполадкам или повреждению изделия.
- Подробные сведения о времени зарядки, а также о количестве кадров и времени съемки с полностью заряженным аккумулятором см. в разделе [«Количество снимков/время съемки, время воспроизведения» \(](#page-112-1)CD 115).
- Заряженные аккумуляторы постепенно разряжаются, даже если они не используются. Заряжайте аккумулятор в день использования (или непосредственно накануне).
- Зарядное устройство можно использовать в местах с напряжением сети переменного тока 100 – 240 В (50/60 Гц). Для электрических розеток другой формы используйте имеющиеся в продаже переходники для вилки. Запрещается пользоваться электрическими трансформаторами, предназначенными для путешествий, так как они могут повредить аккумулятор.

**Перед использованием Основные операции Руководство по расширенным операциям** *1* **Основные сведения о камере** *2* **Автоматический режим** *3* **Другие режимы съемки** *5* **Режим воспроизведения** *6* **Меню настройки** *7* **Принадлежности** *8* **Приложение Алфавитный указатель** *4* **Режим P**

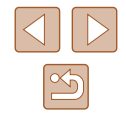

#### <span id="page-15-0"></span> **Установка аккумулятора и карты памяти**

Установите прилагаемый аккумулятор и карту памяти (продается отдельно). Обратите внимание, что перед использованием новой карты памяти (или карты памяти, отформатированной в другом устройстве) необходимо отформатировать эту карту памяти в данной камере  $(180)$ .

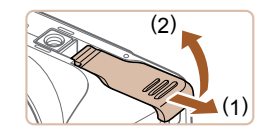

#### *1* **Откройте крышку.**

● Сдвиньте крышку (1) и откройте ее (2).

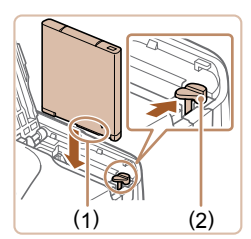

#### *2* **Установите аккумулятор.**

- $\bullet$  Взяв аккумулятор клеммами (1) в показанном положении, нажмите фиксатор аккумулятора (2) в направлении стрелки и установите аккумулятор до защелкивания фиксатора.
- Аккумулятор, вставленный в неправильной ориентации, не фиксируется в правильном положении. При установке аккумулятора обязательно проверяйте правильность его ориентации и надежность фиксации.

# $(1)$

#### *3* **Проверьте язычок защиты от записи на карте и установите карту памяти.**

- Запись на карты памяти с язычком защиты от записи невозможна, если язычок находится в положении блокировки. Переключите язычок в разблокированное положение.
- Установите карту памяти этикеткой (1) в показанной ориентации до фиксации со щелчком.
- При установке карты памяти проверьте правильность ее ориентации. Установка карт памяти в неправильной ориентации может привести к повреждению камеры.

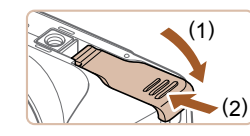

#### *4* **Закройте крышку.**

 $\bullet$  Опустите крышку (1) и, прижимая крышку вниз, сдвиньте ее до фиксации в закрытом положении (2).

Сведения о количестве кадров, которые можно записать на карту памяти, или о времени видеозаписи на карту памяти см. в разделе [«Количество](#page-113-1)  [снимков, которые можно записать на карту памяти» \(](#page-113-1) $\Box$ 115).

#### **Извлечение аккумулятора и карты памяти**

#### **Извлеките аккумулятор.**

- Откройте крышку и нажмите фиксатор аккумулятора в направлении стрелки.
- Аккумулятор выдвинется вверх.

#### **Извлеките карту памяти.**

- $\bullet$  Нажмите на карту памяти до шелчка, затем медленно отпустите ее.
- Карта памяти выдвинется вверх.

## **Перед использованием Основные операции Руководство по расширенным операциям** *1* **Основные сведения о камере** *2* **Автоматический режим** *3* **Другие режимы съемки** *5* **Режим воспроизведения** *6* **Меню настройки** *7* **Принадлежности** *8* **Приложение Алфавитный указатель** *4* **Режим P**

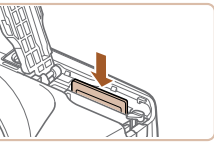

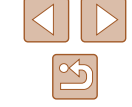

#### <span id="page-16-0"></span> **Установка даты и времени**

Если при включении камеры отображается экран [Дата/Время], установите правильные дату и время, как указано ниже. Заданная таким образом информация записывается в свойства снимаемых изображений и используется для управления изображениями в соответствии с датой их съемки, а также для печати изображений с указанием даты. Если требуется, можно также добавлять на фотографии отметку даты ( $\Box$ 35).

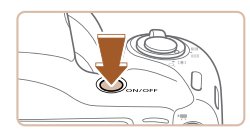

## *1* **Включите камеру.**

• Нажмите кнопку ON/OFF.

*2* **Установите дату и время.**

• Отображается экран [Лата/Время].

• Кнопками  $[4]$ [ $\blacktriangleright$ ] выберите параметр. • Кнопками  $[$   $\blacktriangle$   $]$   $\blacktriangledown$   $]$  установите дату и время. • После завершения нажмите кнопку  $\lceil \frac{\text{f}(\overline{a_0})}{\text{g}} \rceil$ .

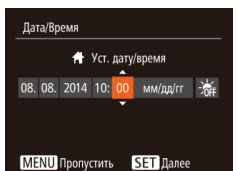

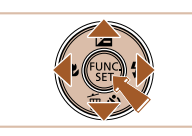

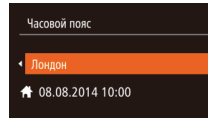

MENU Предыдущ. SET OK

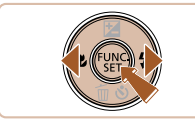

#### *3* **Укажите свой местный (домашний) часовой пояс.**

• Кнопками  $[4]$   $\blacktriangleright$  выберите свой домашний часовой пояс.

#### *4* **Завершите процесс настройки.**

- После завершения нажмите кнопку [ ]. После подтверждающего сообщения экран настройки больше не отображается.
- Чтобы выключить камеру, нажмите кнопку ON/OFF.
- Если дата, время и домашний часовой пояс не установлены, экран [Дата/Время] будет отображаться при каждом включении камеры. Укажите правильную информацию.
- Для установки летнего времени (перевода часов на 1 час вперед) выберите  $\left| \frac{1}{2} \right|$  на шаге 2, затем выберите  $\left| \frac{1}{2} \right|$  с помощью кнопок  $\left| \right|$ .

#### **Изменение даты и времени**

**B**<sub>kkn</sub>

08.08.14.10:00

 $R_{K}$ n

 $\overline{A}$ 

Дата и время настраиваются следующим образом.

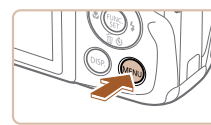

 $Q$   $1$ 

Tuxo

Громкость...

Полсказки

 $272/R$ nosa

Часовой пояс.

- *1* **Откройте экран настройки.**
- $\bullet$  Нажмите кнопку  $\blacksquare$   $\blacksquare$

#### *2* **Выберите пункт [Дата/Время].**

- Перемещая рычаг зумирования, выберите вкладку [1.
- Кнопками  $[\triangle]$  выберите пункт [Дата/Время], затем нажмите кнопку [ (
- *3* **Измените дату и время.**
- Выполните настройку в соответствии с инструкциями шага 2 раздела «Установка даты и времени»  $(\Box$  17).
- Для закрытия экрана меню нажмите кнопку [MENU].

## **Перед использованием Основные операции Руководство по расширенным операциям** *1* **Основные сведения о камере** *2* **Автоматический режим** *3* **Другие режимы съемки** *5* **Режим воспроизведения** *6* **Меню настройки** *7* **Принадлежности** *8* **Приложение Алфавитный указатель** *4* **Режим P**

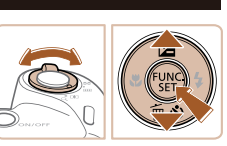

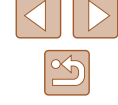

17

<span id="page-17-0"></span>

После извлечения аккумулятора настройки даты и времени сохраняются в течение приблизительно 3 недель за счет встроенного в камеру аккумулятора календаря (аккумулятор резервного питания).

- Аккумулятор календаря заряжается приблизительно за 4 ч после установки заряженного аккумулятора или подключения камеры к адаптеру переменного тока (продается отдельно,  $\Box$ 85), даже если камера оставлена выключенной.
- Если аккумулятор календаря разряжен, при включении камеры отображается экран [Дата/Время]. Установите правильную дату и время, как описано в разделе «Установка даты и времени»  $(2117)$ .

#### **Язык**

Установите требуемый язык отображаемого интерфейса.

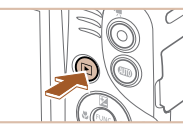

*1* **Перейдите в режим воспроизведения.** • Нажмите кнопку  $[$   $\blacktriangleright$   $]$ .

*2* **Откройте экран настройки.**

же нажмите кнопку  $[MENT]$ .

Norsk

Suenska

Español

Ελληνικά

Русский

Polski

Čeština

English

Deutsch

Francais

Nederland

Dansk

Português

Suomi

Română

Türkce

العربة

mente

简体中文

繁體中文

한국어

#### *3* **Установите язык.**

• Кнопками  $[\triangle] [\blacktriangledown] [\triangle]$  выберите язык, затем нажмите кнопку [ ?? ].

• Нажмите кнопку  $[$  (.) и, не отпуская ее, сразу

● После задания языка экран настройки больше не отображается.

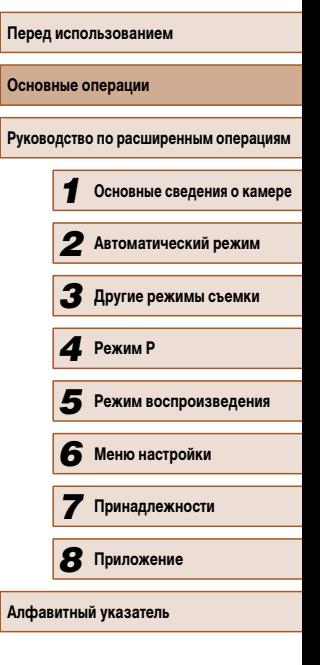

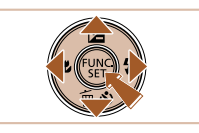

- Если на шаге 2 промежуток между нажатием кнопки  $\mathbb ( \mathbb \mathbb Z )$  и кнопки  $\mathbb I \mathsf{M}\mathsf{E}\mathsf{N}\mathsf{U}$ был слишком большим, отображается текущее время. В таком случае нажмите кнопку [  $\left(\frac{m}{kT}\right)$ ], чтобы убрать индикацию времени, и повторите шаг 2.
- Язык для отображения текста на экране можно также изменить, нажав кнопку  $\mathbb{I}$  **MENU** и выбрав пункт [Язык  $\boxed{3}$ ] на вкладке [ $^{\prime}$ ].

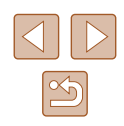

## <span id="page-18-0"></span>**Опробование камеры**

#### **Фотографии Видеофильмы**

Следуйте этим инструкциям для включения камеры, съемки фотографий или видеофильмов и последующего их просмотра.

#### **Съемка (Smart Auto)**

Для полностью автоматического выбора оптимальных настроек для определенных сюжетов просто позвольте камере определять объект и условия съемки.

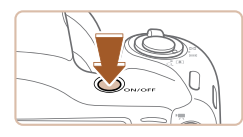

#### *1* **Включите камеру.**

- Нажмите кнопку ON/OFF.
- Отображается начальный экран.

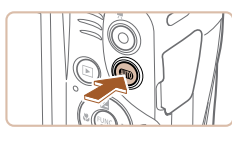

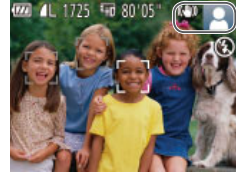

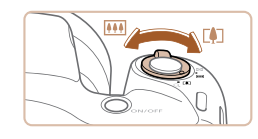

## *2* **Перейдите в режим [ ].**

- Несколько раз нажмите кнопку  $[AUTO]$ , чтобы появился значок  $[ALITO]$ .
- $\bullet$  Наведите камеру на объект. При определении сюжета камера издает слабые щелкающие звуки.
- В правом верхнем углу экрана отображаются значки, обозначающие сюжет и режим с табилизации изображения.
- Рамки, отображаемые вокруг любых определенных объектов, указывают, что эти объекты находятся в фокусе.

#### *3* **Выберите композицию кадра.**

• Для увеличения объекта переместите рычаг зумирования в направлении символа **[[4**] (положение телефото), а для уменьшения объекта переместите этот рычаг в направлении символа [444] (широкоугольное положение).

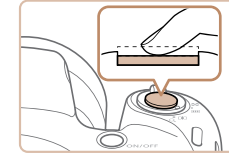

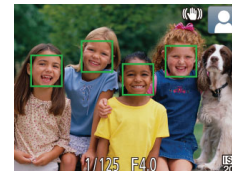

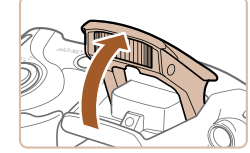

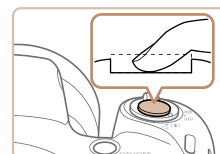

#### **2) Произведите съемку.**

*4* **Произведите съемку. Съемка фотографий 1) Сфокусируйтесь.**

● Слегка (наполовину) нажмите кнопку спуска затвора. После завершения фокусировки камера подает два звуковых сигнала и отображаются рамки автофокусировки, указывающие области изображения, находящиеся в фокусе. • Если отображается сообщение Поднимите вспышку], поднимите вспышку пальцем, чтобы подг отовить ее к работе. Если требуется отключить вспышку, пальцем опустите ее вниз в камеру.

- Полностью нажмите кнопку спуска затвора.
- Во время съемки слышен звук срабатывания затвора; если вспышка была поднята, то при недостаточной освещенности она автоматически срабатывает.
- Держите камеру неподвижно, пока не закончится звук срабатывания затвора.
- После отображения снятого кадра камера возвращается на экран съемки.

## **Перед использованием Основные операции Руководство по расширенным операциям** *1* **Основные сведения о камере** *2* **Автоматический режим** *3* **Другие режимы съемки** *5* **Режим воспроизведения** *6* **Меню настройки** *7* **Принадлежности** *8* **Приложение 4** Режим Р<br> *5* Режим вос<br> *6* Меню наст<br> *7* Принадле<br> *8* Приложен<br>Алфавитный указатель

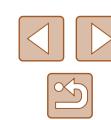

<span id="page-19-0"></span>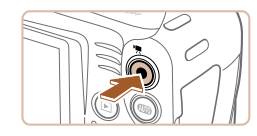

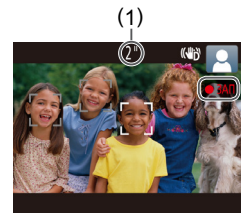

#### **Съемка видеофильмов**

#### **1) Запустите съемку.**

- Нажмите кнопку видеосъемки. В начале съемки камера подает один звуковой сигнал и отображается индикатор [ ЗАП] с указанием прошедшего времени съемки (1).
- Вверху и внизу экрана отображаются черные полосы, и объект немного увеличивается. Черные полосы обозначают области изображения, которые не записываются.
- Рамки, отображаемые вокруг любых определенных лиц, указывают, что эти лица находятся в фокусе.
- После начала съемки отпустите кнопку видеосъемки.
- 
- **2) Завершите съемку.**
- Для завершения съемки еще раз нажмите кнопку видеосъемки. При остановке съемки камера подает два звуковых сигнала.

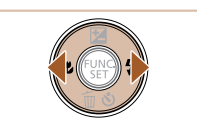

#### *2* **Просматривайте снимки.**

● Для просмотра предыдущего снимка нажмите кнопку [ $\triangleleft$ ]. Для просмотра следующего снимка нажмите кнопку  $[\blacktriangleright]$ .

● Для перехода в режим прокрутки экрана нажмите кнопки  $[4]$   $\blacksquare$  и удерживайте их нажатыми не менее 1 с. В этом режиме для перехода между снимками нажимайте кнопки  $\blacksquare$ ● Для возврата в режим отображения одного

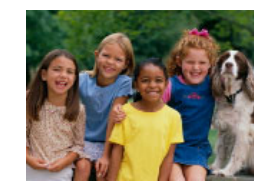

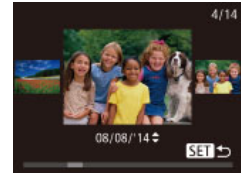

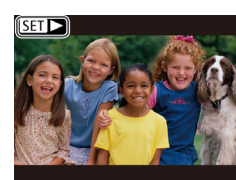

#### **Просмотр**

После съемки фотографий или видеофильмов их можно просмотреть на экране в соответствии с приведенными ниже инструкциями.

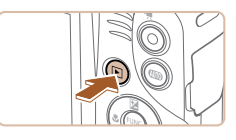

## *1* **Перейдите в режим воспроизведения.**

- Нажмите кнопку  $[\triangleright]$ .
- Отображается последний снимок.

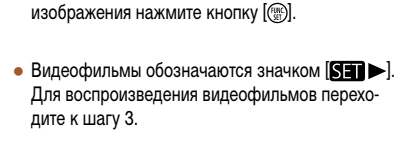

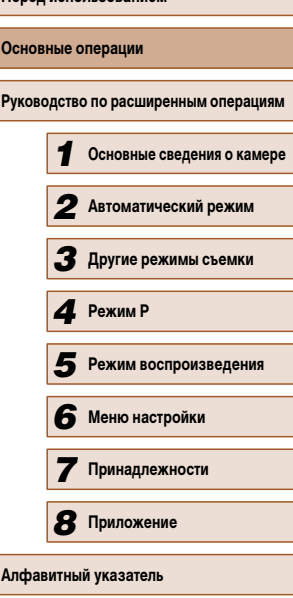

**Перед использованием**

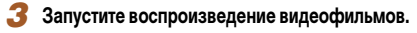

- Нажмите кнопку  $\left[\begin{smallmatrix}\infty\\ \infty\end{smallmatrix}\right]$ , кнопками  $\left[\begin{smallmatrix}\infty\\\infty\end{smallmatrix}\right]$  выберите значок [ ], затем снова нажмите кнопку [ [ ].
- Начинается воспроизведение, и после завершения видеофильма отображается значок [SE] >.
- Для регулировки громкости используйте кнопки  $[ \triangle ] \blacktriangledown ]$ .

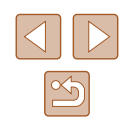

● Для переключения из режима воспроизведения в режим съемки наполовину нажмите кнопку спуска затвора.

#### **И Удаление изображений**

<span id="page-20-0"></span> $\oslash$ 

Ненужные изображения можно выбирать и удалять по одному. Будьте осторожны при удалении изображений, так как их невозможно восстановить.

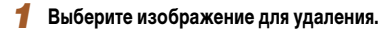

• Кнопками  $[$   $]$   $]$  выберите изображение.

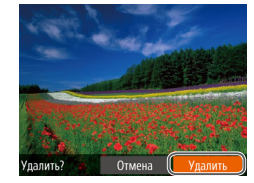

 $\oslash$ 

#### *2* **Удалите изображение.**

- Нажмите кнопку  $[$   $\blacktriangledown$ ].
- После появления запроса [Удалить?] кнопками [ ][ ] выберите пункт [Удалить], затем нажмите кнопку  $\left[\mathbb{R}\right]$ .
- Текущее изображение удаляется.
- Для отмены удаления кнопками  $[4]$  $[$   $]$  выберите пункт [Отмена], затем нажмите кнопку  $[\mathbb{C}^{\infty}]$ .

● Можно выбрать несколько изображений и удалить их за одну операцию  $($  $\Box$ 69).

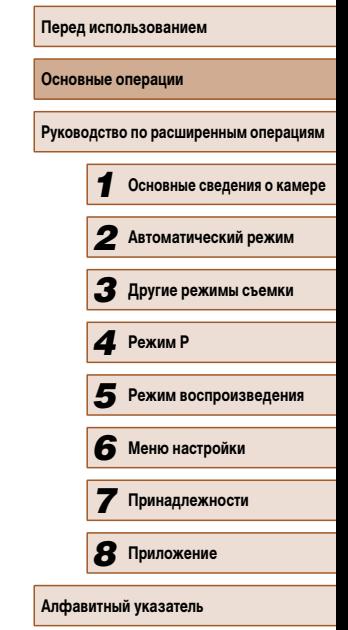

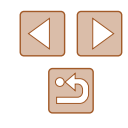

## <span id="page-21-0"></span> **Руководство по расширенным операциям**

## **Основные сведения о камере**

Прочие основные операции и дополнительные функции камеры, включая варианты съемки и воспроизведения

*1*

#### **Включение и выключение**

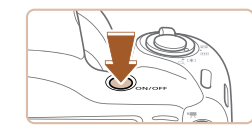

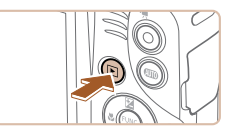

#### кнопку ON/OFF. **Режим воспроизведения**

**Режим съемки**

● Для включения камеры и просмотра снимков нажмите кнопку  $[\blacksquare]$ .

• Нажмите кнопку ON/OFF, чтобы включить камеру и подготовить ее к съемке. ● Чтобы выключить камеру, еще раз нажмите

- Чтобы выключить камеру, еще раз нажмите кнопку  $[$   $\blacktriangleright$   $]$ .
- Для переключения в режим воспроизведения из режима съемки нажмите кнопку  $[\blacksquare]$
- Для переключения из режима воспроизведения в режим съемки наполовину нажмите кнопку спуска затвора ( $\Box$ 23).
- Объектив закрывается приблизительно через 1 мин после переключения камеры в режим воспроизведения. Камеру можно выключить при закрытом объективе, нажав кнопку  $[\blacksquare]$ .

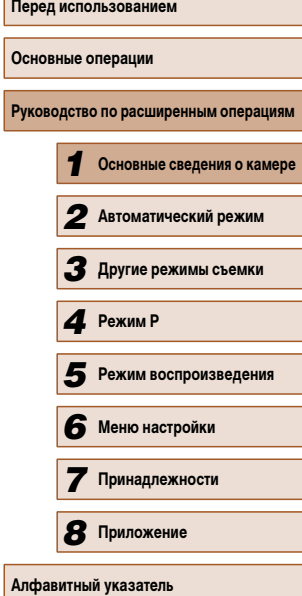

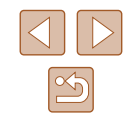

#### <span id="page-22-2"></span><span id="page-22-0"></span> **Функции экономии энергии (Автовыключение)**

Для экономии энергии аккумуляторов/элементов питания после определенного периода бездействия камера автоматически выключает экран (Дисплей выкл.), а затем выключается.

#### **Экономия энергии в режиме съемки**

Экран автоматически выключается приблизительно через 1 мин простоя. Приблизительно через 2 мин закрывается объектив, и камера выключается. Чтобы включить экран и подготовиться к съемке, когда экран выключен, но объектив еще не закрыт, нажмите наполовину кнопку спуска затвора ( $\Box$ 23).

#### **Экономия энергии в режиме воспроизведения**

Камера автоматически выключается приблизительно через 5 мин простоя.

- Если требуется, можно отключить функцию автовыключения и настроить время выключения дисплея ( $\Box$ 79).
- Когда камера подключена к компьютеру, режим энергосбережения отключается  $(290)$

## <span id="page-22-1"></span> **Кнопка спуска затвора**

Для обеспечения резкости снимков обязательно сначала нажмите кнопку спуска затвора наполовину, а затем, когда объект окажется в фокусе, полностью нажмите кнопку спуска затвора для съемки.

В данном руководстве операции с кнопкой спуска затвора описываются как нажатие кнопки наполовину и полное нажатие кнопки.

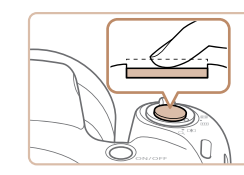

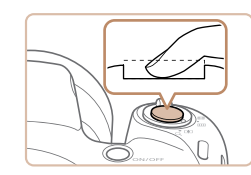

#### *1* **Нажмите наполовину. (Слегка нажмите для фокусировки.)**

- Нажмите наполовину кнопку спуска затвора. Камера подает два звуковых сигнала, и вокруг областей изображения, находящихся в фокусе, отображаются рамки автофокусировки.
- *2* **Полностью нажмите. (Из наполовину нажатого положения полностью нажмите кнопку, чтобы произвести съемку.)**
- Камера производит съемку, и воспроизводится звук срабатывания затвора.
- Держите камеру неподвижно, пока не закончится звук срабатывания затвора.
- Если при съемке кнопка спуска затвора не была предварительно нажата наполовину, снимки могут получаться нерезкими.
- Длительность воспроизведения звука срабатывания затвора зависит от времени, необходимого для съемки. Для съемки определенных сюжетов может потребоваться больше времени, и в случае перемещения камеры (или снимаемого объекта) до завершения звука срабатывания затвора изображения могут быть смазаны.

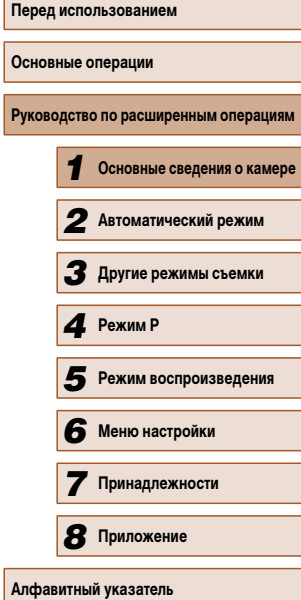

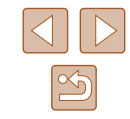

## <span id="page-23-0"></span> **Варианты индикации при съемке**

Нажимайте кнопку  $[D$   $|SP$ ] для просмотра на экране другой информации или для скрытия информации. Подробные сведения об отображаемой информации см. в разделе [«Информация, выводимая на экран» \(](#page-103-1) $\square$ 105).

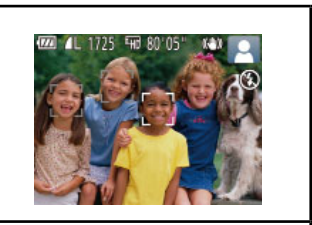

Информация отображается

Информация не отображается

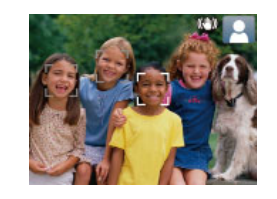

- При съемке в условиях недостаточной освещенности яркость экрана автоматически увеличивается функцией ночного отображения, упрощая проверку композиции кадра. Однако яркость изображения на экране может не соответствовать яркости снимков. Обратите внимание, что любые искажения изображения на экране или прерывистое движение объекта на экране не влияют на записываемое изображение.
- Варианты индикации при воспроизведении см. в разделе [«Переключение](#page-61-1)  [режимов отображения» \(](#page-61-1)[162).

## <span id="page-23-1"></span> **Использование меню FUNC.**

Часто используемые функции настраиваются с помощью меню FUNC., как указано ниже. Обратите внимание, что состав меню и значения его пунктов зависят от режима съемки  $(\Box$ [108](#page-106-1)) или режима воспроизведения  $(\Box$ [113\)](#page-111-1).

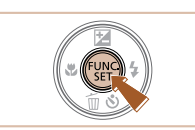

 $L(2)$ 

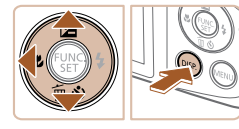

- *1* **Откройте меню FUNC.**
- Нажмите кнопку  $[$

#### *2* **Выберите пункт меню.**

- Кнопками  $[\triangle][\blacktriangledown]$  выберите пункт меню (1), затем нажмите кнопку [ ] или [  $\blacktriangleright$ ].
- Доступные значения (2) отображаются рядом с пунктом меню, с правой стороны.
- В зависимости от пункта меню, функции можно задавать, просто нажимая кнопку  $\left[\mathbb{R}\right]$  или  $\left[\blacktriangleright\right]$ . или для настройки функции отображается другой экран.

#### *3* **Выберите вариант.**

- Кнопками  $[$   $\blacktriangle$   $]$   $\blacktriangledown$  выберите параметр.
- Значения, помеченные значком  $[$   $]$   $S$   $]$ , можно настраивать, нажимая кнопку  $[D|SP]$ .
- $\bullet$  Для возврата к пунктам меню нажмите кнопку  $[4]$ .

## **Перед использованием Основные операции Руководство по расширенным операциям** *1* **Основные сведения о камере** *2* **Автоматический режим** *3* **Другие режимы съемки** *5* **Режим воспроизведения** *6* **Меню настройки** *7* **Принадлежности** *8* **Приложение** *4* **Режим P**

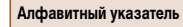

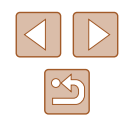

<span id="page-24-0"></span>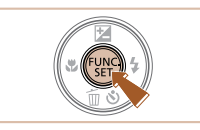

## *4* **Завершите процесс настройки.**

- Нажмите кнопку  $\lceil \binom{600}{31} \rceil$ .
- Снова отображается экран, который отображался до нажатия кнопки [ ] на шаге 1, показывающий настроенное значение.

Чтобы отменить случайные изменения настроек, можно восстановить настройки камеры по умолчанию  $(1983)$ .

## <span id="page-24-1"></span> **Использование экрана меню**

Различные функции камеры можно настраивать с помощью экрана меню, как показано ниже. Пункты меню сгруппированы по их назначению на вкладках, таких как съемка  $[\bullet]$ , воспроизведение  $[\bullet]$  и т. д. Обратите внимание, что доступные пункты меню зависят от выбранного режима съемки или воспроизведения ( $\Box$ [110](#page-108-1) –  $\Box$ [113](#page-111-1)).

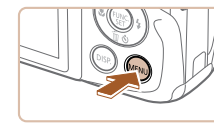

Выкл.

08.08.'14 10:00

Вкл.

 $\bullet$ 

 $\overline{a}$ YT.

Громкость.. Подсказки

Дата/Время.

Часовой пояс.

- *1* **Откройте экран настройки.**
- $\bullet$  Нажмите кнопку  $[MENT]$ .

#### *2* **Выберите вкладку.**

- Выберите вкладку, перемещая рычаг зумирования.
- После первоначального выбора вкладки кнопками  $[\triangle]$ [ $\blacktriangledown]$  между вкладками можно переходить, нажимая кнопки [4][  $\blacktriangleright$ ].

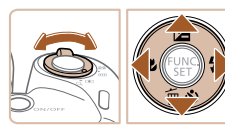

#### $\Omega$  it Вкл. Выкл. Громкость. Полсказки Вкл. 08.08.'14 10:00 Дата/Время. Часовой пояс.  $\pmb{\ast}$

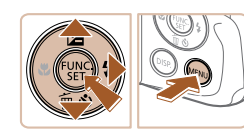

#### *3* **Выберите пункт меню.**

- Кнопками  $[$   $\blacktriangle$   $]$   $\blacktriangledown$  выберите пункт меню.
- Для пунктов меню, значения которых не отображаются, сначала нажмите кнопку  $[$ для перехода между экранами, затем кнопками  $[\triangle][\blacktriangledown]$  выберите пункт меню.
- Для возврата на экран меню нажмите кнопку [MENU]

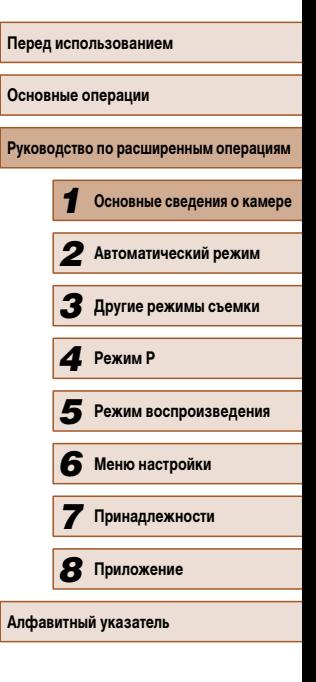

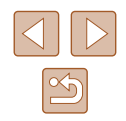

<span id="page-25-0"></span>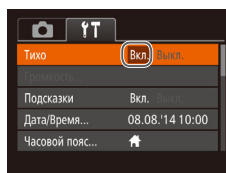

#### *4* **Выберите вариант.**

• Кнопками  $[$   $\bullet$   $]$  выберите параметр.

#### *5* **Завершите процесс настройки.**

 $\bullet$  Нажмите кнопку [ $\mathsf{M}\mathsf{E}\mathsf{N}\mathsf{U}$ ] для возврата на экран, который отображался до нажатия кнопки  $[MENT]$  на шаге 1.

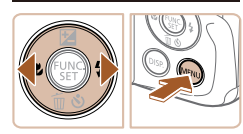

Чтобы отменить случайные изменения настроек, можно восстановить настройки камеры по умолчанию ( $\Box$ 83).

## **Индикатор**

Индикатор на задней панели камеры ( $\square$ 3) загорается или мигает в зависимости от состояния камеры.

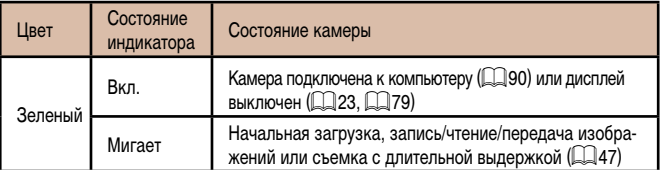

• Когда этот индикатор мигает зеленым цветом, не выключайте камеру, не открывайте крышку гнезда карты памяти/отсека элементов питания, не встряхивайте камеру и не стучите по ней; несоблюдение этих требований может привести к повреждению изображений, камеры или карты памяти.

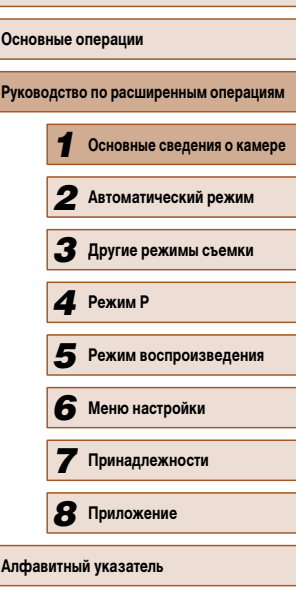

**Перед использованием**

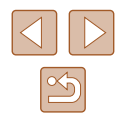

#### <span id="page-26-0"></span> **Часы**

Можно посмотреть текущее время.

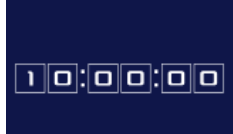

- Нажмите кнопку [ ] и удерживайте ее нажатой.
- Отображается текущее время.
- Если при использовании функции часов камера ориентирована вертикально, индикация изменяется на вертикальную. Для изменения цвета нажимайте кнопки  $\left( \left\Vert \bullet\right\Vert \right)$ .
- Для отмены отображения часов снова нажмите . .<br>кнопку [].

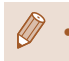

• Если камера выключена, для отображения часов нажмите кнопку  $\left[\begin{smallmatrix} \overline{w} \\ \overline{w} \end{smallmatrix}\right]$ и, удерживая ее нажатой, нажмите кнопку ON/OFF.

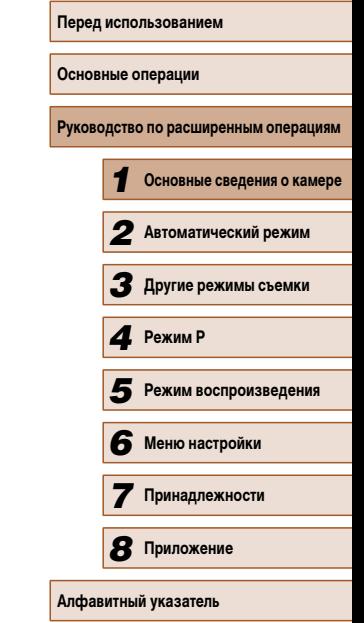

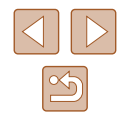

# *2*

## <span id="page-27-0"></span>**Автоматический режим**

Удобный режим для простой съемки с увеличенными возможностями управления

## <span id="page-27-1"></span> **Съемка с настройками, определенными камерой**

Для полностью автоматического выбора оптимальных настроек для определенных сюжетов просто позвольте камере определять объект и условия съемки.

#### <span id="page-27-2"></span> **Съемка (Smart Auto)**

**Фотографии Видеофильмы**

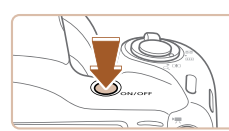

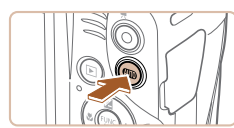

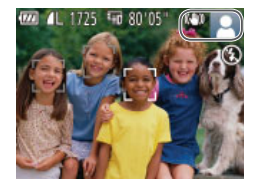

#### *1* **Включите камеру.**

- Нажмите кнопку ON/OFF.
- Отображается начальный экран.

#### **2** Перейдите в режим [AUTO].

- Несколько раз нажмите кнопку  $[AUTO]$ , чтобы появился значок [AUTO].
- Наведите камеру на объект. При определении сюжета камера издает слабые щелкающие звуки.
- В правом верхнем углу экрана отображаются значки, обозначающие сюжет и режим стабилизации изображения  $(131, 132)$ .
- Рамки, отображаемые вокруг любых определенных объектов, указывают, что эти объекты находятся в фокусе.

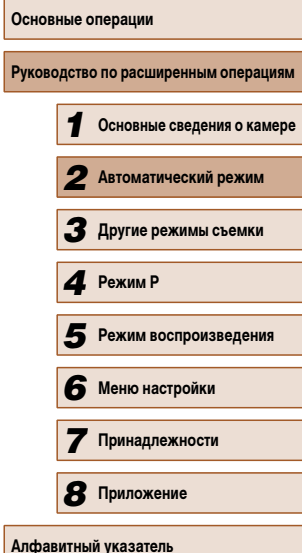

**Перед использованием**

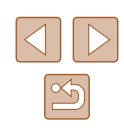

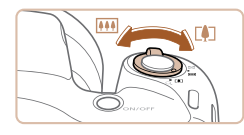

( 1 )**MENT AND STREET AND INCOME.** 

#### *3* **Выберите композицию кадра.**

- Для увеличения объекта переместите рычаг зумирования в направлении символа  $\Gamma$  ) (положение телефото), а для уменьшения объекта переместите этот рычаг в направлении символа [  $\overline{ }$   $\overline{ }$  (широкоугольное положение). (Отображается шкала зумирования (1), показывающая положение зумирования.)
- Для быстрого зумирования полностью переместите рычаг зумирования в направлении  $[\hat{\hspace{0.1cm}}\hat{\hspace{0.1cm}}\hat{}\;]$ (положение телефото) или [ 44] (широкоугольное положение), для медленного зумирования немного переместите его в требуемом направлении.

• Нажмите наполовину кнопку спуска затвора. После завершения фокусировки камера подает два звуковых сигнала и отображаются рамки авто фокусировки, указывающие области изобра-

• Если в фокусе находятся несколько областей. отображаются несколько рамок автофокусировки.

жения, находящиеся в фокусе.

#### *4* **Произведите съемку. Съемка фотографий**

**1) Сфокусируйтесь.**

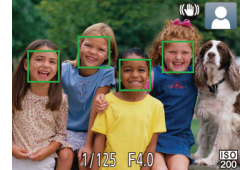

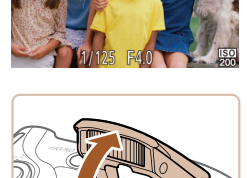

● Если отображается сообщение [Поднимите вспышку], поднимите вспышку пальцем, чтобы подг отовить ее к работе. Если требуется отключить вспышку, пальцем опустите ее вниз в камеру.

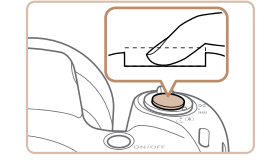

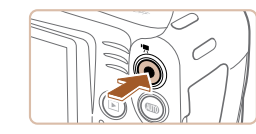

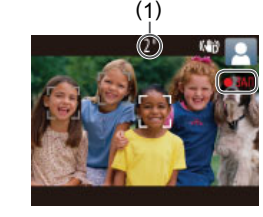

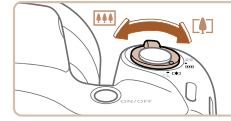

#### **2) Произведите съемку.**

- Полностью нажмите кнопку спуска затвора.
- Во время съемки слышен звук срабатывания затвора; если вспышка была поднята, то при недостаточной освещенности она автоматически срабатывает.
- Держите камеру неподвижно, пока не закончится звук срабатывания затвора.
- После отображения снятого кадра камера возвращается на экран съемки.

#### **Съемка видеофильмов**

#### **1) Запустите съемку.**

- Нажмите кнопку видеосъемки. В начале съемки камера подает один звуковой сигнал и отображается индикатор [ ЗАП] с указанием прошедшего времени съемки (1).
- Вверху и внизу экрана отображаются черные полосы, и объект немного увеличивается. Черные полосы обозначают области изображения, которые не записываются.
- Рамки, отображаемые вокруг любых определенных лиц, указывают, что эти лица находятся в фокусе.
- После начала съемки отпустите кнопку видеосъемки.
- **2) Требуемым образом измените размер объекта и композицию кадра.**
	- Чтобы изменить размер объекта, повторите операции из шага 3.

Однако помните, что звуки работы камеры записываются. Обратите внимание, что на видеофильмах, которые сняты с коэффициентом зумирования, отображаемым синим цветом, будет заметно зерно.

● При изменении композиции кадров фокусировка, яркость и цвета автоматически настраиваются.

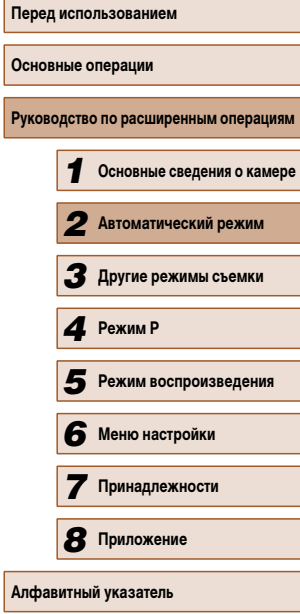

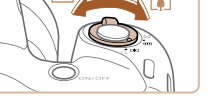

<span id="page-29-0"></span>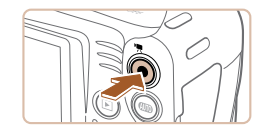

#### **3) Завершите съемку.**

- Для завершения съемки еще раз нажмите кнопку видеосъемки. При остановке съемки камера подает два звуковых сигнала.
- При полном заполнении карты памяти съемка автоматически останавливается.

#### **Фотографии/видеофильмы**

Если включить камеру при нажатой кнопке  $\text{DISP}$ , звуковые сигналы камеры будут отключены. Чтобы снова включить звуковые сигналы, нажмите кнопку  $[MFMI]$ и выберите пункт [Тихо] на вкладке  $[1]$ , затем кнопками **[4][ )** выберите значение [Выкл.].

#### **Фотографии**

- Мигающий значок  $[. \bigcirc$ , предупреждает о повышенной вероятности смазывания изображения из-за сотрясения камеры. В таком случае установите камеру на штатив или примите другие меры для обеспечения ее неподвижности.
	- Если снимки получаются темными несмотря на срабатывание вспышки. подойдите ближе к объекту. Подробные сведения о радиусе действия вспышки см. в разделе [«Радиус действия вспышки» \(](#page-113-2)[116).
	- Если при нажатии наполовину кнопки спуска затвора камера подает только один звуковой сигнал, это может означать, что объект находится слишком близко. Подробные сведения о диапазоне фокусировки (диапазоне съемки) см. в разделе «Диапазон съемки»  $(1116)$ .
	- Для уменьшения эффекта «красных глаз» и для помощи в фокусировке при съемке в местах с недостаточной освещенностью может загораться лампа.
	- Значок [ $\bigstar$ ], мигающий при попытке съемки, означает, что съемка невозможна, пока не завершится зарядка вспышки. Съемка может возобновиться сразу после того, как будет готова вспышка, поэтому либо полностью нажмите кнопку спуска затвора и подождите, либо отпустите кнопку и снова нажмите ее.
	- **Хотя следующий кадр можно снимать еще до появления экрана съемки,** используемая фокусировка, яркость и цвета могут определяться предыдущим кадром.
- - Длительность отображения изображений после съемки можно изменить  $(2240)$

#### **Видеофильмы**

• Перед съемкой видеофильма опустите вспышку пальцем. Следите за тем, чтобы при съемке видеофильма не касаться микрофона (1). Если оставить вспышку поднятой или перекрыть микрофон, это может помешать записи звука или привести к приглушенной записи звука.

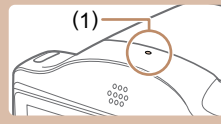

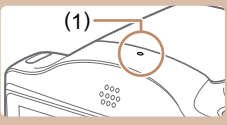

 **Автоматический режим Другие режимы съемки Режим воспроизведения Меню настройки Принадлежности Приложение Алфавитный указатель** *4* **Режим P**

*1* **Основные сведения о камере**

**Перед использованием**

**Основные операции**

**Руководство по расширенным операциям**

- Во время съемки видеофильмов не касайтесь никаких органов управления камерой, кроме кнопки видеосъемки, так как издаваемые камерой звуки записываются.
- После начала видеосъемки область изображения изменяется и объекты увеличиваются для обеспечения возможности коррекции значительных сотрясений камеры. Чтобы снимать объекты с тем же размером, с которым они отображаются до начала съемки, настройте параметр стабилизации изображения  $(4960)$ .

● Звук записывается в монофоническом режиме.

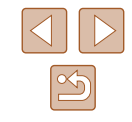

#### <span id="page-30-1"></span><span id="page-30-0"></span> **Значки сюжетов**

#### **Фотографии Видеофильмы**

В режиме [AUTO] определенные камерой снимаемые сюжеты обозначаются значком, и автоматически выбираются соответствующие настройки для обеспечения оптимальной фокусировки, яркости объекта и цвета.

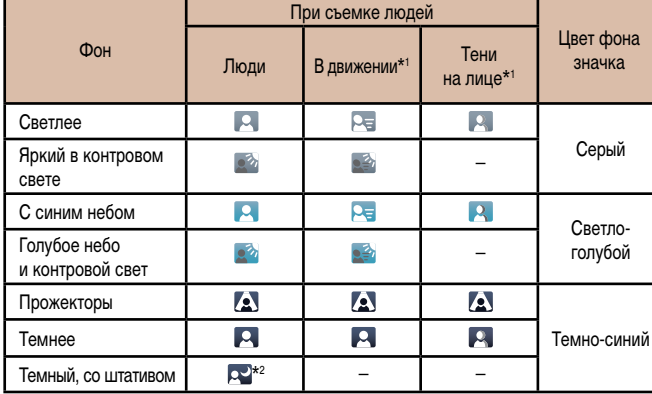

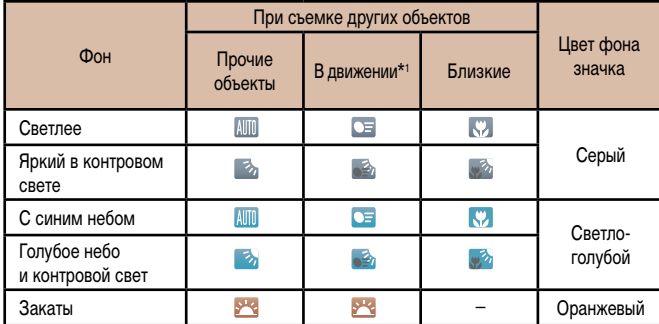

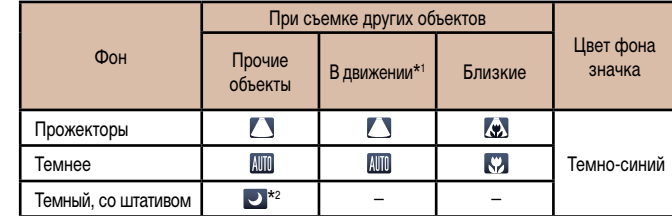

\*1 Не отображается для видеофильмов.

- \*2 Отображается для темных эпизодов, когда камера неподвижна, например установлена на штатив.
	- Если значок не соответствует фактическим условиям съемки или если съемка с ожидаемым эффектом, цветом или яркостью невозможна, попробуйте произвести съемку в режиме  $[P]$  ( $[1]$ 49).

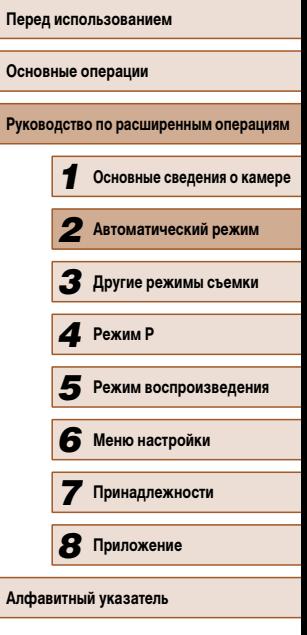

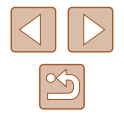

#### <span id="page-31-1"></span><span id="page-31-0"></span> **Значки стабилизации изображения**

#### **Фотографии Видеофильмы**

Стабилизация изображения, оптимальная для условий съемки, применяется автоматически (интеллектуальная стабилизация изображения). Кроме того, в режиме [AI JTO] отображаются следующие значки.

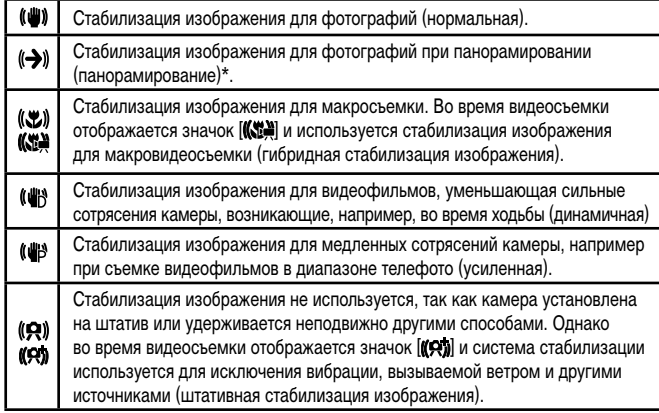

Отображается при панорамировании, когда камера поворачивается вслед за движущимися объектами. Когда камера следует за объектами по горизонтали, стабилизация изображения компенсирует только вертикальные сотрясения камеры, а горизонтальная стабилизация прекращается. Аналогично, когда камера следует за объектами по вертикали, стабилизация изображения компенсирует только горизонтальные сотрясения камеры.

> Для отмены стабилизации изображения установите для параметра [Режим IS] значение [Выкл.] ([160]

В таком случае значок стабилизации изображения не отображается.

#### **Рамки на экране**

жаются различные рамки.

#### **Фотографии Видеофильмы**

Когда камера обнаруживает объекты, на которые она направлена, на экране отобра-

настройка фокусировки и яркости изображения (Следящая AF).

произвести съемку в режиме  $\left[ \bigcirc \right]$  ( $\left[ \circ \right]$ 49).

**Основные операции**

**Руководство по расширенным операциям**

**Перед использованием**

- *1* **Основные сведения о камере** *2* **Автоматический режим** *3* **Другие режимы съемки** *5* **Режим воспроизведения** *6* **Меню настройки** *4* **Режим P** ● Вокруг объекта (или лица человека), выбранного камерой в качестве главного объекта, отображается белая рамка, вокруг остальных обнаруженных лиц отображаются серые рамки. Рамки в определенных пределах следуют за движущимися объектами, чтобы эти объекты оставались в фокусе. Однако если камера обнаруживает перемещение объекта, на экране остается только белая рамка. • Если при наполовину нажатой кнопке спуска затвора камера обнаруживает перемещение объекта, отображается синяя рамка и производится постоянная Если рамки отсутствуют, не отображаются вокруг требуемых объектов или отображаются на заднем плане или в аналогичных областях, попробуйте
	- *7* **Принадлежности** *8* **Приложение**

**Алфавитный указатель**

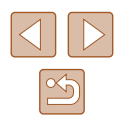

## <span id="page-32-0"></span>**Часто используемые удобные функции**

**Фотографии Видеофильмы**

#### **Дополнительное увеличение объектов (Цифровой зум)**

Если расстояние до удаленных объектов слишком велико для увеличения с помощью оптического зума, используйте цифровой зум с максимальным 160-кратным увеличением.

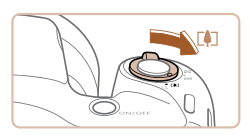

# (1)1725.

- *1* **Переместите рычаг зумирования в направлении [ ].**
- Удерживайте рычаг нажатым до тех пор, пока зумирование не остановится.
- Зумирование останавливается при достижении максимального коэффициента зумирования (до того, как становится заметной зернистость изображения), который отображается на экране.

#### *2* **Снова переместите рычаг зумирования в направлении [ ].**

- Камера производит дальнейшее увеличение объекта.
- $\bullet$  (1) это текущий коэффициент зумирования.

- При перемещении рычага зумирования отображается шкала зумирования (на которой отображается позиция зумирования). Цвет шкалы зумирования изменяется в зависимости от диапазона зумирования.
	- Белый диапазон: диапазон оптического зумирования, в котором на изображении отсутствует зернистость.
	- Желтый диапазон: диапазон цифрового зумирования, в котором на изображении отсутствует заметная зернистость (ZoomPlus).
	- Синий диапазон: диапазон цифрового зумирования, в котором на изображении заметна зернистость.
- Так как при некоторых значениях разрешения синий диапазон не доступен ([=](#page-36-1)37), максимальный коэффициент зумирования может быть достигнут в соответствии с инструкциями шага 1.

 $\exists$  Чтобы отключить цифровой зум, выберите MENU ( $\Box$ 25) > вкладка [ $\Box$ ] ► [Цифровой зум] ► [Выкл.].

#### <span id="page-32-1"></span> **Использование таймера автоспуска**

#### **Фотографии Видеофильмы**

С помощью таймера автоспуска фотограф может включить себя в групповую фотографию или делать другие снимки с задержкой. Камера производит съемку приблизительно через 10 с после нажатия кнопки спуска затвора.

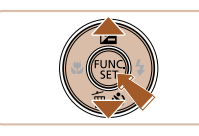

#### *1* **Выполните настройку.**

- Нажмите кнопку  $[\blacktriangledown]$ , кнопками  $[\blacktriangle] [\blacktriangledown]$  выберите значок  $[\hat{\phi}_0]$ , затем нажмите кнопку  $[\hat{\phi}_0]$ .
- После завершения настройки отображается значок [слд]

- *2* **Произведите съемку.**
- Для фотографий: нажмите наполовину кнопку спуска затвора для фокусировки на объект, затем нажмите эту кнопку полностью.
- Для видеофильмов: нажмите кнопку видеосъемки.

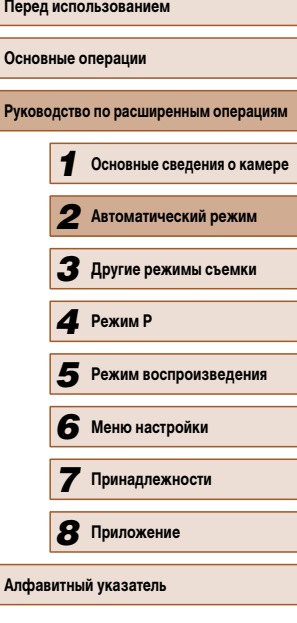

<span id="page-33-0"></span>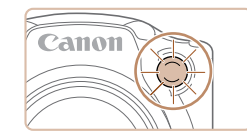

- После запуска таймера автоспуска начинает мигать соответствующая лампа, и камера воспроизводит звук таймера автоспуска.
- За 2 с ло съемки мигание и звуковая сигнализация ускоряются. (Если должна сработать вспышка, лампа остается гореть, не мигая.)
- Для отмены съемки после запуска таймера автоспуска нажмите кнопку  $\overline{\textbf{M}}$  **FNI**.
- Для восстановления исходной настройки выберите на шаге 1 значок  $[\hat{C}_{\text{ref}}]$ .

#### **Использование таймера автоспуска для исключения сотрясения камеры**

#### **Фотографии Видеофильмы**

В этом варианте спуск затвора производится приблизительно через 2 с после нажатия кнопки спуска затвора. Если при нажатии кнопки спуска затвора возникают сотрясения камеры, они не повлияют на снимок.

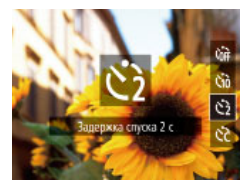

- Выполните шаг 1 из раздела «Использование таймера автоспуска» (<sup>133</sup>33) и выберите значок [े].
- После завершения настройки отображается значок [े].
- Для съемки выполните шаг 2 из раздела «Использование таймера автоспуска» ( $\Box$ 33).

 **Настройка таймера автоспуска**

#### **Фотографии Видеофильмы**

Можно задать задержку спуска (0 – 30 с) и количество снимков (1 – 10 снимков).

#### **Выберите значок [** $\odot$ **].**

• В соответствии с инструкциями шага 1 раздела «Использование таймера автоспуска» ( $\square$ 33) выберите значок  $[\cdot]$  и сразу же нажмите кнопку [MENU].

#### *2* **Выполните настройку.**

- Кнопками  $[\triangle]$  выберите пункт [Задержка] или [Серия].
- Кнопками  $[4]$   $\blacktriangleright$  выберите значение, затем нажмите кнопку [ , ).
- После завершения настройки отображается значок [े]
- Для съемки выполните шаг 2 из раздела «Использование таймера автоспуска» ( $\Box$ 33).

Для видеофильмов, снимаемых с помощью таймера автоспуска, параметр [Задержка] означает задержку до начала съемки, а параметр [Серия] не учитывается.

Если задано несколько кадров, яркость изображения и баланс белого определяются для первого кадра. Необходимое время между кадрами увеличивается, если срабатывает вспышка или если задана съемка большого количества кадров. При полном заполнении карты памяти съемка автоматически останавливается.

• Если указана задержка больше 2 с, за 2 с до съемки частота мигания лампы и подачи звуковых сигналов увеличивается. (Если должна сработать вспышка, лампа остается гореть, не мигая.)

## **Перед использованием Основные операции Руководство по расширенным операциям** *1* **Основные сведения о камере** *2* **Автоматический режим** *3* **Другие режимы съемки** *5* **Режим воспроизведения** *6* **Меню настройки** *7* **Принадлежности** *8* **Приложение** *4* **Режим P**

**Алфавитный указатель**

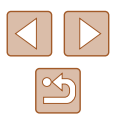

#### <span id="page-34-1"></span><span id="page-34-0"></span> **Добавление отметки даты**

**Фотографии Видеофильмы** 

Камера позволяет добавлять дату съемки в правом нижнем углу изображений. Однако помните, что редактирование или удаление отметок даты невозможно, поэтому заранее проверьте правильность установки даты и времени ( $\Box$ 17).

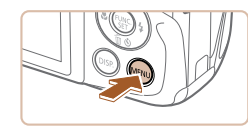

Выкл.

Выкл.

 $0$   $17$ Просм. изоб. после съемки... Обн. моргания

Линии сетки

Параметры IS... .<br>Отмет, даты ∂ → Дата

#### *1* **Выполните настройку.**

- $\bullet$  Нажмите кнопку  $[MFMJ]$ , выберите пункт  $[O$ тмет. даты  $[$ ] на вкладке  $[$  $]$ , затем выберите требуемый вариант  $(\Box$ 25).
- После завершения настройки отображается значок [5].

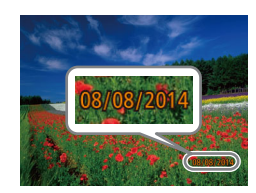

#### *2* **Произведите съемку.**

- При съемке камера добавляет дату и время съемки в правом нижнем углу изображений.
- Для восстановления исходной настройки выберите на шаге 1 значение [Выкл.].

Редактирование или удаление отметок даты невозможно.

- Снимки, на которые при съемке не была добавлена отметка даты, можно напечатать с отметкой даты в соответствии с приведенными ниже инструкциями. Однако при таком способе добавления отметки даты на изображения, уже содержащие эту информацию, дата и время будут напечатаны дважды.
	- Произведите печать с использованием функций принтера ( $\Box$ 92).
- Используйте для печати параметры DPOF камеры ( $\Box$ 95).

#### **Серийная съемка**

**Фотографии Видеофильмы** 

Для серийной съемки полностью нажмите кнопку спуска затвора и удерживайте ее нажатой.

Подробные сведения о скорости серийной съемки см. в разделе [«Скорость серийной](#page-114-2)  [съемки» \(](#page-114-2)**[1116**).

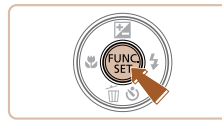

#### *1* **Выполните настройку.**

- Нажмите кнопку  $\lbrack \left( \begin{smallmatrix} 0\\ \cdots \end{smallmatrix} \right) \rbrack$ , выберите значок  $\lbrack \cdots \rbrack \rbrack$ в меню, затем выберите  $\Box$  ( $\Box$ 24).
- После завершения настройки отображается значок [ ].

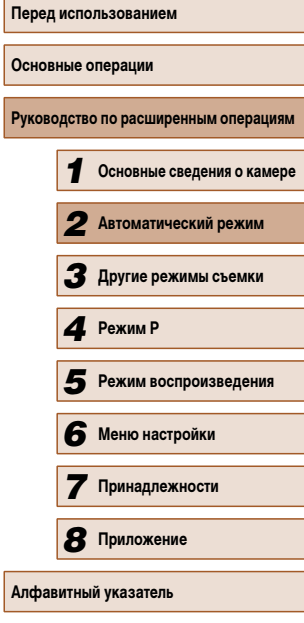

#### *2* **Произведите съемку.**

● Для серийной съемки полностью нажмите кнопку спуска затвора и удерживайте ее нажатой.

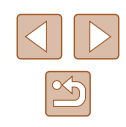

<span id="page-35-0"></span>

Во время серийной съемки фокусировка и экспозиция фиксируются в положении/на уровне, определенном при наполовину нажатой кнопке спуска затвора.

- Не может использоваться с таймером автоспуска ( $\Box$ 33).
- Съемка может на короткое время останавливаться или скорость серийной съемки может снижаться в зависимости от условий съемки, параметров камеры и положения зумирования.
- По мере увеличения количества снятых кадров скорость съемки может уменьшаться.
- При срабатывании вспышки скорость съемки может снижаться.

## **Функции настройки изображения**

#### **Изменение формата кадра**

**Фотографии Видеофильмы** 

Формат кадра (отношение ширины к высоте) можно изменить в соответствии с приведенными ниже инструкциями.

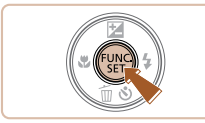

- Нажмите кнопку  $\left[\begin{smallmatrix}\text{\tiny{def}}\\ \text{\tiny{def}}\end{smallmatrix}\right]$ , выберите в меню значок  $[4:3]$ , затем выберите требуемый вариант  $(\Box$  24).
- После завершения настройки будет обновлено соотношение сторон экрана.
- Чтобы восстановить исходную настройку, повторите эту операцию, но выберите значок [4:3].

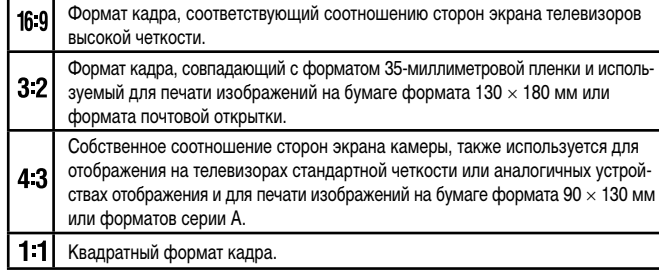

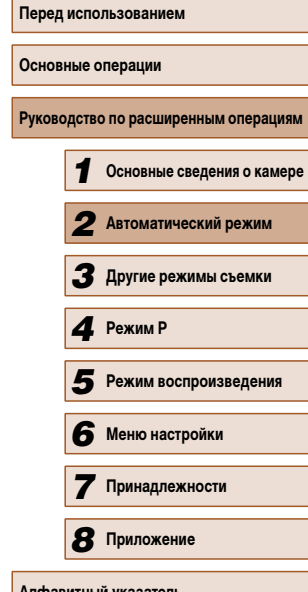

**Осно** 

**Алфа**
# **Изменение разрешения изображения (размер)**

**Фотографии Видеофильмы** 

Выберите одно из 4 значений разрешения изображения в соответствии с приведенными ниже инструкциями. Сведения о количестве снимков, которые можно записать при каждом значении разрешения на карту памяти, см. в разделе [«Количество](#page-113-1)  [снимков, которые можно записать на карту памяти» \(](#page-113-1) $\Box$ 115).

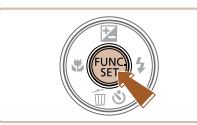

- Нажмите кнопку  $[$ (,), выберите в меню значок  $[$ ], затем выберите требуемый вариант ( $\Box$ 24).
- Отображается настроенное значение.
- Чтобы восстановить исходную настройку, повторите эту операцию, но выберите значок  $[\blacksquare]$ .

# **Рекомендации по выбору разрешения в зависимости от формата бумаги (для изображений 4:3)**

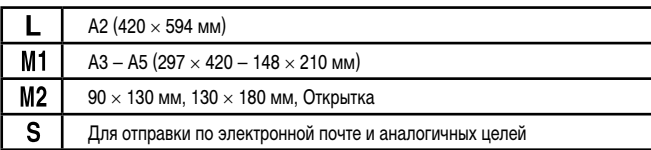

# <span id="page-36-0"></span> **Изменение качества видеоизображения**

### **Фотографии Видеофильмы**

Предусмотрено 2 значения качества изображения. Сведения о максимальной длительности видеозаписей, которые поместятся на карту памяти при каждом уровне качества, см. в разделе [«Время записи на карту памяти» \(](#page-113-0) $\Box$ 116).

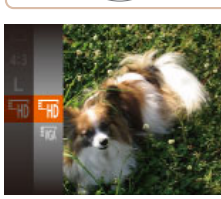

- Нажмите кнопку  $\left[\begin{smallmatrix}\binom{m}{M}\end{smallmatrix}\right]$ , выберите в меню значок  $[\frac{E_{\text{HD}}}{E_{\text{HD}}}]$ , затем выберите требуемый вариант  $(D24)$ .
- Отображается настроенное значение.
- Чтобы восстановить исходную настройку, повторите эту операцию, но выберите значок  $E_{\text{HD}}$ .

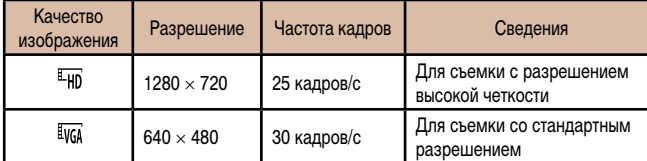

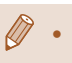

В режиме  $\sqrt{\frac{d^2}{d}}$ но] черные полосы, отображаемые вверху и внизу экрана, указывают, что эта область изображения не записывается.

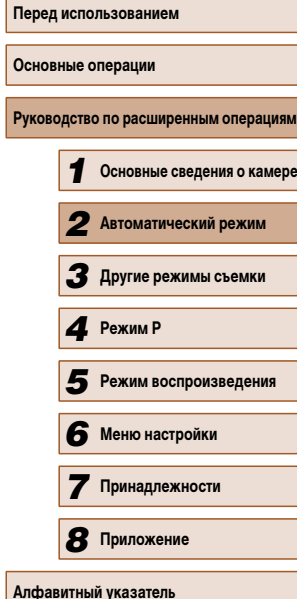

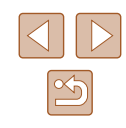

# **Полезные функции съемки**

# <span id="page-37-0"></span> **Увеличение области, на которую произведена фокусировка**

Фокусировку можно проверить, наполовину нажав кнопку спуска затвора — при этом будет увеличена сфокусированная область изображения в рамке автофокусировки.

**Фотографии Видеофильмы** 

**Осно** 

**Перед использованием**

**Алфавитный указатель**

Руков

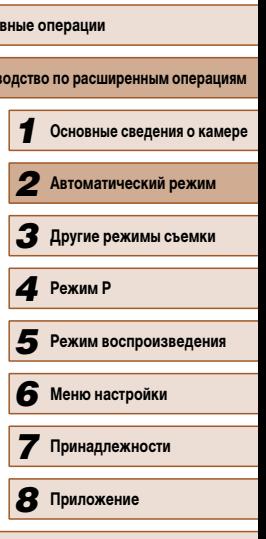

# **Отображение линий сетки**

# **Фотографии Видеофильмы**

На экран можно вывести линии сетки для контроля вертикального и горизонтального направлений во время съемки.

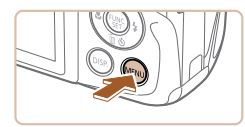

Выкл.

Вкл. 1

 $T$  11

Пинии сетку

Параметры IS...

Настройка вспышки. Просм. изоб. после съемки... Обн. моргания

- $\bullet$  Нажмите кнопку  $[MENU]$ , выберите пункт [Линии сетки] на вкладке [[], затем выберите значение  $[Brn.]($  [1] 25).
- После завершения настройки на экране отображаются линии сетки.
- Чтобы восстановить исходную настройку, повторите эту операцию, но выберите значение [Выкл.].

Линии сетки не записываются на снимках.

- Лицо, определенное в качестве главного объекта, увеличивается.
- Для восстановления исходной настройки выберите на шаге 1 значение [Выкл.].
- область фокусировки не увеличивается.
	- и его лицо не помещается на экране или если камера обнаруживает перемещение объекта.
	- $-$  При использовании цифрового зума ( $\Box$ 33)
	- $-$  При использовании следящей автофокусировки ( $\Box$ 56)
	- При использовании телевизора в качестве дисплея  $(\Box$ 87)

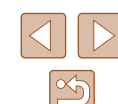

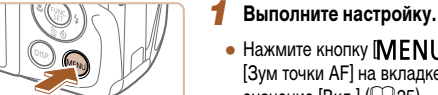

• Стандартный

Bkn.

B<sub>Kn</sub>

 $\Omega$  17

мує йоводфиЦ

Настройка вспышки... Просм. изоб. после съемки.

sa muasa A Подсветка АЕ  $\bullet$  Нажмите кнопку  $\mathsf{IMFNI}$   $\mathsf{II}$ , выберите пункт  $[3$ ум точки AF] на вкладке  $[$  ], затем выберите значение  $[B<sub>K</sub>,]$  ( $\Box$ 25).

# *2* **Проверьте фокусировку.**

- Нажмите наполовину кнопку спуска затвора.
	-
- В указанных ниже случаях при наполовину нажатой кнопке спуска затвора
	- Если лицо не обнаружено, если человек находится слишком близко к камере

# <span id="page-38-0"></span> **Проверка наличия закрытых глаз**

**Фотографии Видеофильмы** 

Если камера обнаруживает возможное наличие людей с закрытыми глазами, отображается значок  $\mathbb{R}$ .

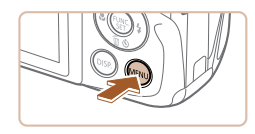

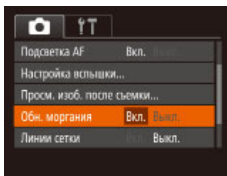

### *1* **Выполните настройку.**

 $\bullet$  Нажмите кнопку  $[MFMJ]$ , выберите пункт  $[O6H.$  моргания] на вкладке  $[1]$ , затем выберите значение  $[B<sub>K</sub>,]$  ( $[$  $[$  $]$ 25).

# *2* **Произведите съемку.**

- Если камера обнаружила человека с закрытыми глазами, мигает значок  $[$
- Для восстановления исходной настройки выберите на шаге 1 значение [Выкл.].
- **Если в режиме**  $[\tilde{C}]$  **задана съемка нескольких кадров, эта функция доступна** только для последнего кадра.
	- Если в параметре [Время отображ.] выбрано значение [2 сек.], [4 сек.], [8 сек.] или [Удержать] ( $\square$ 40), вокруг человека с закрытыми глазами отображается рамка.
	- Эта функция недоступна в режиме серийной съемки ( $\Box$ 35).

# **Настройка работы камеры**

Функции съемки можно настраивать на вкладке [ ] меню, как указано ниже. Инструкции по функциям меню см. в разделе [«Использование экрана меню» \(](#page-24-0)=25).

# **Отключение подсветки для автофокусировки**

**Фотографии Видеофильмы** 

Можно отключить лампу, которая обычно загорается для помощи в фокусировке при нажатии наполовину кнопки спуска затвора в условиях недостаточной освещенности.

- $\Omega$  17 Цифровой зум • Стандартный **TANK TONING AF** Высп. **Ban** Bacon засниться А Настройка вспышки... Просм. изоб. после съемки...
- $\bullet$  Нажмите кнопку  $[MENU]$ , выберите пункт [Подсветка АF] на вкладке [ ], затем выберите значение [Выкл.] ([125).
- Чтобы восстановить исходную настройку, повторите эту операцию, но выберите значение [Вкл.].

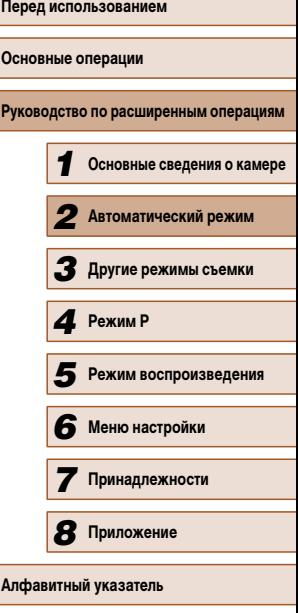

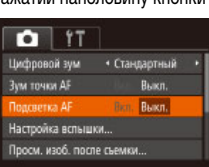

# **Отключение лампы уменьшения эффекта «красных глаз»**

**Фотографии Видеофильмы** 

Можно отключить лампу уменьшения эффекта «красных глаз», которая загорается для уменьшения этого эффекта при съемке со вспышкой в условиях недостаточной освещенности.

# *1* **Откройте экран [Настройка вспышки].**

- $\bullet$  Нажмите кнопку  $[MFMJ]$ , выберите пункт [Настройка вспышки] на вкладке [ ], затем нажмите кнопку  $[$  ( $[$   $]$   $($   $[$   $]$   $25$ ).
- Настройка вспышки Вкл. Выкл. Лампа колл. **MENU** to

# *2* **Выполните настройку.**

- Выберите значение [Выкл.] для параметра  $[$ Лампа кр.гл. $]$  $($  $[$  $]$  $[$  $]$  $25$  $)$ .
- Чтобы восстановить исходную настройку, повторите эту операцию, но выберите значение [Вкл.].

# <span id="page-39-0"></span> **Изменение стиля отображения изображения после съемки**

**Фотографии Видеофильмы** 

Можно изменить длительность отображения изображений сразу после съемки, а также состав отображаемой информации.

# <span id="page-39-1"></span> **Изменение времени отображения изображения после съемки**

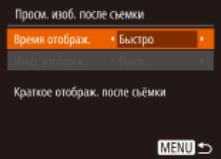

### *1* **Откройте экран [Просм. изоб. после съемки].**

 $\bullet$  Нажмите кнопку [MENU], выберите пункт  $[$ Просм. изоб. после съемки] на вкладке  $[$ затем нажмите кнопку  $[$  **[244]** ( $[$ [25).

- *2* **Выполните настройку.**
- Кнопками  $[\triangle] [\blacktriangledown]$  выберите пункт [Время отображ.]. Кнопками [4] [  $\blacktriangleright$ ] выберите требуемое значение.
- Чтобы восстановить исходную настройку, повторите эту операцию, но выберите значение [Быстро].

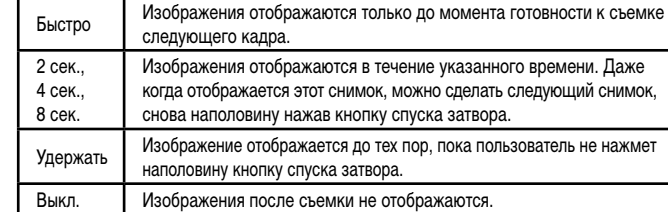

# **Изменение экрана, отображаемого после съемки**

Измените способ отображения изображений после съемки, как указано ниже.

.<br>Полсы наоб после съемки Roeve otofinax + 2 cex ah andara + Busen Сведения съемки не отображ.после съемки

**MENU** S

*1* **Задайте для параметра [Время отображ.] значение [2 сек.], [4 сек.], [8 сек.] или**   $[Y_{\text{A}}$ ержать] (**[**40).

### *2* **Выполните настройку.**

- Кнопками  $[\triangle] [\blacktriangledown]$  выберите пункт [Инф. отображ.]. Кнопками  $\overline{[4]}$   $\overline{[}$   $\blacktriangleright$  выберите требуемое значение.
- Чтобы восстановить исходную настройку, повторите эту операцию, но выберите значение [Выкл.].

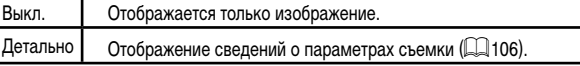

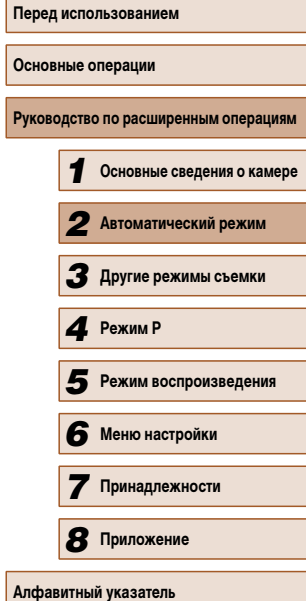

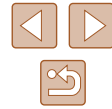

- - Если для параметра [Время отображ.] (Ц. 40) задано значение [Выкл.] или<br>[Быстро], для параметра [Инф. отображ.] устанавливается значение [Выкл.], которое не может быть изменено.
	- Нажимая кнопку [■] [SP] во время отображения изображения после съемки,<br>можно переключать выводимую информацию. Обратите внимание, что настройки<br>пункта [Инф. отображ.] не изменяются. Можно также удалить изображения, нажав кнопку [ $\blacktriangledown$ ], или защитить изображения ( $\Box$ ]67) либо пометить их как избранные (|| 72), нажав кнопку [(;;;)].

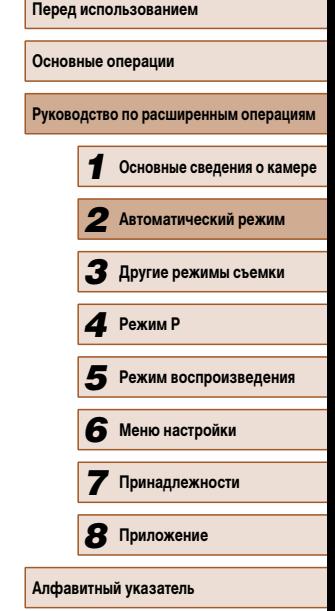

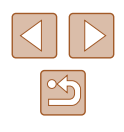

# *3*

# **Настройка яркости/цвета (Непосредственный контроль)**

# **Фотографии Видеофильмы**

Яркость или цвета изображения при съемке можно легко настраивать в соответствии с приведенными ниже инструкциями.

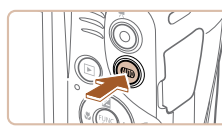

# *1* **Перейдите в режим [ ].**

• Несколько раз нажмите кнопку [AUTO], чтобы появился значок  $[$ 

# *2* **Выполните настройку.**

- $\bullet$  Нажмите кнопку  $\textsf{DISP}$ ], чтобы открыть экран настройки. Кнопками  $[\triangle] [\blacktriangledown]$  выберите настраиваемый параметр, затем кнопками  $[$   $\bullet$   $]$   $\blacktriangleright$  настройте значение, контролируя изображение на экране.
- Нажмите кнопку  $[$

# *3* **Произведите съемку.**

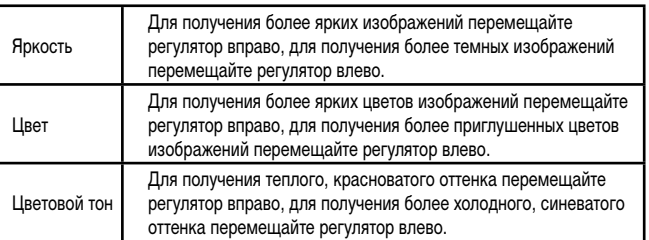

# **Перед использованием Основные операции Руководство по расширенным операциям** *1* **Основные сведения о камере** *2* **Автоматический режим** *3* **Другие режимы съемки** *5* **Режим воспроизведения** *6* **Меню настройки** *7* **Принадлежности 8** Приложение **Алфавитный указатель** *4* **Режим P**

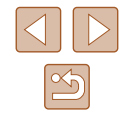

# **Другие режимы съемки**

Более эффективная съемка различных сюжетов, а также получение снимков, улучшенных с помощью уникальных эффектов изображения или снятых с использованием специальных функций

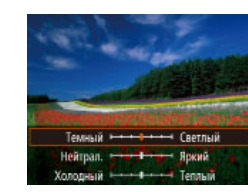

# <span id="page-42-0"></span> **Определенные сюжеты**

Выберите режим, соответствующий снимаемому сюжету, и камера автоматически настроит параметры для получения оптимальных снимков.

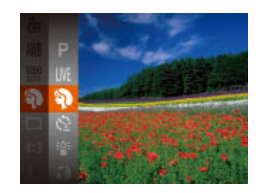

# *1* **Выберите режим съемки.**

- $\bullet$  Несколько раз нажмите кнопку  $[AL]$   $TO$ ], чтобы появился значок  $\blacksquare$   $\blacksquare$
- Нажмите кнопку  $\lceil \frac{m}{m} \rceil$ , выберите в меню значок [ ], затем выберите требуемый вариант  $(\Box$  24).
- *2* **Произведите съемку.**

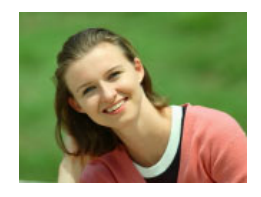

- **Съемка портретов (Портрет)**
	- **Фотографии Видеофильмы**
- Съемка людей с эффектом смягчения.

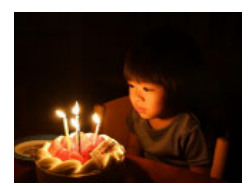

- **Съемка при недостаточной освещенности (Недостаточная освещенность) Фотографии Видеофильмы**
- Съемка с минимальным сотрясением камеры и смазыванием объектов даже в условиях недостаточной освещенности.

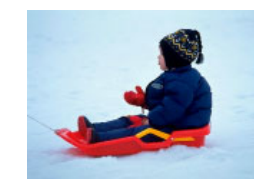

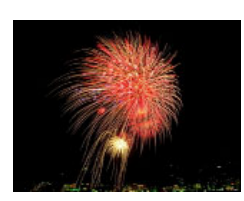

 **Съемка на снежном фоне (Снег)**

**Фотографии Видеофильмы**

● Яркие портретные снимки с естественными цветами на снежном фоне.

# **Съемка фейерверков (Фейерверк)**

- **Фотографии Видеофильмы**
- Яркие снимки фейерверков.

- В режиме  $\left[\frac{1}{2}, \frac{1}{2}\right]$  установите камеру на штатив или примите другие меры для сохранения неподвижности камеры и исключения ее сотрясения. Кроме того, при использовании штатива или других способов закрепления камеры следует задать для параметра [Режим IS] значение [Выкл.] ( $\Box$ 60).
- В режиме  $\left[\frac{36}{3}\right]$  устанавливается разрешение  $\left[\text{M}\right]$  (2304  $\times$  1728), изменить которое невозможно.
	- Хотя в режиме  $[\tilde{\ddot{\ddot{\phi}}} ]$  при наполовину нажатой кнопке спуска затвора никакие рамки не отображаются, оптимальная фокусировка все равно определяется.

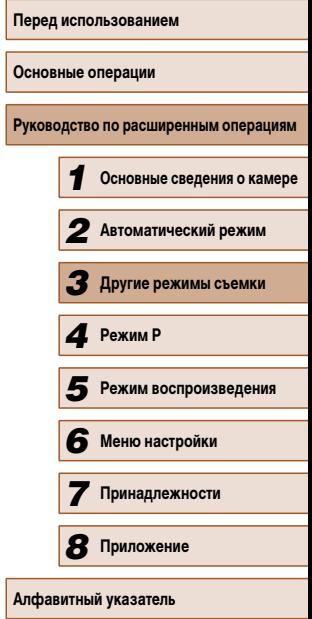

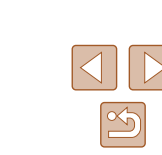

# **Применение специальных эффектов**

Добавление в изображение различных эффектов при съемке.

- *1* **Выберите режим съемки.**
- В соответствии с шагом 1 раздела «Определенные сюжеты» ([[143) выберите режим съемки.
- *2* **Произведите съемку.**

# **Съемка с яркими цветами (Сверхъяркий)**

- **Фотографии Видеофильмы**
- Снимки с насыщенными, яркими цветами.

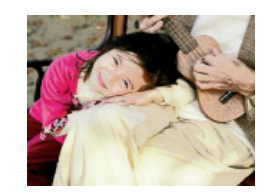

# **Снимки в плакатном стиле (Эффект плаката) Фотографии Видеофильмы**

• Снимки, похожие на старый плакат или иллюстрацию.

**В режимах [20] и [** | попробуйте сначала сделать несколько тестовых снимков и проверьте, достигнут ли требуемый результат.

# **Съемка с эффектом объектива «Рыбий глаз» (Эффект Рыбий глаз)**

**Фотографии Видеофильмы** 

**Основные операции**

**Перед использованием**

Съемка с эффектом искажения объектива типа «Рыбий глаз».

DISP<sub>E</sub>

вень эффекта

Средний

# *1* **Выберите значок [ ].**

- В соответствии с шагом 1 раздела «Определенные сюжеты»  $($ [143) выберите значок  $[$
- *2* **Выберите уровень эффекта.**
- Нажмите кнопку  $[D|SP]$ , кнопками  $[4]$ [ $\blacktriangleright$ ] выберите уровень эффекта, затем снова нажмите кнопку [DISP].
- Отображается предварительное изображение, показывающее вид снимка с примененным эффектом.
- *3* **Произведите съемку.**

Попробуйте сначала сделать несколько тестовых снимков и проверьте, достигнут ли требуемый результат.

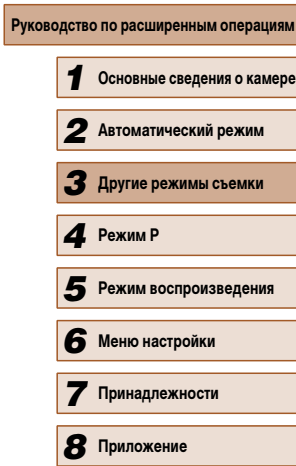

**Алфавитный указатель**

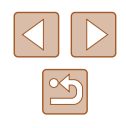

# **Снимки, напоминающие миниатюрные модели (Эффект миниатюры)**

## **Фотографии Видеофильмы**

Создает эффект миниатюрной модели, размывая области изображения выше и ниже выбранной области.

Можно также снимать видеофильмы, выглядящие как эпизоды в миниатюрных моделях, выбирая скорость воспроизведения перед съемкой видеофильма. Во время воспроизведения люди и объекты в эпизодах будут двигаться быстро. Обратите внимание, что звук не записывается.

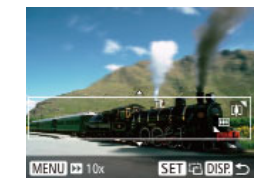

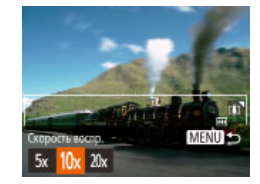

- *1* **Выберите значок [ ].**
- В соответствии с шагом 1 раздела «Определенные сюжеты» ( $\Box$ 43) выберите значок [ $\Box$ ].
- Отображается белая рамка, показывающая область изображения, которая не будет размыта.
- *2* **Выберите область, на которую нужно сфокусироваться.**
- $\bullet$  Нажмите кнопку  $[D|SP]$ .
- Для изменения размера рамки перемещайте рычаг зумирования, для перемещения рамки нажимайте кнопки  $[ \blacktriangle ] [ \blacktriangledown ]$ .

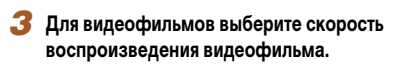

- $\bullet$  Нажмите кнопку  $[MENU]$ , затем выберите скорость кнопками  $[$
- *4* **Вернитесь на экран съемки и произведите съемку.**
- $\bullet$  Нажмите кнопку  $[MENU]$  для возврата на экран съемки, затем произведите съемку.

# **Скорость воспроизведения и приблизительное время воспроизведения (для клипов длительностью 1 мин)**

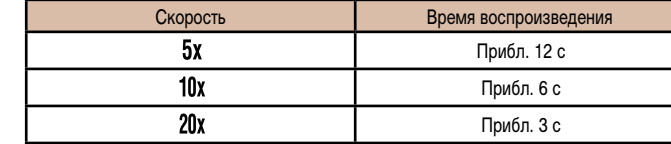

- При съемке видеофильмов зум недоступен. Установите зум до начала съемки.
- Попробуйте сначала сделать несколько тестовых снимков и проверьте, достигнут ли требуемый результат.
- Для изменения ориентации рамки (с горизонтальной на вертикальную или наоборот) нажимайте на шаге 2 кнопку [ ]. Рамку в вертикальной ориентации можно перемещать кнопками [4][  $\blacktriangleright$ ].
	- При повороте камеры в вертикальное положение ориентация рамки изменяется.
	- Качество изображения видеофильма будет  $\overline{[[]V(G)]}$  при формате кадров  $[4.3]$ и  $\frac{E_{HD}}{E_{HD}}$  при формате кадров  $\frac{16.9}{16.9}$  ( $\Box$ 36). Изменить эти настройки качества невозможно.

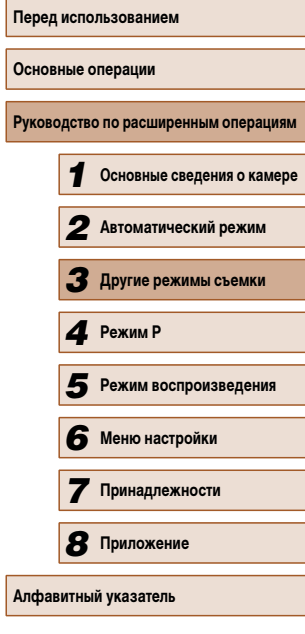

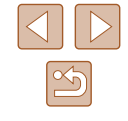

# **Съемка с эффектом игрушечной камеры (Эффект игрушечной камеры)**

### **Фотографии Видеофильмы**

Этот эффект делает изображения похожими на снимки, сделанные игрушечной камерой, за счет виньетирования (более темные и размытые углы изображения) и изменения общего цвета.

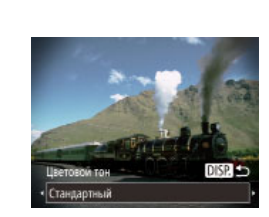

# **Выберите значок** [  $\boxed{0}$ ].

*2* **Выберите цветовой тон.**

- В соответствии с шагом 1 раздела «Определенные сюжеты»  $(\Box 43)$  выберите значок  $\dddot{[} \dddot{[} \dd$
- Нажмите кнопку  $[D|SP]$ , кнопками  $[4]$ выберите цветовой тон, затем снова нажмите кнопку  $[D$  $|SP$ ].
- Отображается предварительное изображение. показывающее вид снимка с примененным эффектом.

# *3* **Произведите съемку.**

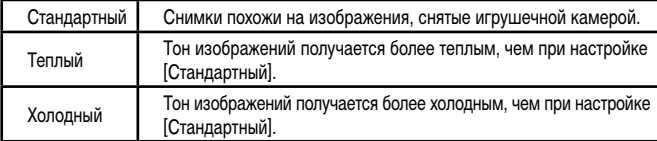

Попробуйте сначала сделать несколько тестовых снимков и проверьте, достигнут ли требуемый результат.

# **Съемка в монохромном режиме**

### **Фотографии Видеофильмы**

**Осн** 

**Перед использованием**

Снимайте черно-белые изображения, изображения в оттенках сепии или изображения в синем и белом цветах.

# *1* **Выберите значок [ ].**

- В соответствии с шагом 1 раздела «Определенные сюжеты»  $(\Box 43)$  выберите значок  $\Box$ .
- *2* **Выберите цветовой тон.**

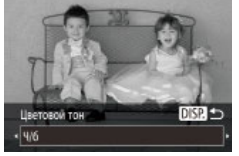

- Нажмите кнопку  $\text{DISP}$ ], кнопками  $\text{I}$ выберите цветовой тон, затем снова нажмите кнопку [DISP].
- Отображается предварительное изображение. показывающее вид снимка с примененным эффектом.
- *3* **Произведите съемку.**

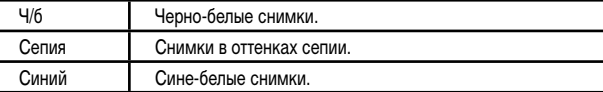

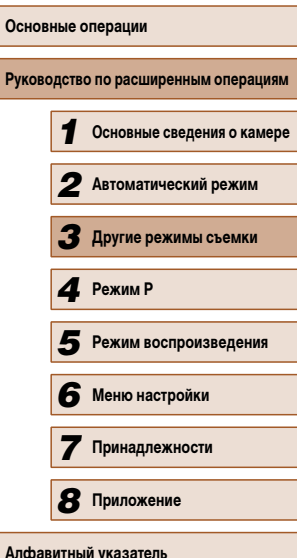

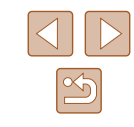

# **Специальные режимы для других целей**

# **Использование таймера при определении лица**

**Фотографии Видеофильмы** 

Камера производит съемку приблизительно через 2 с после обнаружения появления в области съемки еще одного лица (например, фотографа) ( $\Box$ 56). Это удобно, если фотограф хочет сняться на групповой фотографии, или для аналогичных снимков.

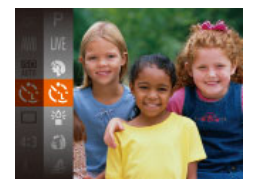

# *1* **Выберите значок [ ].**

- $\bullet$  В соответствии с шагом 1 раздела «Определенные сюжеты»  $(\Box 43)$  выберите значок  $[{\cal C}$ .
- *2* **Выберите композицию кадра и нажмите наполовину кнопку спуска затвора.**
- Убедитесь, что вокруг лица, на которое производится фокусировка, отображается зеленая рамка, а вокруг остальных лиц отображаются белые рамки.

# *3* **Полностью нажмите кнопку спуска затвора.**

- Камера переходит в режим ожидания съемки. и отображается сообщение [Смотрите прямо в камеру для начала обр. отсчета].
- Начинает мигать лампа, и подается звуковой сигнал автоспуска.

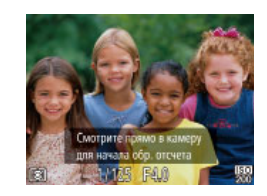

# *4* **Присоединитесь к объектам в области съемки и посмотрите в объектив.**

- $\bullet$  После того как камера обнаружит новое лицо. частота мигания лампы и подачи звукового сигнала автоспуска увеличивается. (Если должна сработать вспышка, лампа продолжает гореть, не мигая.) Приблизительно через 2 с производится съемка.
- Для отмены съемки после запуска таймера автоспуска нажмите кнопку  $IMENII$ .
- Даже если после присоединения фотографа к группе в области съемки его лицо не будет обнаружено, съемка производится прибл. через 15 с.
- Чтобы изменить количество кадров, после выбора значка  $[\mathcal{C}]$  на шаге 1 нажмите кнопку [ $\Box$  |  $\Box$ ], кнопками [ $\blacklozenge$ ][ $\blacktriangleright$ ] выберите количество кадров, затем снова нажмите кнопку  $\text{DISP}$ ]. Функция [Обн. моргания] ( $\Box$ 39) доступна только для последнего кадра.

# **Съемка с длительной выдержкой (Длительная выдержка)**

**Фотографии Видеофильмы** 

Для съемки с длительной выдержкой укажите выдержку затвора от 1 до 15 с. В этом случае установите камеру на штатив или примите другие меры для обеспечения ее неподвижности.

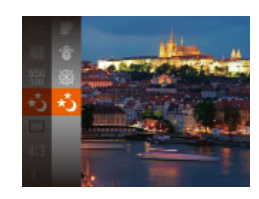

# **Выберите значок [** ∗ ).

• В соответствии с шагом 1 раздела «Определенные сюжеты» ( $\Box$ 43) выберите значок [ $\star$ <sub>3</sub>].

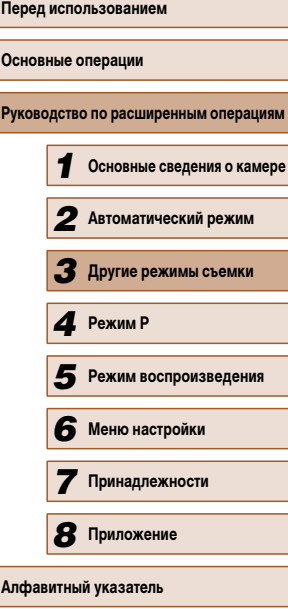

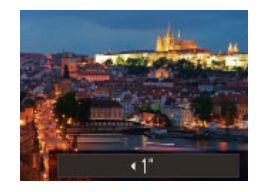

 $\oslash$ 

# *2* **Выберите выдержку затвора.**

• Нажмите кнопку  $[$  | кнопками  $[$  |  $]$  выберите выдержку затвора, затем нажмите кнопку [ ].

# *3* **Проверьте экспозицию.**

● Нажмите наполовину кнопку спуска затвора, чтобы просмотреть экспозицию для выбранной выдержки затвора.

# *4* **Произведите съемку.**

- Яркость изображения на экране из шага 3 при наполовину нажатой кнопке спуска затвора может не совпадать с яркостью снимков.
	- При выдержках затвора 1,3 с или более дальнейшая съемка может быть возможна только после задержки, так как камера производит обработку изображения для уменьшения шумов.
	- При использовании штатива или других способов закрепления камеры задайте для параметра [Режим IS] значение [Выкл.] ([[60).

**● В случае срабатывания вспышки снимок может быть передержан. В таком** случае установите для вспышки режим  $[$ (\*) и повторите съемку ( $\Box$ 58).

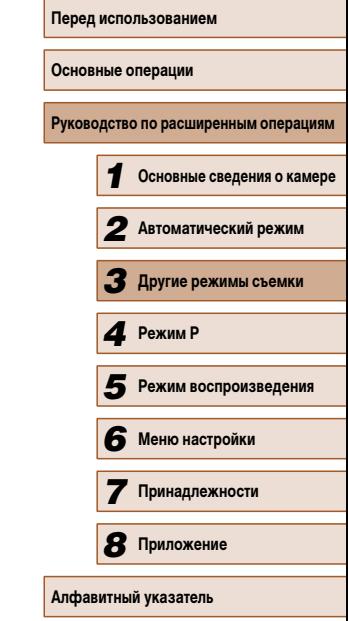

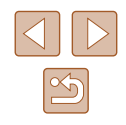

# *4*

# **Съемка в режиме программной автоэкспозиции (режим [P])**

# **Фотографии Видеофильмы**

Можно настроить различные функции в соответствии с требуемым стилем съемки.

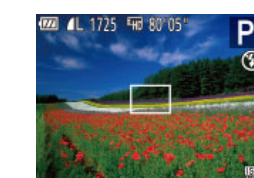

- **1** Перейдите в режим [**P**].
- В соответствии с шагом 1 раздела «Определенные сюжеты»  $(\Box 43)$  выберите значок  $[\mathbf{P}]$ .
- *2* **Выполните требуемую настройку параметров (**[=](#page-49-0)**50 –** [=](#page-59-0)**60), затем произведите съемку.**
- Если при нажатии наполовину кнопки спуска затвора невозможно установить правильное значение экспозиции, значения выдержки затвора и диафрагмы отображаются оранжевым цветом. В таком случае попробуйте настроить число ISO ( $\Box$ 51) или включить вспышку (если объекты темные,  $\Box$ 58), что может позволить получить достаточную экспозицию.
	- В режиме  $[$  можно также снимать видеофильмы, нажимая кнопку видеосъемки. Однако для видеосъемки некоторые параметры меню FUNC. ([124) и MENU ( $\Box$ 25) могут настраиваться автоматически.

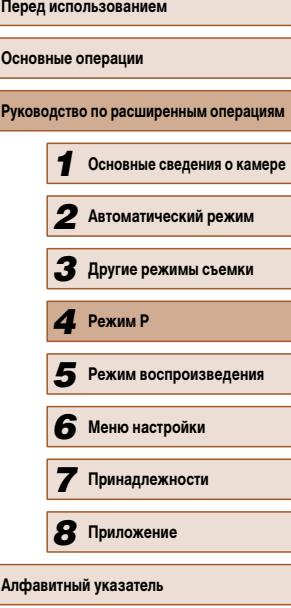

# **Режим P**

Более сложные снимки, снятые в вашем любимом стиле

- Инструкции из этой главы относятся к камере, установленной в режим  $[P]$ .
- $\bullet$   $[P]$ : программная AE; AE: автоэкспозиция
- Перед использованием функций, рассматриваемых в этой главе, в любых других режимах, кроме  $[P]$ , убедитесь, что функция доступна в этом режиме  $[$ [107](#page-105-0)).

49

# <span id="page-49-0"></span> **Яркость изображения (Экспозиция)**

# <span id="page-49-1"></span>**Фиксация яркости изображения/экспозиции (Фиксация AE)**

### **Фотографии Видеофильмы**

**Перед использованием Основные операции Руководство по расширенным операциям** *1* **Основные сведения о камере** *2* **Автоматический режим** *3* **Другие режимы съемки** *5* **Режим воспроизведения** *6* **Меню настройки** *7* **Принадлежности** *8* **Приложение Алфавитный указатель** *4* **Режим P**

# **Настройка яркости изображения (Компенсация экспозиции)**

# **Фотографии Видеофильмы**

Установленную камерой стандартную экспозицию можно изменять с шагом 1/3 ступени в диапазоне от –2 до +2.

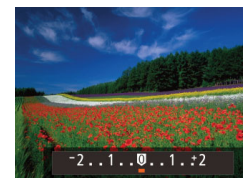

- $\bullet$  Нажмите кнопку [ $\blacktriangle$ ]. Контролируя изображение на экране, кнопками [◀ ][ ▶] настройте яркость.
- При съемке видеофильмов производите съемку с выведенной на экран шкалой компенсации экспозиции.
- При съемке фотографий нажмите кнопку  $[\circledast]$ для отображения установленной величины компенсации экспозиции, затем произведите съемку.
- Можно также снимать фотографии с отображающейся шкалой компенсации экспозиции.
- При съемке видеофильмов отображается значок  $[AE[]$  и фиксируется экспозиция.

Перед съемкой можно зафиксировать экспозицию или можно раздельно задавать фокусировку и экспозицию.

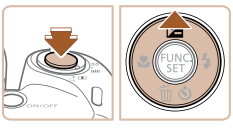

# *1* **Зафиксируйте экспозицию.**

- Наведите камеру на объект, который требуется снять с зафиксированной экспозицией. При наполовину нажатой кнопке спуска затвора нажмите кнопку  $[$
- $\bullet$  Отображается значок [AFI ], и фиксируется экспозиция.
- Чтобы отменить фиксацию автоэкспозиции. отпустите кнопку спуска затвора и снова нажмите  $\kappa$ нопку  $[\triangle]$ . В этом случае значок  $[AE]$  больше не отображается.
- *2* **Выберите композицию кадра и произведите съемку.**

● AE: автоэкспозиция

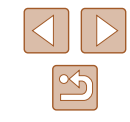

# **Изменение способа экспозамера**

**Фотографии Видеофильмы** 

Настройте способ экспозамера (способ измерения яркости) в соответствии с условиями съемки, как указано ниже.

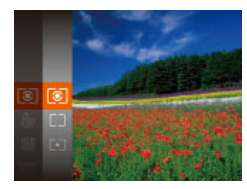

- Нажмите кнопку  $[$  [ $\ddot{\text{m}}$ ], выберите в меню значок [ ], затем выберите требуемый вариант  $\overline{24}$ .
- Отображается настроенное значение.

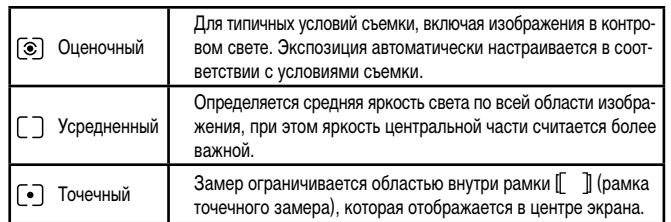

# <span id="page-50-0"></span> **Изменение числа ISO**

**Фотографии Видеофильмы** 

- Нажмите кнопку  $\left[\begin{smallmatrix}\binom{m}{M}\end{smallmatrix}\right]$ , выберите в меню значок [  $\text{[BII]}$ , затем выберите требуемый вариант  $(\square$  24).
- Отображается настроенное значение.

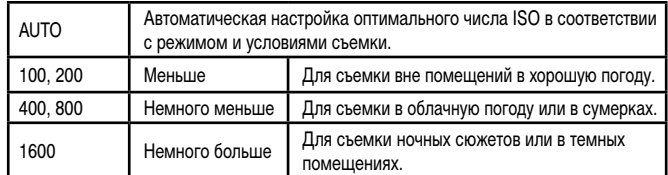

- Когда для числа ISO установлен режим [AUTO], для просмотра значения, автоматически заданного камерой, наполовину нажмите кнопку спуска затвора.
- Хотя при выборе более низкого значения числа ISO может уменьшиться зернистость изображения, в некоторых условиях съемки повышается опасность смазывания объекта и сотрясения камеры.
- При выборе более высокого значения числа ISO уменьшается выдержка затвора, что может уменьшить смазывание объекта и сотрясение камеры, а также увеличить радиус действия вспышки. Однако снимки могут выглядеть зернистыми.

*1* **Основные сведения о камере** *2* **Автоматический режим** *3* **Другие режимы съемки** *5* **Режим воспроизведения** *6* **Меню настройки** *7* **Принадлежности 8** Приложение **Алфавитный указатель** *4* **Режим P**

**Перед использованием**

**Руководство по расширенным операциям**

**Основные операции**

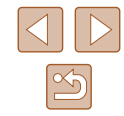

51

# **Коррекция яркости изображения (i-Contrast)**

**Фотографии Видеофильмы** 

Перед съемкой возможно обнаружение и автоматическая настройка оптимальной яркости слишком ярких или слишком темных областей изображения (таких как лица или задний план). Перед съемкой возможна также автоматическая коррекция недостаточной общей контрастности изображения для лучшего выделения объектов съемки.

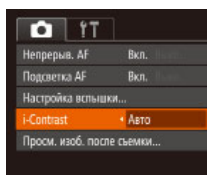

- $\bullet$  Нажмите кнопку [ $\mathsf{M}\mathsf{EN}\mathsf{U}$ ], выберите пункт  $[i-Contrast]$  на вкладке  $[\bullet]$ , затем выберите значение  $[$ Авто $]$  ( $[$  $]$ 25).
- После завершения настройки отображается значок  $[**C**$ .

В некоторых условиях съемки коррекция может быть неточной или приводить к появлению зернистости на изображениях.

• Также возможна коррекция существующих изображений ( $\square$ 75).

# **Цвета изображения**

# <span id="page-51-0"></span> **Настройка баланса белого**

**Фотографии Видеофильмы**

Настраивая баланс белого (WB), можно добиться более естественной передачи цветов снимаемой сцены.

- Нажмите кнопку  $[$  [ $)$ ], выберите в меню значок  $\lim$ , затем выберите требуемый вариант ( $\lim_{n\to\infty}$ 24).
- Отображается настроенное значение.

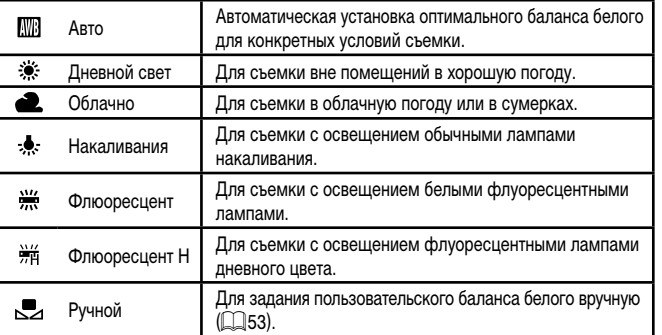

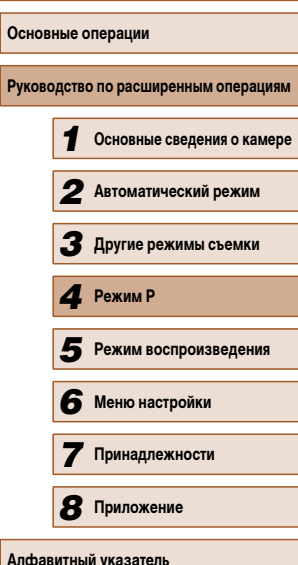

**Перед использованием**

**Осн** 

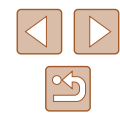

# <span id="page-52-0"></span> **Пользовательский баланс белого**

### **Фотографии Видеофильмы**

Чтобы цвета изображения выглядели естественно при том освещении, при котором производится съемка, настройте баланс белого в соответствии с текущим источником освещения. Задавайте баланс белого при том же источнике освещения, который будет использоваться при съемке.

- **DISP** Оценить баланс бел.  $r - 1$  $L = 1$
- Следуя шагам из раздела «Настройка баланса [белого» \(](#page-51-0) $\Box$ 52), выберите значок  $\Box$ .
- Наведите камеру на чисто белый объект, чтобы весь экран был белым. Нажмите кнопку  $\Box$  [SP].
- После записи данных баланса белого цветовой оттенок экрана изменяется.

Если после записи данных баланса белого изменить настройки камеры, цвета могут выглядеть неестественно.

# <span id="page-52-1"></span> **Изменение цветовых тонов изображения (Мои цвета)**

# **Фотографии Видеофильмы**

Произведите требуемое изменение цветовых тонов изображения, например в тона сепии или в черно-белые тона.

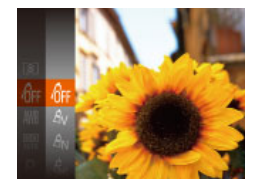

- Нажмите кнопку  $\left[\begin{smallmatrix}\mathbb{R}^m\\0\end{smallmatrix}\right]$ , выберите в меню значок  $\left[\begin{smallmatrix}\mathbb{R}^m\\0\end{smallmatrix}\right]$ , затем выберите требуемый вариант ( $\Box$ 24).
- Отображается настроенное значение.

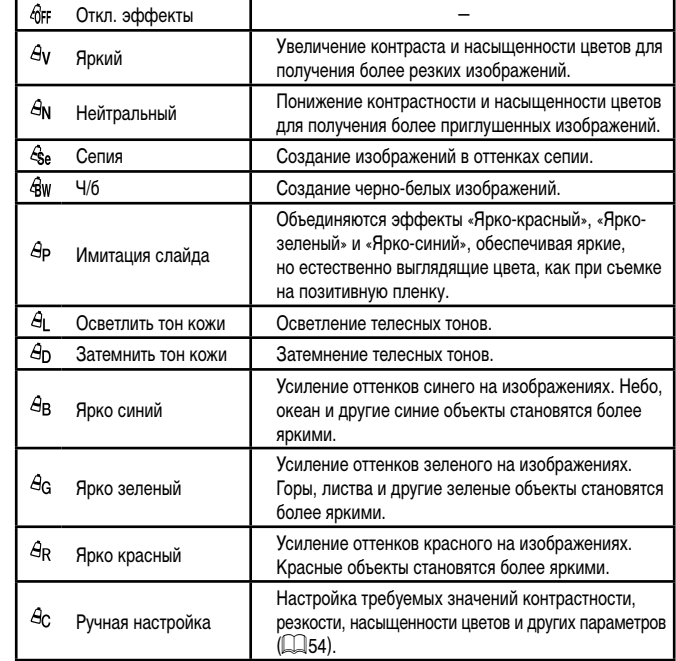

 $\alpha$  Задание баланса белого ( $\Box$ 52) в режиме  $[\mathcal{E}_{\text{rel}}]$  или  $[\mathcal{E}_{\text{rel}}]$  невозможно. **• В режимах**  $[6]$  **| и**  $[6]$  **возможно изменение цвета не только кожи людей,** но и других участков изображения. Для некоторых оттенков кожи эти настройки могут не давать ожидаемых результатов.

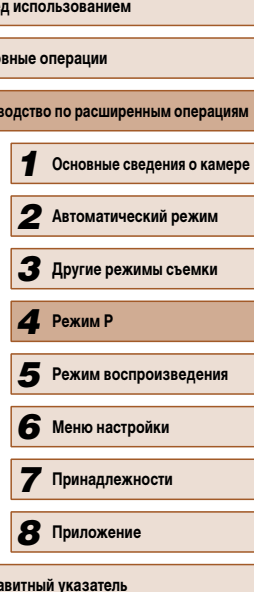

**Пере** 

**Осно** Руко

 $A$ лфа

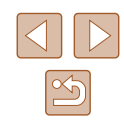

# <span id="page-53-0"></span> **Ручная настройка**

# **Фотографии Видеофильмы**

Выберите требуемый уровень контрастности, резкости, насыщенности цветов, красного, зеленого, синего и телесных оттенков изображения в диапазоне 1 – 5.

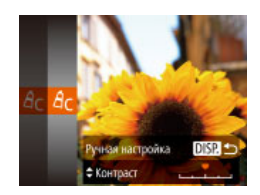

# *1* **Откройте экран настройки.**

- В соответствии с шагами из раздела «Изменение [цветовых тонов изображения \(Мои цвета\)»](#page-52-1)   $(\Box$ 53) выберите значок  $[A_C]$ , затем нажмите кнопку  $[D|SP]$ .
- *2* **Выполните настройку.**
- Кнопками  $[\triangle]$  выберите требуемый параметр, затем задайте значение кнопками  $[$
- Для получения более сильного/интенсивного эффекта (или более темных телесных оттенков) изменяйте значение вправо, для получения более слабого/менее интенсивного эффекта (или более светлых телесных оттенков) изменяйте значение влево.
- Нажмите кнопку  $[D|SP]$  для завершения настройки.

# **Диапазон съемки и фокусировка**

# **Съемка с близкого расстояния (Макро)**

**Фотографии Видеофильмы** 

Чтобы ограничить фокусировку близко расположенными объектами, установите камеру в режим [2]. Подробные сведения о диапазоне фокусировки см. в разделе «Лиапазон съемки»  $(2116)$ .

- Нажмите кнопку  $[$  ], кнопками  $[$   $]$   $]$  выберите значок [...], затем нажмите кнопку [ ].
- После завершения настройки отображается значок [

- При срабатывании вспышки возможно виньетирование.
- Будьте осторожны, чтобы не повредить объектив.
- **В области отображения желтой полосы под шкалой зумирования цвет** значка [У] изменяется на серый, и камера не фокусируется.

Во избежание сотрясения камеры попробуйте установить ее на штатив и производить съемку в режиме  $[\hat{C}]$  ( $\Box$ 34).

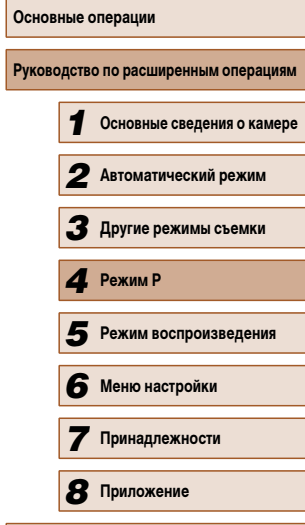

**Алфавитный указатель**

**Перед использованием**

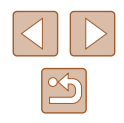

# **Съемка удаленных объектов (Бесконечность)**

**Фотографии Видеофильмы** 

Чтобы ограничить фокусировку удаленными объектами, установите камеру в режим [ $\blacktriangle$ ]. Подробные сведения о диапазоне фокусировки см. в разделе [«Диапазон съемки»](#page-114-0)   $($  $\Box$  $116)$ .

- Нажмите кнопку  $[4]$ , кнопками  $[4]$ ] выберите значок [A], затем нажмите кнопку [ ].
	- После завершения настройки отображается значок $[$  $\blacksquare$

# <span id="page-54-0"></span> **Цифровой телеконвертер**

光山山

Бесконечность

### **Фотографии Видеофильмы**

Фокусное расстояние объектива можно увеличить приблизительно в 1,6 или 2,0 раза. Таким образом можно уменьшить сотрясение камеры, так как используется меньшая выдержка затвора, чем при зумировании (включая использование цифрового зума) до такого же коэффициента увеличения.

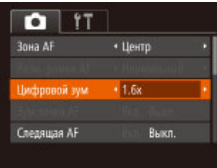

- $\bullet$  Нажмите кнопку  $IMENU$ , выберите пункт [Цифровой зум] на вкладке [[ ], затем выберите требуемый вариант ( $\Box$ 25).
- Изображение увеличивается, и на экране отображается коэффициент зумирования.

Шифровой телеконвертер не может использоваться совместно с цифровым  $3$ умом ( $\Box$ 33) или зумом точки автофокусировки ( $\Box$ 39).

Выдержка затвора может быть одинаковой как при полном перемещении рычага зумирования в направлении  $[\![\blacklozenge]\!]$  для перехода в положение максимального телефото, так и при зумировании для увеличения объекта до такого же размера после выполнения шага 2 раздела «Дополнительное увеличение объектов (Цифровой зум)» ([133).

# <span id="page-54-1"></span> **Изменение режима рамки автофокусировки**

### **Фотографии Видеофильмы**

**[Зона AF] на вкладке [**1], затем выберите

требуемый вариант ([125).

**Перед использованием Основные операции Руководство по расширенным операциям** *1* **Основные сведения о камере** *2* **Автоматический режим** *3* **Другие режимы съемки** *5* **Режим воспроизведения** *6* **Меню настройки** *7* **Принадлежности** *8* **Приложение Алфавитный указатель** *4* **Режим P**

- Изменяйте режим рамки AF (автофокусировки) в соответствии с условиями съемки, как указано ниже.  $\bullet$  Нажмите кнопку  $IMFNI$ . выберите пункт
- $\bigcap$  it • Центр us AF Разм. рамки АЕ + Hoowamanak иу йовой Ни • Стандартный **RUM TOMEM AF Выкл.** Спервцая АЕ Выкл.
- **Центр**

### **Фотографии Видеофильмы**

Отображается одна рамка автофокусировки в центре экрана. Эффективно для надежной фокусировки.

- Если при наполовину нажатой кнопке спуска затвора камера не может сфокусироваться, отображается желтая рамка автофокусировки со значком  $\Box$
- Чтобы уменьшить размер рамки автофокусировки, нажмите кнопку  $\mathsf{IMENI}$ и задайте для параметра [Разм. рамки AF] на вкладке [ $\Box$ ] значение [Малый]  $(\square$ 25)
	- При использовании цифрового зума ( $\Box$ 33) или цифрового телеконвертера ([=](#page-54-0)55) для рамки автофокусировки устанавливается размер [Нормальный].
	- Для получения кадров с объектами на краю или в углу кадра сначала направьте камеру так, чтобы захватить объект в рамку автофокусировки, затем нажмите кнопку спуска затвора наполовину и удерживайте ее нажатой. Продолжая удерживать кнопку спуска затвора наполовину нажатой, требуемым образом измените композицию кадра и полностью нажмите кнопку спуска затвора ( Фиксация фокусировки).
	- Если для параметра [Зум точки АF] ( $\Box$ 39) задано значение [Вкл.], при наполовину нажатой кнопке спуска затвора область рамки автофокусировки увеличивается.

# <span id="page-55-1"></span> **AiAF лица**

### **Фотографии Видеофильмы**

- Распознаются лица людей, затем производится фокусировка, настраиваются экспозиция (только оценочный замер) и баланс белого (только режим [ / ]).
- После наведения камеры на объект вокруг лица, определенного камерой в качестве главного объекта, отображается белая рамка, а вокруг остальных определенных лиц могут отображаться не более двух серых рамок.
- $\bullet$  Когда камера обнаруживает перемещения, рамки в определенных пределах следуют за перемещением объектов.
- $\bullet$  После того, как будет наполовину нажата кнопка спуска затвора, вокруг лиц, находящихся в фокусе, отображается до 9 зеленых рамок.
	- Если лица не обнаружены или отображаются только серые рамки (белая рамка отсутствует), при нажатии кнопки спуска затвора наполовину в областях, находящихся в фокусе, отображается до 9 зеленых рамок.
	- Если лица не обнаружены, а для параметра «Следящая АF» ( $\square$ 57) задано значение [Вкл.], при наполовину нажатой кнопке спуска затвора рамка автофокусировки отображается в центре экрана.
	- Примеры лиц, определение которых невозможно:
		- объекты, расположенные слишком далеко или очень близко;
		- темные или светлые объекты;
	- лица, повернутые в профиль, под углом или частично скрытые.
	- Камера может неправильно интерпретировать некоторые объекты как лица.
	- Если при наполовину нажатой кнопке спуска затвора камера не может сфокусироваться, никакие рамки автофокусировки не отображаются.

# <span id="page-55-0"></span> **Выбор объектов для фокусировки (Следящий АФ)**

**Фотографии Видеофильмы** 

Снимайте после выбора объекта для фокусировки в соответствии с приведенными ниже инструкциями.

# *1* **Выберите пункт [Следящий АФ].**

- Следуя шагам из раздела «Изменение режима [рамки автофокусировки» \(](#page-54-1)[155), выберите пункт [Следящий АФ].
- $\bullet$  В центре экрана отображается рамка  $[\uparrow]$ .

### *2* **Выберите объект, на который требуется сфокусироваться.**

 $\bullet$  Наведите камеру таким образом, чтобы рамка [ ] находилась на требуемом объекте, затем нажмите кнопку  $[4]$ .

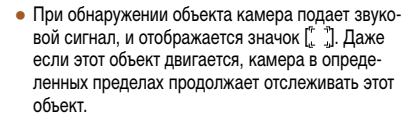

- $\bullet$  Если никаких объектов не обнаружено, отображается значок  $[\Box]$ .
- $\bullet$  Для отмены слежения снова нажмите кнопку  $[4]$ .

# *3* **Произведите съемку.**

- Нажмите наполовину кнопку спуска затвора.  $P$ амка  $\left[\begin{array}{cc} 1 \\ 1 \end{array}\right]$  изменяется на синюю рамку  $\left[\begin{array}{cc} 1 \\ 1 \end{array}\right]$ которая следует за объектом, а камера подстраивает фокусировку и экспозицию (Следящая AF)  $($  $\Box$ 57).
- Для съемки полностью нажмите кнопку спуска затвора.
- Даже после съемки по-прежнему отображается рамка [ ], и камера продолжает отслеживать объект.

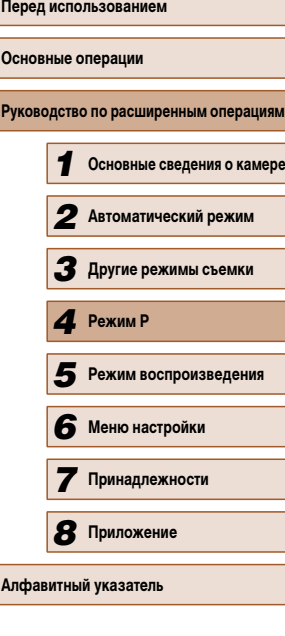

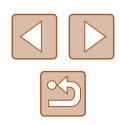

- Для параметра [Следящая АF] (**QQ57)** устанавливается значение [Вкл.], которое не может быть изменено.
- Слежение может оказаться невозможным, если объект слишком маленький или движется слишком быстро либо если цвет или яркость объекта слишком мало отличается от цвета или яркости заднего плана.
- $\bullet$  Пункт  $3$ ум точки AFI на вкладке  $\Box$  ( $\Box$ 25) недоступен.
- Режимы [ ] и [  $\triangle$ ] недоступны.
- Камера может обнаружить объекты, даже если наполовину нажать кнопку спуска затвора без нажатия кнопки [ ]. После съемки в центре экрана отображается рамка  $[f^{\dagger}]$ .

# <span id="page-56-0"></span> **Съемка в режиме следящей автофокусировки**

**Фотографии Видеофильмы** 

Этот режим позволяет не пропустить удобный момент при съемке движущихся объектов, так как при наполовину нажатой кнопке спуска затвора камера непрерывно фокусируется на объект и настраивает экспозицию.

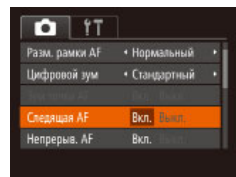

# *1* **Выполните настройку.**

 $\bullet$  Нажмите кнопку [MENU], выберите пункт **[Следящая AF] на вкладке [ ], затем выберите** значение [Вкл.] (25).

# *2* **Сфокусируйтесь.**

● Пока кнопка спуска затвора удерживается наполовину нажатой, производится постоянная настройка фокусировки и экспозиции для области внутри отображаемой синей рамки автофокусировки.

- В некоторых условиях съемки фокусировка может быть невозможна.
- В условиях недостаточной освещенности при наполовину нажатой кнопке спуска затвора следящая автофокусировка может не включиться (цвет рамок автофокусировки не изменяется на синий). В таком случае фокусировка и экспозиция устанавливаются в соответствии с заданным режимом рамки автофокусировки.
- Если не удается получить правильную экспозицию, значения выдержки затвора и диафрагмы отображаются оранжевым цветом. Отпустите кнопку спуска затвора, затем снова наполовину нажмите ее.
- Съемка с фиксацией автофокусировки недоступна.
- Пункт  $[3$ ум точки AF] на вкладке  $[2]$  ( $[2]$ 25) недоступен.
- $\bullet$  Недоступно при использовании таймера автоспуска ( $\Box$ 33).

# **Изменение настройки фокусировки**

**Фотографии Видеофильмы** 

Можно изменить настройку камеры по умолчанию в отношении непрерывной фокусировки на объекты, на которые она направлена, даже если кнопка спуска затвора не нажата. Вместо этого можно задать, чтобы камера производила фокусировку только в момент, когда наполовину нажимается кнопка спуска затвора.

- $\Omega$  11 миє йовоофиЦ • Стандартный **BYM TONION AF** Выкл. **Следящая АF** Выкл. Вкл. Выкл. lenpepыв. Al Подсветка АЕ BKn.
- $\bullet$  Нажмите кнопку  $IMFNI$ . выберите пункт [Непрерыв. AF] на вкладке [<sup>1</sup>]. затем выберите значение [Выкл.] ([125].

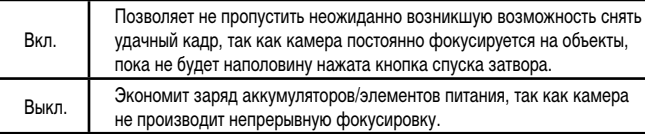

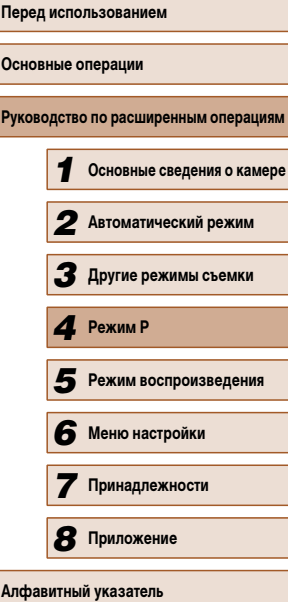

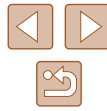

# **Съемка с фиксацией автофокусировки**

### **Фотографии Видеофильмы**

Можно зафиксировать фокусировку. После фиксации фокусировки положение фокусировки не изменяется, даже если убрать палец с кнопки спуска затвора.

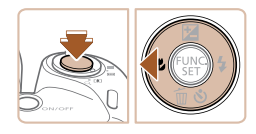

# *1* **Зафиксируйте фокусировку.**

- При наполовину нажатой кнопке спуска затвора нажмите кнопку  $[$
- Фокусировка фиксируется, и отображается значок [АЕІ ].
- Чтобы отменить фиксацию фокусировки, отпустите кнопку спуска затвора и снова нажмите кнопку  $[4]$ . В этом случае значок  $[AF]$  больше не отображается.
- *2* **Выберите композицию кадра и произведите съемку.**

# **Вспышка**

# <span id="page-57-0"></span> **Изменение режима вспышки**

**Фотографии Видеофильмы** 

Режим вспышки можно изменить в соответствии со снимаемым сюжетом. Подробные сведения о радиусе действия вспышки см. в разделе [«Радиус действия вспышки»](#page-113-2)   $(116)$  $(116)$ .

# *1* **Поднимите вспышку.**

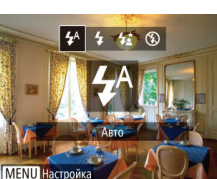

# *2* **Выполните настройку.**

- Нажмите кнопку  $[\blacktriangleright]$ , кнопками  $[\blacktriangleleft] [\blacktriangleright]$  выберите режим вспышки, затем нажмите кнопку [.).
- Отображается настроенное значение.

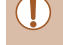

Экран настройки невозможно открыть нажатием кнопки [ $\blacktriangleright$ ], если вспышка убрана. Заранее поднимите вспышку рукой.

# **Авто**

Срабатывает автоматически при недостаточной освещенности.

 **Вкл.**

Срабатывает для каждого кадра.

# **В Замедл. синхр.**

Срабатывает для освещения основного объекта (например, людей), при этом устанавливается длительная выдержка затвора для съемки заднего плана, находящегося вне зоны действия вспышки.

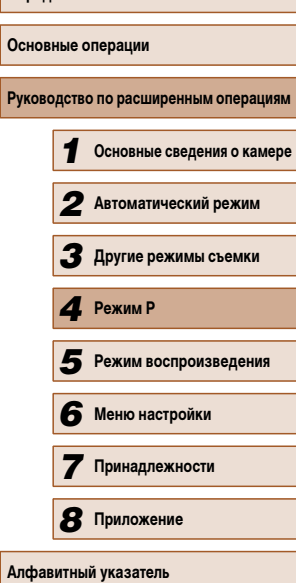

**Перед использованием**

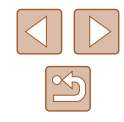

• В режиме  $[\mathbf{\dot{z}_s}]$  установите камеру на штатив или примите другие меры для сохранения неподвижности камеры и исключения ее сотрясения. Кроме того, при использовании штатива или других способов закрепления камеры следует задать для параметра [Режим IS] значение [Выкл.] ([160).

**• В режиме**  $\mathbf{z}$ **) даже после срабатывания вспышки главный объект не должен** двигаться до тех пор, пока не прекратится подача звукового сигнала срабатывания затвора.

# **Выкл.**

Для съемки без вспышки.

Если в условиях недостаточной освещенности, способствующих проявлению эффекта сотрясения камеры, при наполовину нажатой кнопке спуска затвора отображается мигающий значок [9], установите камеру на штатив или примите другие меры по обеспечению неподвижности камеры.

# **Съемка с фиксатором FE**

**Фотографии Видеофильмы** 

Так же как и в случае фиксации автоэкспозиции ( $\Box$ 50), можно зафиксировать экспозицию при съемке со вспышкой.

- 
- *1* **Поднимите вспышку и установите для нее режим [1] (**158).
- *2* **Зафиксируйте экспозицию при съемке со вспышкой.**
- Наведите камеру на объект, который требуется снять с зафиксированной экспозицией. При наполовину нажатой кнопке спуска затвора нажмите кнопку  $[$
- Срабатывает вспышка, и после появления значка [FFI] мощность вспышки будет сохранена.
- Чтобы отменить фиксацию экспозиции при съемке со вспышкой, отпустите кнопку спуска затвора и снова нажмите кнопку [ $\triangle$ ]. В этом случае значок [FEL] больше не отображается.
- *3* **Выберите композицию кадра и произведите съемку.**

# **Прочие настройки**

# **Изменение коэффициента компрессии (качество изображения)**

**• Фотографии Видеофильмы** 

Выберите один из двух коэффициентов компрессии, [ $\triangle$ ] (Отлично) или [ $\triangle$ ] (Хорошо), как указано ниже. Сведения о количестве кадров, которые можно записать при каждом значении коэффициента компрессии на карту памяти, см. в разделе [«Количество](#page-113-1)  [снимков, которые можно записать на карту памяти» \(](#page-113-1) $\Box$ 115).

> • Нажмите кнопку  $\left[\left(\begin{smallmatrix} 0 & 0 \\ 0 & 1\end{smallmatrix}\right)\right]$ , выберите в меню значок  $\left[\begin{smallmatrix} 0 & 0 \\ 0 & 1\end{smallmatrix}\right]$ затем выберите требуемый вариант ( $\Box$ 24).

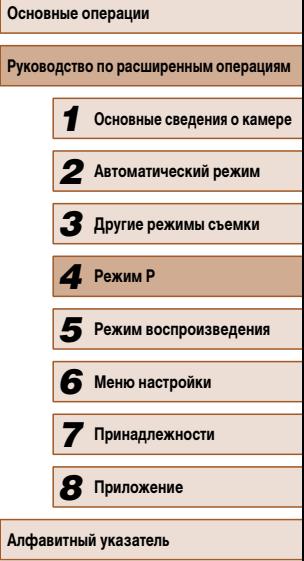

**Перед использованием**

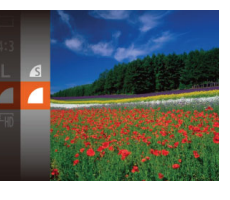

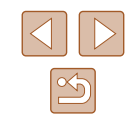

# <span id="page-59-0"></span> **Изменение настроек режима IS**

### **Фотографии Видеофильмы**

### Параметры IS Pexaw IS • Непрерывно Динамич. 15. Определение сюжета для оптим. стабилизации изображения **MENU** =

### *1* **Откройте экран настройки.**

 $\bullet$  Нажмите кнопку  $[MFMJ]$ , выберите пункт  $[$ Параметры IS $]$  на вкладке  $[$   $]$ , затем нажмите кнопку  $\left[\stackrel{\leftarrow}{\otimes}\right]$  ( $\left[\stackrel{\leftarrow}{\leftrightarrow}\right]$ 25).

# *2* **Выполните настройку.**

• Выберите пункт [Режим IS], затем выберите требуемое значение  $($  $\Box$ 25).

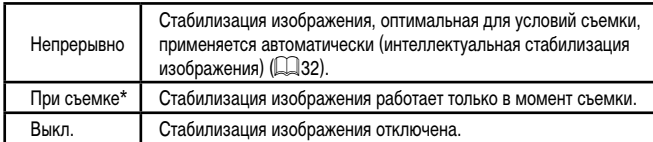

\* Для съемки видеофильмов эта настройка изменяется на [Непрерывно].

Если функция стабилизации изображения не может устранить сотрясения камеры, установите камеру на штатив или примите другие меры к обеспечению неподвижности камеры. В таком случае задайте для параметра [Режим IS] значение [Выкл.].

# **Съемка видеофильмов с объектами того же размера, с которым они отображаются до начала съемки**

**Фотографии Видеофильмы**

• В соответствии с шагами из раздела «Изменение

Обычно после начала видеосъемки область изображения изменяется и объекты увеличиваются для обеспечения возможности коррекции значительных сотрясений камеры. Чтобы снимать объекты с тем же размером, с которым они отображаются до начала съемки, можно отключить уменьшения значительных сотрясений камеры.

Параметры IS • Непрерывно • Pexum IS  $\overline{2}$ Ослабление дрожания камеры для видеосьемки при ходьбе

**MENU** 

[настроек режима IS» \(](#page-59-0)[160) откройте экран [Параметры IS].  $\bullet$  Выберите пункт [Динамич. IS], затем выберите значение  $[2]$  ( $[2]$  25).

• Если задано качество видеоизображения  $[ \overline{\text{E}} \text{VGA}]$  ( $\Box$ 37), для параметра [Динамич. IS] устанавливается значение [1], которое не может быть изменено.

● Можно также задать для параметра [Режим IS] значение [Выкл.], чтобы объекты записывались с тем же размером, с каким они отображались перед съемкой.

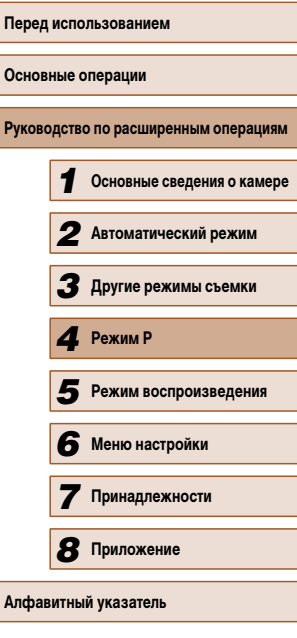

# *5*

# **Режим воспроизведения**

Просматривайте свои снимки, а также различными способами производите поиск или редактирование снимков

• Для подготовки камеры к этим операциям нажмите кнопку [ $\blacktriangleright$ ], чтобы перейти в режим воспроизведения.

> Воспроизведение или редактирование переименованных изображений, изображений, уже отредактированных в компьютере, или изображений из других камер может оказаться невозможным.

<span id="page-60-0"></span>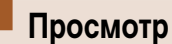

# **Фотографии Видеофильмы**

После съемки фотографий или видеофильмов их можно просмотреть на экране в соответствии с приведенными ниже инструкциями.

- *1* **Перейдите в режим воспроизведения.**
- Нажмите кнопку  $[\triangleright]$ .
- Отображается последний снимок.

# *2* **Просматривайте снимки.**

● Для просмотра предыдущего снимка нажмите кнопку [4]. Для просмотра следующего снимка нажмите кнопку  $[\blacktriangleright]$ .

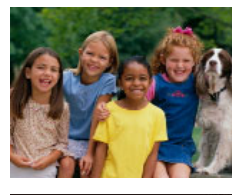

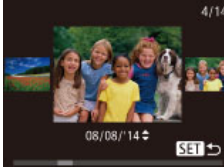

- Для перехода в режим прокрутки экрана нажмите кнопки [4][ $\blacktriangleright$ ] и удерживайте их нажатыми не менее 1 с. В этом режиме для перехода между снимками нажимайте кнопки  $\llbracket \blacktriangle \rrbracket$ .
- Для возврата в режим отображения одного изображения нажмите кнопку [ ).
- Для перехода между изображениями, сгруппи рованными по дате съемки, нажимайте кнопки  $[$  $[\nabla]$  в режиме прокрутки экрана.

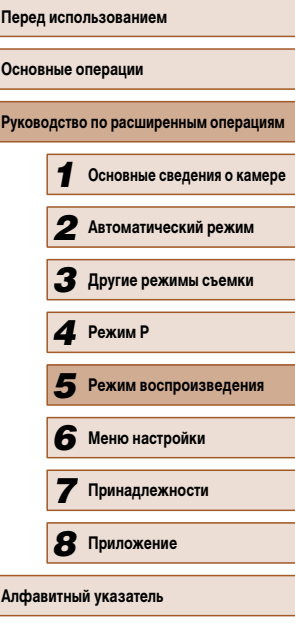

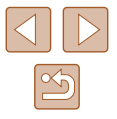

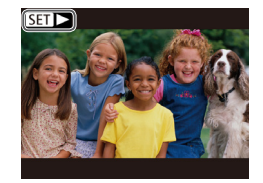

 $\bullet$  Видеофильмы обозначаются значком  $\boxed{S}$ . Для воспроизведения видеофильмов переходите к шагу 3.

# <span id="page-61-0"></span> **Переключение режимов отображения**

Нажимайте кнопку  $[D|SP]$  для просмотра на экране другой информации или для

### **Фотографии Видеофильмы**

**Перед использованием Основные операции Руководство по расширенным операциям** *1* **Основные сведения о камере** *2* **Автоматический режим** *3* **Другие режимы съемки** *5* **Режим воспроизведения** *6* **Меню настройки** *7* **Принадлежности** *8* **Приложение Алфавитный указатель** *4* **Режим P**

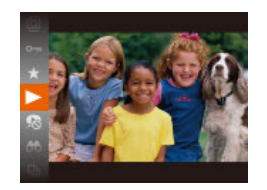

# *3* **Запустите воспроизведение видеофильмов.**

• Чтобы запустить воспроизвеление, нажмите кнопку  $[$   $\ddot{\hspace{1.1cm}}$  кнопками  $[$   $\blacktriangle$   $]$   $\blacktriangledown$  выберите значок  $[ \blacktriangleright ]$ , затем снова нажмите кнопку  $[ \circledast ]$ .

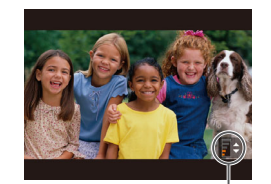

# *4* **Отрегулируйте громкость.**

- Для регулировки громкости используйте кнопки  $[ \triangle ] \blacktriangledown ]$ .
- $\bullet$  Когда индикатор громкости (1) не отображается, для регулировки громкости используйте кнопки  $[$  $\blacktriangle$  $[$  $\blacktriangledown$  $]$ .

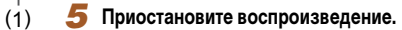

- Для приостановки или возобновления воспроизведения нажмите кнопку [().
- После завершения видеофильма отображается значок $[\overline{\text{S}}\text{H}]$ .
- Для переключения из режима воспроизведения в режим съемки наполовину нажмите кнопку спуска затвора.
- Для отключения прокрутки экрана выберите MENU ( $\Box$ 25) > вкладка [ $\Box$ ]  $\blacktriangleright$  [Прокр. экрана]  $\blacktriangleright$  [Выкл.].
- Чтобы при переключении в режим воспроизведения отображался самый последний снимок, выберите MENU (□25) > вкладка [▶] > [Отображать] ► [Посл. снятый].
- Для изменения эффекта перехода между изображениями откройте меню MENU (□25) и выберите требуемый эффект на вкладке [D ] ► [Переход].

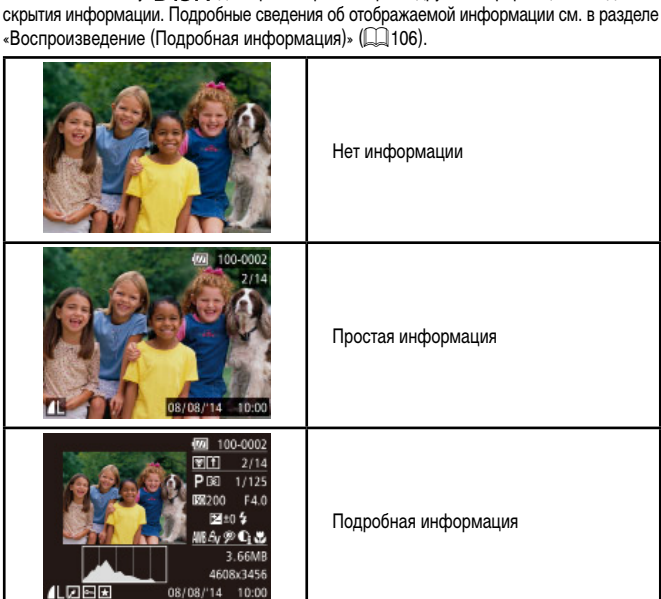

**Предупреждение о передержке (для ярких участков изображения)**

### **Фотографии Видеофильмы**

В режиме подробной информации обесцвеченные яркие участки изображения мигают на экране  $(1962)$ .

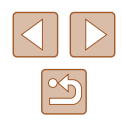

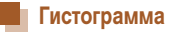

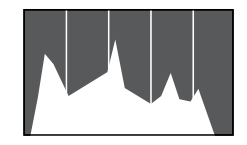

- **Фотографии Видеофильмы**
- График, отображаемый в режиме подробной информации ([=](#page-61-0)62), представляет собой гистограмму, показывающую распределение яркости на изображении. По горизонтальной оси откладывается степень яркости, а по вертикальной оси – количество пикселов изображения, имеющих соответствующий уровень яркости. Просмотр гистограммы позволяет проверить экспозицию.

# **Обзор и фильтрация изображений**

# <span id="page-62-0"></span> **Переход между изображениями в индексе**

**Фотографии Видеофильмы**

Отображая несколько изображений в виде индекса, можно быстро найти требуемое изображение.

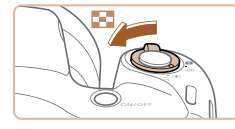

# *1* **Изображения отображаются в виде индекса.**

- Для отображения изображений в виде индекса переместите рычаг зумирования в направлении [ ]. Если переместить рычаг еще раз, число отображаемых изображений увеличится.
- Для уменьшения числа отображаемых изображений переместите рычаг зумирования в направлении [Q]. При каждом перемещении рычага число отображаемых изображений уменьшается.

# *2* **Выберите изображение.**

- Кнопками  $[\triangle] [\blacktriangledown] [\triangle]$  выберите изображение.
- Вокруг выбранного изображения отображается оранжевая рамка.
- Для просмотра выбранного изображения в режиме отображения одного изображения нажмите кнопку [ ( ).

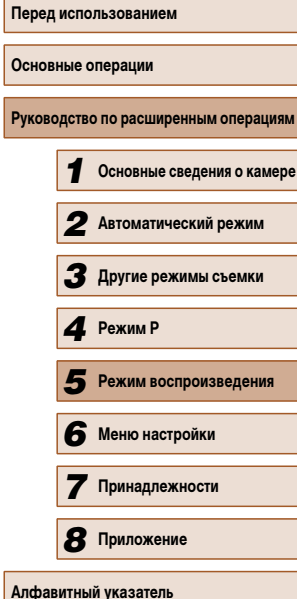

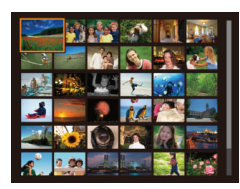

# <span id="page-63-0"></span>**Поиск изображений, удовлетворяющих определенным условиям**

### **Фотографии Видеофильмы**

Чтобы быстро найти требуемые изображения на карте памяти с большим количеством изображений, используйте режим фильтрации изображений в соответствии с заданными условиями. Можно также одновременно защитить ( $\Box$ 67) или удалить ( $\Box$ 69) все эти изображения.

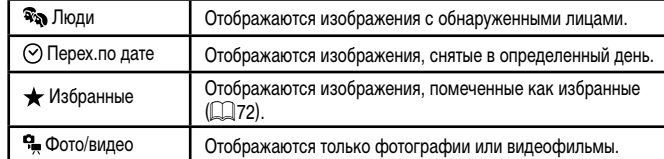

# *1* **Выберите условие поиска.**

- Нажмите кнопку  $[$   $]$ , выберите в меню значок  $\Box$  3атем выберите условие ( $\Box$ 24).
- Если выбран пункт  $[$  $\odot$ ], или  $[$  $\bullet$   $]$ , с помощью кнопок  $[\triangle][\blacktriangledown][\blacktriangle]$  выберите условие на отображаемом экране, затем нажмите кнопку  $[\mathbb{C}^n]$ .

## *2* **Просмотрите отфильтрованные изображения.**

- Изображения, удовлетворяющие заданным условиям, отображаются в желтых рамках. Для просмотра только таких изображений нажимайте кнопки  $[$
- Для отмены отображения с фильтром выберите значок  $\left[ \bigodot \right]$  на шаге 1.

Если камера не нашла изображений, удовлетворяющих каким-то условиям, эти условия будут недоступны.

- Для отображения или скрытия информации нажмите на шаге 2 кнопку  $D$  $ISP$ <sub> $I$ </sub>
- Варианты просмотра найденных изображений (на шаге 2) включают в себя [«Переход между изображениями в индексе» \(](#page-62-0)[163], «Увеличение [изображений» \(](#page-64-0) $\Box$ 65) и [«Просмотр слайд-шоу» \(](#page-64-1) $\Box$ 65). Операции можно также применять ко всем найденным изображениям, выбрав пункт [Защита всех найд. изобр.] в разделе [«Защита изображений» \(](#page-66-0)[167) или пункт [Выбр. все найд. изобр.] в разделе [«Стирание сразу нескольких](#page-68-0)  [изображений» \(](#page-68-0) $\Box$ 69), «Добавление изображений в список печати (DPOF)»  $\Box$ 95) или «Добавление изображений в фотокнигу»  $\Box$ 97).
- Если отредактировать изображения и сохранить их в виде новых изображений  $($  ( $\Box$ 73 –  $\Box$ 76), выводится сообщение и найденные изображения больше не отображаются.

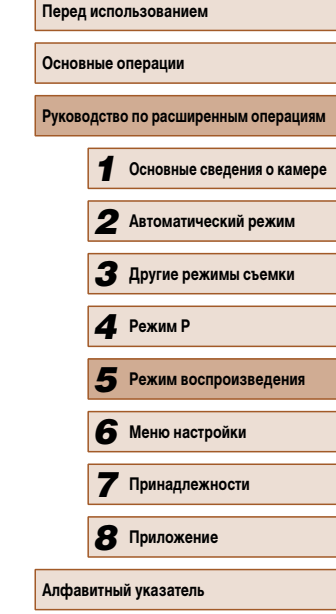

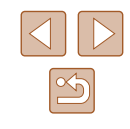

# **Варианты просмотра изображений**

# <span id="page-64-1"></span> **Просмотр слайд-шоу**

### **Фотографии Видеофильмы**

Автоматическое воспроизведение изображений с карты памяти производится следующим

- Нажмите кнопку  $[$   $]$ , выберите в меню значок  $[$   $]$ , затем выберите требуемый вариант ( $\Box$ 24).
- $IMENU.$

Во время слайд-шоу функции энергосбережения камеры ([123) отключаются.

- 
- нажимая кнопки [ $\blacklozenge$ ]]. Для быстрого перехода вперед или назад удерживайте кнопки [< ][  $\blacktriangleright$ ] нажатыми.
- жения, удовлетворяющие условиям поиска.

# *1* **Основные сведения о камере** *2* **Автоматический режим** *3* **Другие режимы съемки** *5* **Режим воспроизведения** *6* **Меню настройки** *7* **Принадлежности** *8* **Приложение Алфавитный указатель** *4* **Режим P**

**Руководство по расширенным операциям**

**Основные операции**

**Перед использованием**

образом. Каждое изображение отображается в течение приблизительно 3 с.

- 
- В течение нескольких секунд отображается сообщение [Загрузка снимка], затем запускается слайд-шоу.
- Для прекращения слайд-шоу нажмите кнопку

- $\Lambda$ ля приостановки или возобновления слайд-шоу нажмите кнопку  $\binom{600}{90}$ .
	- Во время воспроизведения можно переключаться на другие изображения,

• В режиме отображения с фильтром ( $\Box$ 64) воспроизводятся только изобра-

● Для перемещения отображаемой области нажимайте кнопки [**▲**][ V][4][  $\blacktriangleright$ ].

*2* **Перемещайте отображаемую область и переходите между изображениями,** 

изображения приблизительно в 10 раз. ● Для справки отображается приблизительное положение области, видимой на экране (1). • Для уменьшения переместите рычаг зумирования в направлении [ ]. Продолжайте удерживать для возврата в режим отображения одного

• Когда отображается значок  $\boxed{\mathbb{S} \mathbb{R}}$   $\mathbb{R}$ , в режим  $[$  $[$  $]$   $[$  $]$  можно переключиться, нажав кнопку  $[$  $]$ . Для перехода на другие изображения в режиме увеличения нажимайте кнопки [◀ ][▶]. Для восстановления исходной настройки еще раз нажмите кнопку  $\lceil \binom{f(w)}{M} \rceil$ .

В режим отображения одного изображения из режима увеличения можно вернуться, нажав кнопку  $[MENU].$ 

изображения.

**как требуется.**

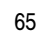

- -

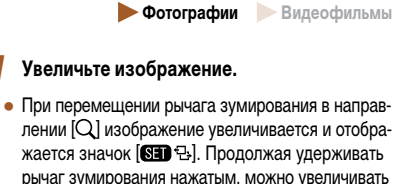

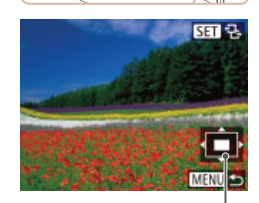

<span id="page-64-0"></span> **Увели чение изображений**

(1)

# **Изменение параметров слайд-шоу**

Можно задать повтор слайд-шоу, выбрать переходы между изображениями и время отображения каждого изображения.

# *1* **Откройте экран настройки.**

 $\bullet$  Нажмите кнопку  $[MENU]$  и выберите пункт  $[$ Слайд-шоу $]$  на вкладке  $[$   $\blacktriangleright$   $]$   $($   $\Box$  25 $)$ .

### Слайл-шом Поетор **B**ikikn Время Эффект • Hannya **MENU** S

# *2* **Выполните настройки.**

- Выберите настраиваемый пункт меню, затем выберите требуемое значение  $(225)$ .
- Чтобы запустить слайд-шоу со своими параметрами, выберите пункт [Старт] и нажмите кнопку  $\lbrack \binom{nm}{m} \rbrack$ .
- Для возврата на экран меню нажмите кнопку **IMENUI**.

Значение параметра [Время] не может быть изменено, если для параметра [Эффект] выбрано значение [Пузырек].

# <span id="page-65-0"></span> **Автоматическое воспроизведение связанных изображений (Умное отображение)**

### **Фотографии Видеофильмы**

На основе текущего изображения камера предлагает четыре изображения, которые, возможно, Вы захотите посмотреть. После выбора одного из этих изображений для просмотра камера предлагает еще 4 изображения. Это интересный способ воспроизведения изображений в неожиданном порядке. Попробуйте эту функцию после съемки большого количества кадров с разнообразными сюжетами.

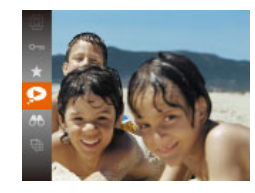

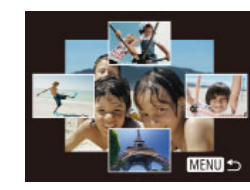

# *1* **Выберите умное отображение.**

- Нажмите кнопку  $[$ (,), затем выберите в меню пункт  $\blacksquare$  ( $\blacksquare$ 24).
- Отображаются 4 изображения-кандидата.

# *2* **Выберите изображение.**

- Кнопками  $[\blacktriangle \|\blacktriangledown] [\blacktriangle]$ ] выберите изображение, которое хотите просмотреть следующим.
- $\bullet$  Выбранное изображение отображается в центре. окруженное следующими 4 изображениямикандидатами.
- Для отображения центрального изображения во весь экран нажмите кнопку [ ]. Для восстановления исходного отображения снова нажмите кнопку [ .).
- $\bullet$  При нажатии кнопки  $IMFNI$  восстанавливается режим отображения одного изображения.
- В указанных ниже случаях функция «Умное отображение» недоступна:
	- при наличии менее 50 фотографий, снятых данной камерой;
	- в данный момент отображается неподдерживаемое изображение;
	- изображения отображаются с фильтром ( $\square$ 64).

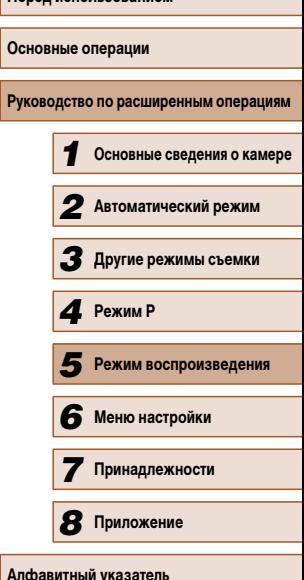

**Перед использованием**

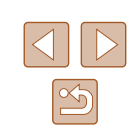

# <span id="page-66-0"></span> **Защита изображений**

# **Фотографии Видеофильмы**

Защищайте важные изображения для предотвращения случайного стирания камерой  $($  $\Box$ 69).

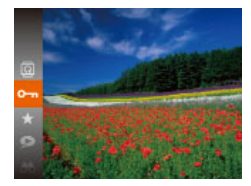

- Нажмите кнопку  $[$ ( $]$ ), затем выберите в меню пункт  $[$   $]$   $[$  $]$  $[$  $]$  $[$  $]$  $[$  $]$  $[$  $]$  $[$  $]$  $[$  $]$  $[$  $]$  $[$  $]$  $[$  $]$  $[$  $]$  $[$  $]$  $[$  $]$  $[$  $]$  $[$  $]$  $[$  $]$  $[$  $]$  $[$  $]$  $[$  $]$  $[$  $]$  $[$  $]$  $[$  $]$  $[$  $]$  $[$  $]$  $[$  $]$  $[$  $]$  $[$  $]$  $[$  $]$  $[$  $]$  $[$  $]$  $[$  $]$  $[$  $]$  $[$  $]$  $[$  $]$  $[$ [Защищено].
- Для отмены защиты повторите эту операцию и снова выберите значок  $\overline{O}$ , затем нажмите кнопку [].

При форматировании карты памяти защищенные изображения с этой карты будут стерты  $($  $\Box$ 80,  $\Box$ 81).

Защищенные изображения невозможно удалить с помощью предусмотренной в камере функции удаления. Чтобы удалить их таким способом, сначала отмените защиту.

<span id="page-66-1"></span>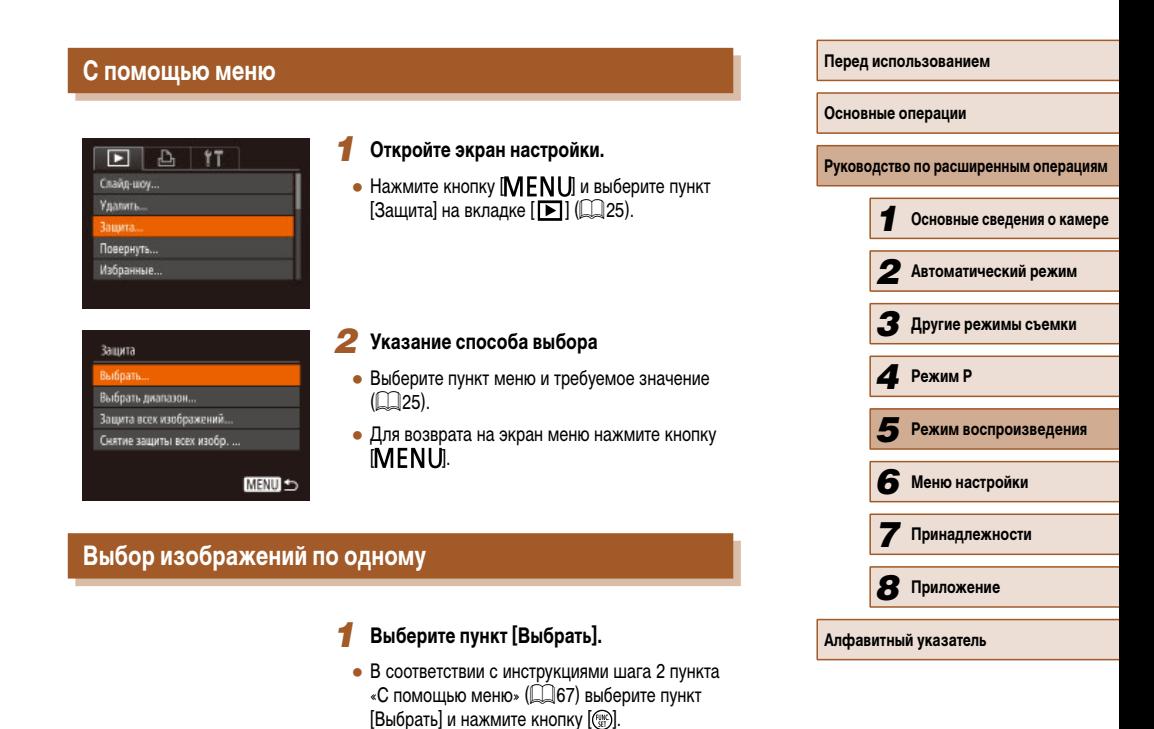

<span id="page-66-2"></span>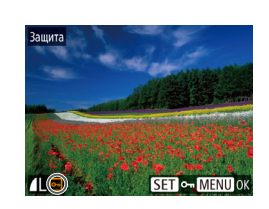

# *2* **Выберите изображение.**

- Кнопками  $[$   $\bullet$   $]$   $[$   $\bullet$   $]$  выберите изображение, затем нажмите кнопку  $[$ . Отображается значок  $[$ о-
- Чтобы отменить выбор, снова нажмите кнопку  $\lbrack \mathbb{C} \rbrack$ . Значок  $\boxed{\sim}$  больше не отображается.
- Повторите эту операцию для задания других изображений.

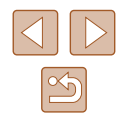

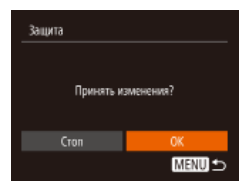

# *3* **Установите защиту изображения.**

- $\bullet$  Нажмите кнопку  $[MENU]$ . Отображается сообщение с запросом подтверждения.
- Кнопками  $[$   $\bullet$   $]$   $\triangleright$  выберите  $[$ ОК], затем нажмите кнопку  $\lbrack \binom{600}{91} \rbrack$ .

*1* **Выберите пункт [Выбрать диапазон].** ● В соответствии с инструкциями шага 2 пункта «С помощью меню» ( $\Box$ 67) выберите пункт [Выбрать диапазон] и нажмите кнопку [ ].

Если переключиться в режим съемки или выключить камеру до завершения процесса настройки на шаге 3, изображения не будут защищены.

# <span id="page-67-0"></span> **Выбор диапазона**

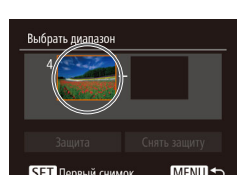

SET Последний снимок MENU **Последний снимок** 

Снять защиту

Выбрать лиапазон

Защита

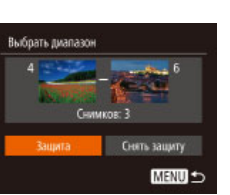

SET 9-MENU +

# *4* **Установите защиту изображений.**

перед первым изображением.

*3* **Выберите конечное изображение.**

• Нажмите кнопку [•], выберите пункт [Последний снимок], затем нажмите кнопку [ ].

• Кнопками  $\leq$   $\parallel$   $\blacktriangleright$  выберите изображение, затем

● В качестве последнего изображения не могут быть выбраны изображения, расположенные

• Кнопкой  $[\nabla]$  выберите пункт [Защита], затем нажмите кнопку [  $\binom{60}{10}$ ].

Чтобы отменить защиту для групп изображений, выберите пункт [Снять защиту] на шаге 4.

нажмите кнопку [ ].

**Перед использованием Основные операции Руководство по расширенным операциям** *1* **Основные сведения о камере** *2* **Автоматический режим** *3* **Другие режимы съемки** *5* **Режим воспроизведения** *6* **Меню настройки** *7* **Принадлежности 8** Приложение **Алфавитный указатель** *4* **Режим P**

*2* **Выберите начальное изображение.** • Нажмите кнопку  $[$ ( $\mathbb{R}$ ).

**SET** Первый снимок **MENU S** 

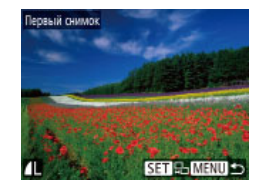

• Кнопками  $\leq$   $\parallel$   $\blacktriangleright$  выберите изображение, затем нажмите кнопку [ ].

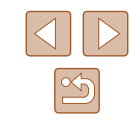

# **Защита сразу всех изображений**

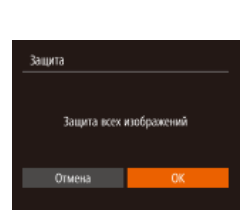

# *2* **Установите защиту изображений.**

• Кнопками  $[$   $\bullet$   $]$   $\bullet$  выберите  $[OK]$ , затем нажмите кнопку [].

*1* **Выберите пункт [Защита всех изображений].** ● В соответствии с инструкциями шага 2 пункта «С помошью меню» (**[[**1] 67) выберите пункт [Защита всех изображений] и нажмите кнопку [ ].

# **Снятие защиты сразу со всех изображений**

Можно снять защиту сразу со всех изображений. Чтобы снять защиту, на шаге 1 пункта «Защита сразу всех изображений» выберите [Снятие защиты всех изобр.], затем выполните шаг 2.

# <span id="page-68-1"></span> **Удаление изображений**

### **Фотографии Видеофильмы**

Ненужные изображения можно выбирать и удалять по одному. Будьте осторожны при удалении изображений, так как их невозможно восстановить. Однако защищенные изображения ([=](#page-66-0)67) удалить невозможно.

# *1* **Выберите изображение для удаления.**

 $\bullet$  Кнопками  $[4]$ [ $\bullet$ ] выберите изображение.

# *2* **Удалите изображение.**

- Нажмите кнопку  $[$  $\blacktriangledown$ ].
- После появления запроса [Удалить?] кнопками **[4][ • ]** выберите пункт [Удалить], затем нажмите кнопку  $\left[\mathbb{R}\right]$ .
- Текущее изображение удаляется.
- $\bullet$  Для отмены удаления кнопками  $[$   $\bullet$   $]$  выберите пункт [Отмена], затем нажмите кнопку [ ).

# <span id="page-68-0"></span> **Стирание сразу нескольких изображений**

Можно выбрать несколько изображений и удалить их за одну операцию. Будьте осторожны при удалении изображений, так как их невозможно восстановить. Однако защиненные изображения ( $\square$ 67) удалить невозможно.

# <span id="page-68-2"></span> **Указание способа выбора**

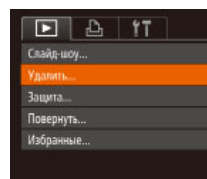

- *1* **Откройте экран настройки.**
- $\bullet$  Нажмите кнопку  $[MENT \cup ]$ , затем выберите пункт [Удалить] на вкладке  $[\blacksquare]$  ( $\Box$ 25).

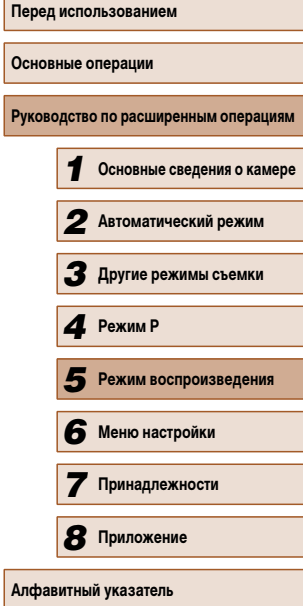

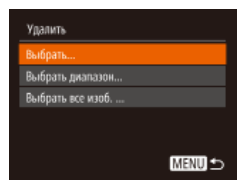

# *2* **Указание способа выбора**

- Кнопками  $[\triangle]$  $\blacktriangledown]$  задайте способ выбора, затем нажмите кнопку [ [....]
- Для возврата на экран меню нажмите кнопку **IMENUI.**

# **Выбор изображений по одному**

# *1* **Выберите пункт [Выбрать].**

• В соответствии с шагом 2 раздела «Указание способа выбора» ( $\Box$ 69) выберите пункт [Выбрать] и нажмите кнопку [ ].

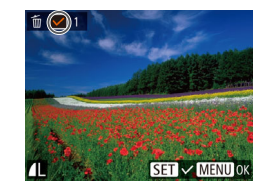

# *2* **Выберите изображение.**

- После выбора изображения в соответствии с шагом 2 раздела «Выбор изображений по одному» ( $\square$ 67) отображается значок [ $\angle$ ].
- Чтобы отменить выбор, снова нажмите кнопку [ ]. Значок [ / ] больше не отображается.
- Повторите эту операцию для задания других изображений.

# *3* **Удалите изображение.**

- Нажмите кнопку [ $MENU$ ]. Отображается сообщение с запросом подтверждения.
- Кнопками  $[$   $\bullet$   $]$   $\bullet$  выберите  $[OK]$ , затем нажмите кнопку  $\left[\binom{mn}{81}\right]$ .

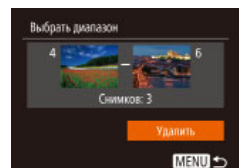

 **Выбор диапазона**

# *3* **Удалите изображения.**

*2* **Выберите изображения.**

• Кнопкой  $[\nabla]$  выберите пункт [Удалить], затем нажмите кнопку [ ].

 $\bullet$  Для задания изображений выполните шаги 2 – 3 раздела «Выбор диапазона» ([168).

*1* **Выберите пункт [Выбрать диапазон].** • В соответствии с шагом 2 раздела «Указание способа выбора» ( $\Box$ 69) выберите пункт [Выбрать диапазон] и нажмите кнопку [ ].

# **Задание сразу всех изображений**

# *1* **Выберите пункт [Выбрать все изоб.].**

• В соответствии с шагом 2 раздела «Указание способа выбора» ( $\Box$ 69) выберите пункт **[Выбрать все изоб.] и нажмите кнопку [ ).** 

# *2* **Удалите изображения.**

• Кнопками  $[$   $\bullet$   $]$ [ $\blacktriangleright$ ] выберите [OK], затем нажмите кнопку [  $\binom{mn}{2}$ ].

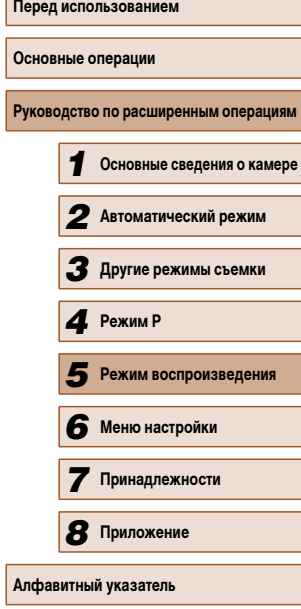

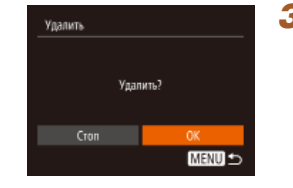

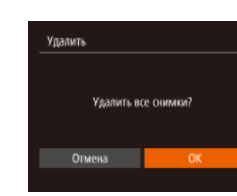

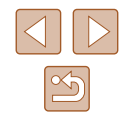

# <span id="page-70-1"></span> **Поворот изображений**

**Фотографии Видеофильмы** 

Измените ориентацию изображений и сохраните их, как указано ниже.

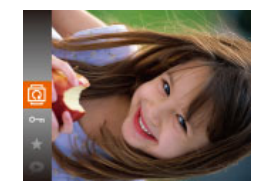

# *1* **Выберите значок [ ].**

• Нажмите кнопку  $[\mathbb{R}]$ , затем выберите в меню пункт $\boxed{2}$  ( $\boxed{24}$ ).

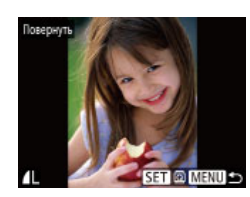

# *2* **Поверните изображение.**

- Кнопками  $\leq$   $\parallel$   $\blacktriangleright$  выберите изображение.
- При каждом нажатии кнопки  $[$ () изображение поворачивается на 90°.
- Для возврата на экран меню нажмите кнопку **IMENU**

Если для параметра [Авт. поворот] задано значение [Выкл.], поворот изображений невозможен  $(271)$ .

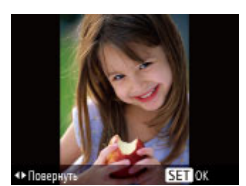

# *2* **Поверните изображение.**

• Нажмите кнопку  $[4]$ или  $[6]$ , в зависимости от требуемого направления. При каждом нажатии кнопки изображение поворачивается на 90°. Нажмите кнопку [ ] для завершения настройки.

# <span id="page-70-0"></span> **Отключение автоматического поворота**

Для отключения автоматического поворота изображений в зависимости от текущей ориентации камеры выполните приведенные ниже шаги.

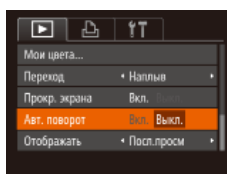

 $\bullet$  Нажмите кнопку  $[MENU]$ , выберите пункт  $[AB$ т. поворот] на вкладке  $[$  [  $]$ , затем выберите значение [Выкл.] ([125).

# **С помощью меню**

# $F A H$ Слайд-шоу... Удалить. Защита... Повернуть Избранные.

# *1* **Выберите пункт [Повернуть].**

 $\bullet$  Нажмите кнопку [ $\mathsf{M}\mathsf{EN}\mathsf{U}$ ] и выберите пункт  $[Повернуть]$  на вкладке  $[$   $]$   $[$   $]$   $[$   $]$   $[$   $]$   $25$ ).

- Если для параметра [Авт. поворот] задано значение [Выкл.], поворот изображений невозможен ( $\Box$ 71). Кроме того, уже повернутые изображения будут отображаться в исходной ориентации.
- Даже если для параметра [Авт. поворот] задано значение [Выкл.], в режиме «Умное отображение» ([166) изображения, снятые в вертикальной ориентации, отображаются вертикально, а повернутые изображения отображаются в повернутой ориентации.

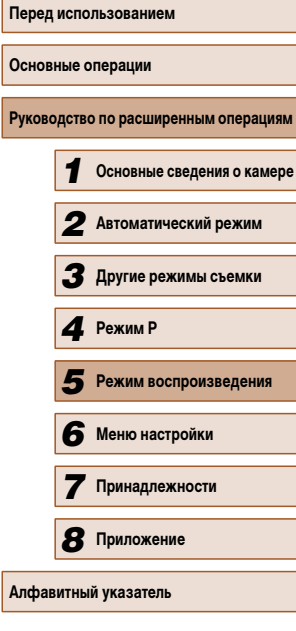

**Осно Руко** 

# <span id="page-71-0"></span> **Пометка изображений как избранных**

# **Фотографии Видеофильмы**

Изображения можно систематизировать, помечая их как избранные. Выбрав категорию в режиме воспроизведения с фильтром, можно применять указанные ниже операции только ко всем таким изображениями.

- [«Просмотр» \(](#page-60-0) $\Box$ 61), [«Просмотр слайд-шоу» \(](#page-64-1) $\Box$ 65), «Защита изображений» ([=](#page-66-0)67), [«Удаление изображений» \(](#page-68-1)=69), [«Добавление изображений в список](#page-94-0) [печати \(DPOF\)» \(](#page-94-0)Q95), [«Добавление изображений в фотокнигу» \(](#page-96-0)Q97)
- 
- $\bullet$  Нажмите кнопку  $[$ ], затем выберите в меню пункт  $\left[\bigstar\right]$  ( $\left[\Box\right]$ 24).
- Отображается сообщение [Помечено как избранное].
- Чтобы отменить пометку изображения, повторите эту операцию и снова выберите значок  $[\bigstar]$ .  $\sim$ затем нажмите кнопку  $\llbracket \mathcal{P} \rrbracket$ .

# **С помощью меню**

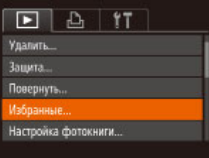

# *1* **Выберите пункт [Избранные].**

 $\bullet$  Нажмите кнопку [MENU] и выберите пункт  $[M_3$ бранные] на вкладке  $[\triangleright]$  ( $\triangleright$ 25).

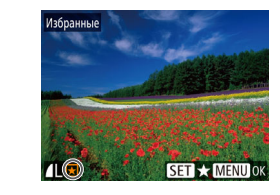

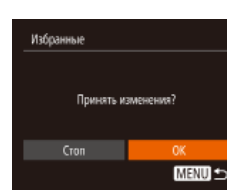

# *2* **Выберите изображение.**

- Кнопками  $\leq$   $\parallel$   $\triangleright$  выберите изображение, затем нажмите кнопку  $[$ [[]. Отображается значок  $[$   $\blacklozenge$  ].
- Чтобы отменить пометку изображения, снова нажмите кнопку  $[$ (,). Значок  $[$  $\bigstar]$  больше не отображается.
- Повторите эту операцию для выбора дополнительных изображений.

# *3* **Завершите процесс настройки.**

- $\bullet$  Нажмите кнопку  $[MENU]$ . Отображается сообщение с запросом подтверждения.
- Кнопками  $[$   $\bullet$   $]$   $\blacktriangleright$  выберите  $[OK]$ , затем нажмите кнопку [ ( ).
- Если переключиться в режим съемки или выключить камеру до завершения процесса настройки на шаге 3, изображения не будут помечены как избранные.

● При передаче в компьютеры, работающие под управлением ОС Windows 8 или Windows 7, избранные изображения получают оценку «три звездочки» ( ). (Не относится к видеофильмам.)

**Основные операции Руководство по расширенным операциям Основные сведения о камере Автоматический режим Другие режимы съемки Режим воспроизведения Меню настройки Принадлежности Приложение Алфавитный указатель** *4* **Режим P**

**Перед использованием**
# <span id="page-72-0"></span> **Редактирование фотографий**

Редактирование изображений ( $\Box$ 73 –  $\Box$ 75) возможно только при наличии достаточного места на карте памяти.

## <span id="page-72-1"></span> **Изменение размера изображений**

**Фотографии Видеофильмы** 

*1* **Выберите пункт [Изменить размер].**  $\bullet$  Нажмите кнопку  $[MEN U]$  и выберите пункт  $[M$ зменить размер] на вкладке  $[\blacksquare]$  ( $\Box$ 25).

 $\bullet$  Кнопками  $\blacksquare$   $\blacksquare$  выберите изображение, затем

*2* **Выберите изображение.**

нажмите кнопку [ ).

нажмите кнопку [ , ).

изображение?].

Сохраните копию изображений с меньшим разрешением.

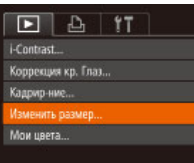

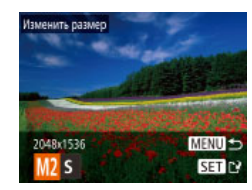

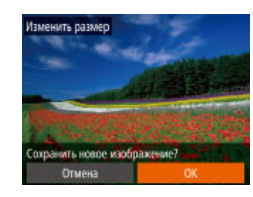

#### *4* **Сохраните новое изображение.**

● Отображается запрос [Сохранить новое

*3* **Выберите размер изображения.** • Кнопками  $\P$  ] выберите размер, затем

- Кнопками  $[$   $\bullet$   $]$   $\bullet$  выберите  $[OK]$ , затем нажмите кнопку  $\lceil \binom{FUN}{ST} \rceil$ .
- Изображение сохраняется в виде нового файла.

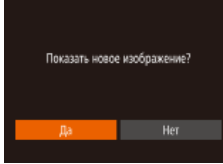

#### *5* **Просмотрите новое изображение.**

- $\bullet$  Нажмите кнопку  $\blacksquare$   $\blacksquare$   $\blacksquare$  Отображается запрос [Показать новое изображение?].
- Кнопками  $[4]$  $]$  выберите  $[$ Да], затем нажмите кнопку [  $\mathbb{R}$ ].
- Отображается сохраненное изображение.

Редактирование изображений, снятых с разрешением  $\left[ \text{S} \right]$  ( $\left[ \Box \right]$ 37), невозможно.

● Изменение размера изображений на более высокие разрешения невозможно.

# **Кадрирование**

 $F \rightarrow \mathbf{H}$ .<br>Настройка фотокниги...

Contrast. .<br>Коррекция кр. Глаз... **ALCWORK** Изменить размер...

**Фотографии Видеофильмы** 

Можно указать часть изображения для сохранения в виде отдельного файла изображения.

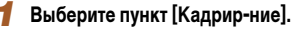

- $\bullet$  Нажмите кнопку [ $\mathsf{M}\mathsf{EN}\mathsf{U}$ ], затем выберите пункт [Кадрир-ние] на вкладке  $[\blacksquare]$  ( $\Box$ 25).
- *2* **Выберите изображение.**
- Кнопками  $\leq$   $\parallel$   $\blacktriangleright$  выберите изображение, затем нажмите кнопку [ ?? ].

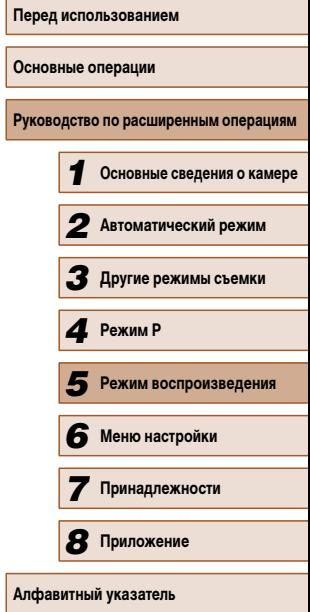

- 
- 

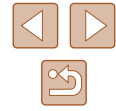

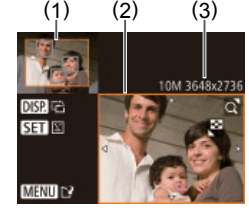

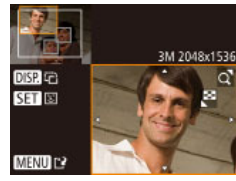

# *3* **Настройте область обрезки.**

- Вокруг обрезаемой части изображения отображается рамка (1).
- Исходное изображение отображается в левом верхнем углу, а предварительный просмотр обрезанного изображения (2) – в правом нижнем углу. Также отображается разрешение после кадрирования (3).
- Чтобы изменить размер рамки, перемещайте рычаг зумирования.
- Для перемещения рамки нажимайте кнопки **EXT**
- Для изменения ориентации рамки нажмите  $K$ нопку  $[$  $\bigcap$  $[$  $\bigcap$  $[$  $\bigcap$  $]$
- $\bullet$  Обнаруженные на изображении лица заключаются в серые рамки на левом верхнем изображении. Чтобы кадрировать изображение на основе этой рамки, нажмите кнопку [  $\binom{mn}{mn}$ ] для выбора другой рамки.
- $\bullet$  Нажмите кнопку  $IMFNI$ .
- *4* **Сохраните изображение в новый файл и просмотрите его.**
- $\bullet$  Выполните шаги 4 5 раздела «Изменение размера изображений» ([1] 73).

**Редактирование изображений, снятых с разрешением [S] (** $\Box$ **37), или** изображений, размер которых изменен на  $[S]$  ( $[$ ) 73), невозможно.

- Изображения, для которых поддерживается обрезка, после обрезки сохраняют исходный формат кадра.
- Разрешение обрезанных изображений ниже, чем у исходных изображений.

# <span id="page-73-0"></span> **Изменение цветовых тонов изображения (Мои цвета)**

**Фотографии Видеофильмы** 

Можно настроить цвета изображения и сохранить отредактированное изображение в отдельный файл. Сведения о каждом из вариантов см. в разделе [«Изменение](#page-52-0)  [цветовых тонов изображения \(Мои цвета\)» \(](#page-52-0)[153).

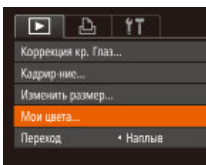

 $A<sub>P</sub> A<sub>1</sub> A<sub>0</sub> + S<sub>1</sub>$ 

## *1* **Выберите пункт [Мои цвета].**

- $\bullet$  Нажмите кнопку  $[MFMJ]$ , затем выберите пункт  $M$ ои цвета $\overline{R}$  на вкладке  $\overline{R}$  ( $\Box$ 25).
- *2* **Выберите изображение.**
- $\bullet$  Кнопками  $\blacksquare$   $\blacksquare$  выберите изображение, затем нажмите кнопку [ , ).
- *3* **Выберите вариант.**
- Кнопками  $\P$   $\P$   $\blacktriangleright$  выберите вариант, затем нажмите кнопку [ ].
- *4* **Сохраните изображение в новый файл и просмотрите его.**
- $\bullet$  Выполните шаги 4 5 раздела «Изменение размера изображений»  $(273)$ .
- Качество многократно отредактированных таким образом изображений каждый раз немного снижается, и может оказаться невозможно получить требуемый цвет.

Цвета изображений, отредактированных с помощью этой функции, могут немного отличаться от цветов изображений, снятых с использованием функции «Мои цвета» ([153).

- **Основные операции Руководство по расширенным операциям** *1* **Основные сведения о камере** *2* **Автоматический режим** *3* **Другие режимы съемки** *5* **Режим воспроизведения** *6* **Меню настройки** *7* **Принадлежности** *8* **Приложение** *4* **Режим P**
- **Алфавитный указатель**

**Перед использованием**

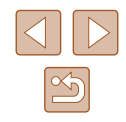

# <span id="page-74-1"></span> **Коррекция яркости изображения (i-Contrast)**

**Фотографии Видеофильмы** 

Возможно обнаружение и автоматическая настройка оптимальной яркости слишком ярких или слишком темных областей изображения (таких как лица или задний план). Возможна также автоматическая коррекция недостаточной общей контрастности изображения для лучшего выделения объектов на снимке. Выберите один из 4 уровней коррекции, затем сохраните изображение в отдельный файл.

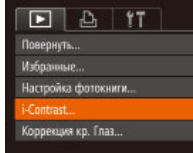

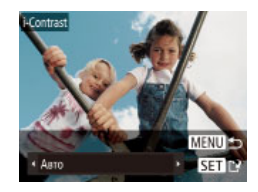

## *1* **Выберите пункт [i-Contrast].**

- $\bullet$  Нажмите кнопку  $IMFNI$   $I$ , затем выберите пункт [i-Contrast] на вкладке  $[\blacksquare]$  ( $\Box$ 25).
- *2* **Выберите изображение.**
- Кнопками  $[$   $\bullet$   $]$   $[$   $\bullet$   $]$  выберите изображение, затем нажмите кнопку [ ).
- *3* **Выберите вариант.**
- Кнопками  $\P$  ] выберите вариант, затем нажмите кнопку [ ].
- *4* **Сохраните изображение в новый файл и просмотрите его.**
- $\bullet$  Выполните шаги 4 5 раздела «Изменение размера изображений»  $($ 1 $73)$ .
- Для некоторых изображений коррекция может быть неточной или приводить к появлению зернистости на изображениях.
	- После многократного редактирования с помощью этой функции изображения могут выглядеть зернистыми.

Если вариант [Авто] не обеспечивает ожидаемых результатов, попробуйте корректировать изображения с помощью вариантов [Низкий], [Средний] или [Высокий].

# <span id="page-74-2"></span> **Коррекция «красных глаз»**

 $F \cup F$ Избранные... Настройка фотокниги...

Contrast.

Кадрир-ние.

**• Фотографии Видеофильмы** 

Служит для автоматической коррекции изображений, на которых имеется эффект «красных глаз». Исправленное изображение можно сохранить в отдельный файл.

# *1* **Выберите пункт [Коррекция кр. Глаз].**

- $\bullet$  Нажмите кнопку  $\blacksquare$   $\blacksquare$   $\blacksquare$  затем выберите пункт  $K$ оррекция кр. Глаз $]$  на вкладке  $[$  $(125)$
- *2* **Выберите изображение.**
- Кнопками  $[4]$ [ $\blacktriangleright$ ] выберите изображение.

#### *3* **Выполните коррекцию изображения.**

- Нажмите кнопку  $[$
- Выполняется коррекция «красных глаз», обнаруженных камерой, и вокруг исправленных областей изображения отображаются рамки.
- Увеличьте или уменьшите изображения, как требуется. Выполните шаги из раздела [«Увели](#page-64-0)[чение изображений» \(](#page-64-0)[165).
- *4* **Сохраните изображение в новый файл и просмотрите его.**
- Кнопками  $[\triangle][\blacktriangledown][\blacktriangle]$  выберите пункт [Новый файл], затем нажмите кнопку [ ].
- Изображение сохраняется в виде нового файла.
- <span id="page-74-0"></span>• Выполните шаг 5 раздела «Изменение размера изображений» ([1] 73).

Некоторые изображения могут корректироваться неправильно.

- Чтобы записать исправленное изображение вместо исходного, выберите на шаге 4 вариант [Перезаписать]. В таком случае исходное изображение будет стерто.
- Перезапись защищенных изображений невозможна.

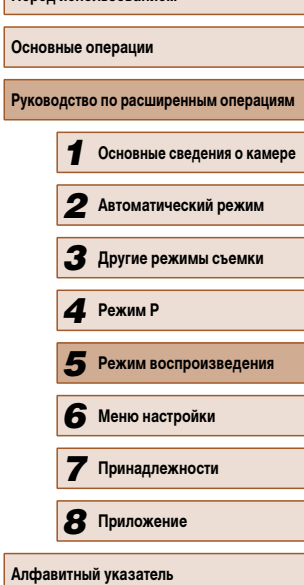

**Перед использованием**

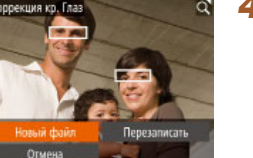

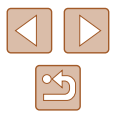

# <span id="page-75-0"></span> **Редактирование видеофильмов**

**Фотографии Видеофильмы**

Можно обрезать видеофильмы для удаления ненужных частей в начале и в конце видеофильма.

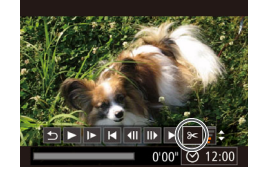

# *1* **Выберите значок [ ].**

- $\bullet$  В соответствии с инструкциями шагов  $1-5$ раздела «Просмотр» ( $\Box$ 61) выберите значок  $[$  $|$  и нажмите кнопку  $[$
- Отображаются панель редактирования видеофильма и шкала редактирования.

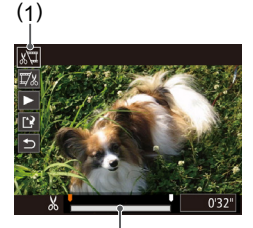

(2)

# *2* **Укажите обрезаемые части.**

- $\bullet$  (1) панель редактирования видеофильмов. (2) – шкала редактирования.
- Кнопками  $[\triangle] [\blacktriangledown]$  выберите значок  $[\angle \Box]$  или  $[\Box \angle]$ .
- Для просмотра частей, которые можно обрезать (обозначаются на экране меткой [ $\angle$ ]), кнопками **[4] • Перемешайте значок [8]. Для обрезки** начала видеофильма (от метки [X]) выберите значок [ $\sqrt{2}$ ], для обрезки конца видеофильма выберите значок  $\overline{17}$ .
- Если переместить метку [ $\blacksquare$ ] в положение. не совпадающее с меткой  $[\times]$ , в режиме  $[\sqrt[n]{\mathbb{I}}]$ обрезается часть до ближайшей метки [ $\angle$ ] слева, а в режиме [17] обрезается часть после ближайшей метки [ $\angle$ ] справа.
- *3* **Просмотрите отредактированный видеофильм.**
	- Кнопками  $[\triangle] [\nabla]$  выберите значок  $[\triangleright]$ , затем нажмите кнопку [ ]. Начинается воспроиз ведение отредактированного видеофильма.
	- Для повторного редактирования видеофильма повторите шаг 2.
	- Для отмены редактирования кнопками  $[\triangle] [\blacktriangledown]$ выберите значок  $\left[ \leftarrow \right]$ . Нажмите кнопку  $\left[ \circledast \right]$ , кнопками [4][  $\blacktriangleright$ ] выберите значок [OK], затем снова нажмите кнопку [ ].

#### *4* **Сохраните отредактированный видеофильм.**

- Кнопками  $[\triangle] [\blacktriangledown]$  выберите значок  $[] \cdot \mathbb{R}$ , затем нажмите кнопку [  $\binom{600}{60}$ ].
- Кнопками  $[\triangle] [\blacktriangledown] [\triangle]$  выберите пункт [Новый файл], затем нажмите кнопку [  $\binom{m}{30}$ .
- Видеофильм сохраняется в виде нового файла.
- Чтобы перезаписать исходный видеофильм обрезанным видеофильмом, выберите на шаге 4 вариант [Перезаписать]. В таком случае исходный видеофильм будет стерт.

Перезаписать

Отмена

- Если на карте памяти недостаточно свободного места, доступен только вариант [Перезаписать].
- Если во время записи закончится заряд аккумулятора, видеофильмы могут не записаться.
- При редактировании видеофильмов следует использовать полностью заряженный аккумулятор или адаптер переменного тока (продается отдельно,  $\Box$ 85).

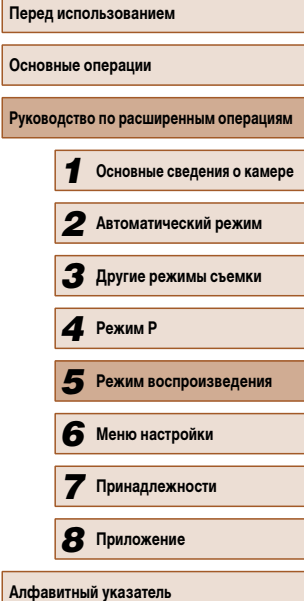

**And** 

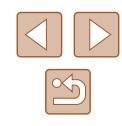

# **Меню настройки**

Персональная настройка или изменение основных функций камеры для повышения удобства

*6*

# **Настройка основных функций камеры**

Функции меню MENU (25) на вкладке [ $\uparrow$ ] можно настраивать. Произведите требуемую настройку часто используемых функций для повышения удобства.

# <span id="page-76-1"></span> **Отключение звуковых сигналов при работе камеры**

Отключение звуковых сигналов камеры и звука видеофильмов производится следующим образом.

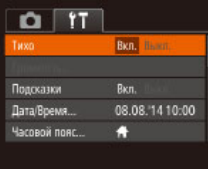

● Выберите пункт [Тихо], затем выберите значение [Вкл.].

Звуки работы можно также отключить, удерживая нажатой кнопку [ $\Box$ ] $\Box$ при включении камеры.

● Если звуковые сигналы камеры отключены, при воспроизведении видеофильмов звук отсутствует ( $\Box$ 61). Чтобы восстановить звуковое сопровождение видеофильмов, нажмите кнопку [ $\triangle$ ]. Настройте требуемую громкость с помощью кнопок  $[\triangle] [\blacktriangledown]$ .

<span id="page-76-0"></span> **Регулировка громкости**

Отрегулируйте громкость отдельных звуковых сигналов камеры в соответствии с приведенными ниже инструкциями.

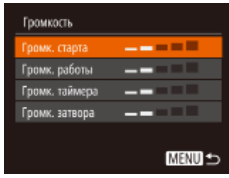

- Выберите пункт [Громкость], затем нажмите кнопку  $\left[\begin{smallmatrix}\mathbb{R}^n\\ \mathbb{R}^n\end{smallmatrix}\right]$ .
- Выберите параметр, затем отрегулируйте громкость кнопками [4][ $\blacktriangleright$ ].

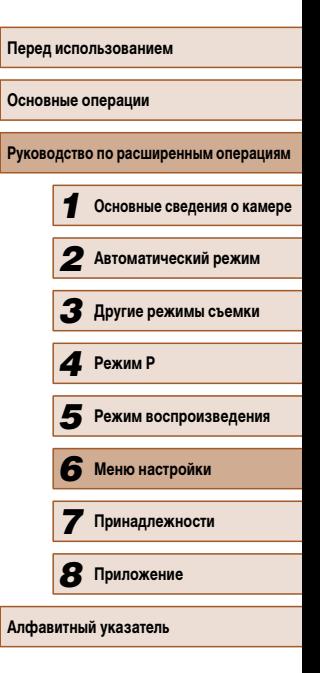

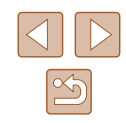

### **Скрытие подсказок**

Подсказки обычно отображаются при выборе пунктов меню FUNC. (CQ24) или MENU ([=](#page-24-0)25). Если требуется, эту информацию можно отключить.

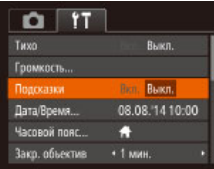

• Выберите пункт Подсказки], затем выберите значение [Выкл.].

# <span id="page-77-0"></span> **Дата и время**

Дата и время настраиваются следующим образом.

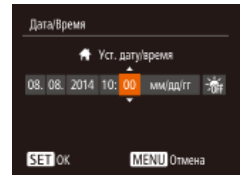

- Выберите пункт [Дата/Время], затем нажмите кнопку  $\lbrack \binom{000}{51} \rbrack$ .
- Кнопками  $[4]$   $\blacktriangleright$  выберите параметр, затем настройте этот параметр кнопками  $[\triangle]$  $\blacktriangledown$ ].

# <span id="page-77-1"></span> **Мировое время**

Nacoso@noec

Часовой пояс.

**Buñenate sanager** <del>1</del> Местный 08.08.2014 10:00 X Mannena Lucia Lucia

Выберите вариант ↑ Местный 08.08.2014 10:00 Х Мировой 08.08.2014 11:00 SET Bulbop yacosoro nonca **MENU** 

SET By foo yacoenco noscal MENU =

Находясь за рубежом, для обеспечения указания на снимках правильных значений местных даты и времени просто заранее зарегистрируйте пункт назначения и переключитесь на соответствующий часовой пояс. Эта удобная функция исключает необходимость изменять настройки даты и времени вручную.

Перед использованием функции мирового времени обязательно установите дату и время, а также свой домашний часовой пояс, как указано в разделе «Установка даты и времени»  $($ 17).

#### *1* **Укажите пункт назначения.**

- Выберите пункт <sup>[Ч</sup>асовой пояс], затем нажмите кнопку [ **)**.
- Кнопками  $[\triangle]$ [ $\blacktriangledown]$  выберите пункт [ $\blacktriangledown$  Мировой], затем нажмите кнопку [ (
- $\bullet$  Кнопками  $[$   $\bullet$   $]$   $\bullet$   $]$  выберите пункт назначения.
- Для установки летнего времени (перевода часов на 1 час вперед) выберите [ ] с помощью кнопок  $[\triangle]$ [ $\blacktriangledown]$ ], затем выберите  $\triangledown$ [ $\triangle$ ] с помощью кнопок  $[4]$  $]$ .
- Нажмите кнопку  $[$

*2* **Переключитесь на часовой пояс места назначения.**

- Кнопками  $[\triangle][\blacktriangledown]$  выберите пункт  $[\blacktriangledown]$  Мировой], затем нажмите кнопку  $[MENTU$ .
- Теперь на экране съемки отображается значок  $[\mathbf{X}]$  ( $\Box$ [105\)](#page-103-0).
- При настройке даты или времени в режиме  $[\mathbf{\times}]$  ( $\Box$ 17) автоматически настраиваются время и дата часового пояса [ Местный].

# **Перед использованием Основные операции Руководство по расширенным операциям** *1* **Основные сведения о камере** *2* **Автоматический режим** *3* **Другие режимы съемки** *5* **Режим воспроизведения** *6* **Меню настройки** *7* **Принадлежности** *8* **Приложение Алфавитный указатель** *4* **Режим P**

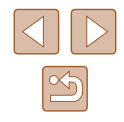

# **Время закрытия объектива**

В целях безопасности объектив обычно закрывается приблизительно через 1 мин после нажатия кнопки  $[\blacksquare]$  в режиме съемки  $(\square$  22). Чтобы объектив убирался сразу же после нажатия кнопки  $[\blacksquare]$ , установите для времени закрытия объектива значение [0 сек.].

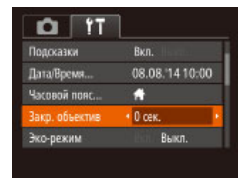

● Выберите пункт [Закр. объектив], затем выберите значение [0 сек.].

#### <span id="page-78-0"></span> **Использование эко-режима**

Эта функция позволяет экономить энергию аккумулятора в режиме съемки. Когда камера не используется, для экономии энергии аккумулятора экран быстро темнеет.

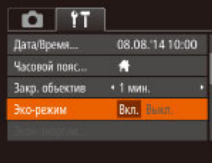

#### *1* **Выполните настройку.**

- Выберите пункт [Эко-режим], затем выберите значение [Вкл.].
- Теперь на экране съемки отображается значок  $ECO$  $[$  $]$  $($  $]$  $105$  $).$
- Экран темнеет, если камера не используется в течение приблизительно 2 с; приблизительно через 10 с после затемнения экран выключается. Камера выключается приблизительно через 3 мин простоя.

### *2* **Произведите съемку.**

● Чтобы включить экран и подготовиться к съемке, когда экран выключен, но объектив еще не закрыт, нажмите наполовину кнопку спуска затвора.

# **Настройка экономии энергии**

Настройте требуемую выдержку времени перед автоматическим выключением камеры и экрана («Автовыключение» и «Дисплей выкл.», соответственно) ([=](#page-22-0)23).

- Экон.энергии втовыключение — Вкл. <mark>1</mark> -<br>Лисплей выкл. - - - 1 мин. **MENU**
- Выберите пункт [Экон.энергии], затем нажмите кнопку [ ).
- $\bullet$  Выбрав параметр, кнопками  $\blacksquare$   $\blacksquare$  задайте требуемое значение.
- Для экономии заряда аккумуляторов/элементов питания обычно следует выбирать значение [Вкл.] для параметра [Автовыключение] и значение [1 мин.] или менее для параметра [Дисплей выкл.].
- Настройка [Дисплей выкл.] применяется даже в том случае, если для параметра [Автовыключение] задано значение [Выкл.].
- Если для эко-режима ( $\Box$ 79) задано значение [Вкл.], эти функции энергосбережения недоступны.

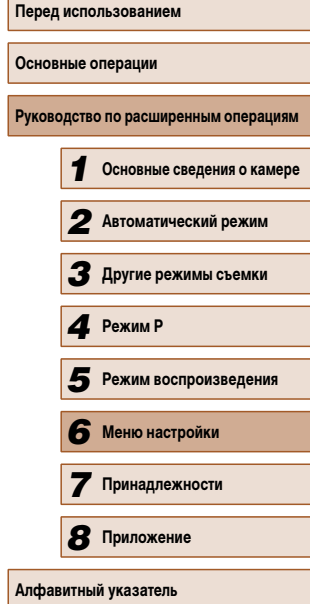

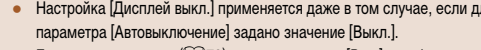

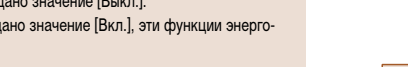

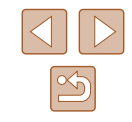

### **Яркость экрана**

Яркость экрана настраивается следующим образом.

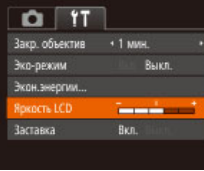

• Выберите пункт [Яркость LCD], затем кнопками [ ][ ] настройте яркость.

Для установки максимальной яркости нажмите кнопку  $\text{DISP}$ ] и удерживайте ее нажатой не менее 1 с, когда отображается экран съемки или одно изображение. (Эта операция имеет приоритет над настройкой параметра [Яркость LCD] на вкладке [ $'$ ].) Для восстановления исходной яркости снова нажмите кнопку  $\bigcap$   $\bigcap$   $\bigcap$   $\bigcap$  и удерживайте ее нажатой не менее 1 с или перезапустите камеру.

# **Скрытие начальной заставки**

Если требуется, можно отключить отображение экрана начальной заставки, обычно отображаемого при включении камеры.

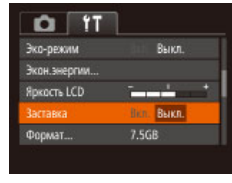

● Выберите [Заставка], затем выберите значение [Выкл.].

# <span id="page-79-0"></span> **Форматирование карт памяти**

Формат

Отмена

Формат

Форматировать карту памяти?

32KB занято Низкоуров.формат

Все данные на карте памяти будут стерты

Отмена

| 7.5GB

Перед использованием новой карты памяти или карты памяти, отформатированной в другом устройстве, необходимо отформатировать эту карту памяти в данной камере. При форматировании карты памяти с нее стираются все данные. Перед форматированием скопируйте изображения с карты памяти в компьютер или примите другие меры к их резервному копированию.

На карте Eye-Fi (<sub>199</sub>9) содержится программное обеспечение. Перед форматированием карты Eye-Fi установите это программное обеспечение на компьютер.

# *1* **Откройте экран [Формат].**

● Выберите пункт [Формат], затем нажмите кнопку [  $\mathbb{R}$ ].

### *2* **Выберите [OK].**

• Кнопками  $[\triangle]$  выберите пункт [Отмена]. кнопками [4][  $\blacktriangleright$ ] выберите вариант [OK], затем нажмите кнопку [ ?? ].

# *3* **Отформатируйте карту памяти.**

- Чтобы начать процесс форматирования. кнопками  $[\triangle] [\blacktriangledown]$  выберите пункт [OK], затем нажмите кнопку  $\lceil \binom{600}{51} \rceil$ .
- После завершения форматирования отображается сообщение [Форматирование карты памяти завершено]. Нажмите кнопку  $\lceil \frac{\text{max}}{\text{max}} \rceil$ .

● При форматировании карты памяти или при стирании с нее данных производится изменение только данных управления файлами – полное удаление содержимого карты памяти не производится. При передаче или утилизации карт памяти в случае необходимости примите меры к защите личной информации, например физически уничтожьте карты.

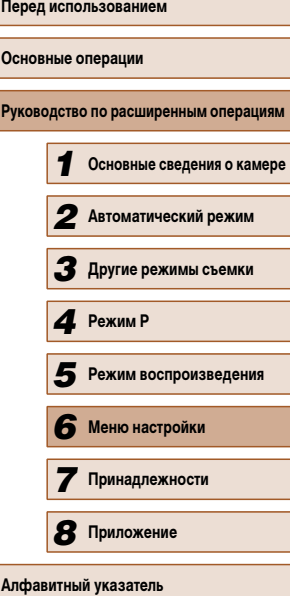

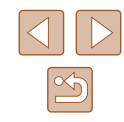

Общая емкость карты, указываемая на экране форматирования, может быть меньше заявленной емкости.

# <span id="page-80-0"></span> **Низкоуровневое форматирование**

Выполняйте низкоуровневое форматирование в следующих случаях: отображается сообщение [Ошибка карты памяти], камера работает неправильно, низкая скорость считывания изображений с карты/записи изображений на карту, замедленная серийная съемка или внезапные остановки съемки видеофильмов. При низкоуровневом форматировании карты памяти с нее стираются все данные. Перед выполнением низкоуровневого форматирования скопируйте изображения с карты памяти в компьютер или примите другие меры к их резервному копированию.

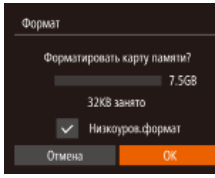

- $\bullet$  На экране из шага 2 раздела «Форматирование карт памяти»  $(\Box)$ 80) кнопками  $[\triangle]$  $\blacktriangledown$  выберите пункт [Низкоуров.формат], затем кноп- $\overline{\mathbf{r}}$ ками  $\overline{\mathbf{A}}$   $\overline{\mathbf{I}}$   $\blacksquare$  выберите этот пункт. Отображается значок [/].
- $\bullet$  Выполните шаги 2 3 раздела «Форматирование карт памяти» ( $\Box$ 80) для продолжения процесса форматирования.
- Низкоуровневое форматирование занимает больше времени, чем обычное форматирование, рассмотренное в разделе [«Форматирование карт памяти»](#page-79-0)  ([=](#page-79-0)80), так как данные стираются из всех областей хранения карты памяти.
- В процессе выполнения низкоуровневого форматирования его можно отменить, выбрав пункт [Стоп]. В этом случае все данные будут стерты, но карту памяти можно будет использовать обычным образом.

# <span id="page-80-1"></span> **Нумерация файлов**

 $\sim$ 

Вкл.

7.5GR

· Последоват

• Ежемесячно

 $Q$   $1T$ 

**Incorn LCD** заставка

wen mail

Создать папку

Формат...

Снимки автоматически последовательно нумеруются (0001 – 9999) и сохраняются в папках, в каждой из которых может храниться до 2000 изображений. Можно изменить способ, которым камера назначает номера файлов.

> • Выберите пункт <sup>[Н</sup>умер. файлов], затем выберите вариант.

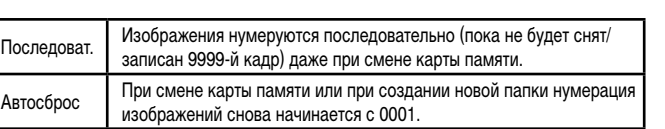

Независимо от варианта, выбранного в этом параметре, при установке другой карты памяти последовательная нумерация снимков может начинаться с номера, следующего за последним номером уже имеющихся на карте памяти снимков. Чтобы начать сохранять снимки с номера 0001, используйте пустую (или отформатированную ( $\Box$ 80)) карту памяти.

**Основные операции Руководство по расширенным операциям Основные сведения о камере Автоматический режим Другие режимы съемки Режим воспроизведения Меню настройки Принадлежности Приложение Алфавитный указатель** *4* **Режим P**

**Перед использованием**

# **Сохранение изображений на основе даты**

Вместо сохранения изображений в папки, создаваемые каждый месяц, можно настроить камеру на создание папок для каждого дня, когда производится съемка, для сохранения изображений, снятых в этот день.

- $0<sup>11</sup>$ Заставка Bxn. 7.5GB Фромат • Последоват. Нумер, файлов Создать папк • Ежедневно Вилеосистема **NTSC**
- $\bullet$  Выберите пункт  $[Co$ здать папку], затем выберите вариант [Ежедневно].
- Изображения теперь записываются в папки. создаваемые для даты съемки.

# **Проверка логотипов сертификации**

На экране можно просмотреть некоторые логотипы сертификационных требований, которым удовлетворяет камера. Другие логотипы сертификации указаны в данном Руководстве, на коробке камеры или на корпусе камеры.

- $\Omega$  IT Нумер, файлов • Последоват. Создать папку • Ежемесячно NTSC Видеосистема тображ, логотипа сертиф. Языкой... Русский
- Выберите пункт [Отображ. логотипа сертиф.], затем нажмите кнопку [ ].

# <span id="page-81-0"></span> **Язык**

English

Deutsch

Francais

Dansk

Português

Suomi

ederlands

Norsk

Svenska

Español

Ελληνικά

Рисский

Polski

Čeština

Установите требуемый язык отображаемого интерфейса.

Română

Türkce

العربة

moles

箭体中文

紧绷中文

한국어

- Выберите пункт [Язык  $[3]$ , затем нажмите кнопку  $\left[\mathbb{R}\right]$ .
	- Кнопками  $[\triangle][\blacktriangledown][\blacktriangle]]$  выберите язык, затем нажмите кнопку [ ??? ].
- Экран [Язык] можно также открыть в режиме воспроизведения, нажав кнопку  $\left[\binom{600}{30}\right]$  и, удерживая ее нажатой, сразу же нажав кнопку  $\text{IMENU}$ .

# **Настройка других параметров**

На вкладке  $[$  | можно также настраивать указанные ниже параметры.

- $[Bu\text{deocuctemal}([\Box]87)]$
- [Настройки Eye-Fi]  $($

#### **Перед использованием**

**Основные операции**

**Руководство по расширенным операциям**

*1* **Основные сведения о камере**

*2* **Автоматический режим**

*3* **Другие режимы съемки**

*4* **Режим P**

*5* **Режим воспроизведения**

*6* **Меню настройки**

*7* **Принадлежности**

**8** Приложение

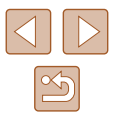

## **Восстановление значений по умолчанию**

Если настройка была ошибочно изменена, для параметров камеры можно восстановить значения по умолчанию.

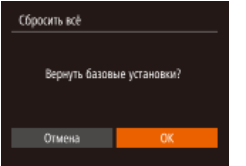

 $\oslash$ 

- *1* **Откройте экран [Сбросить всё].**
- Выберите пункт [Сбросить всё], затем нажмите кнопку  $\left[\begin{smallmatrix} 0 & 1 \\ 0 & 1\end{smallmatrix}\right]$ .
- *2* **Восстановите параметры по умолчанию.**
- Кнопками  $\llbracket \left( \bullet \right) \rrbracket$  выберите [OK], затем нажмите кнопку  $\lbrack \binom{600}{81} \rbrack$ .
- Для параметров восстановлены значения по умолчанию.

● Для указанных ниже функций значения по умолчанию не восстанавливаются.

- Расположенные на вкладке [УТ] параметры [Дата/Время] ([[178),
- [Часовой пояс] ([=](#page-77-1)78), [Язык ] ([=](#page-81-0)82) и [Видеосистема] ([=](#page-86-0)87).
- $-$  Записанный пользовательский баланс белого ( $\Box$ 53).
- Режим съемки ( $\Box$ 43).

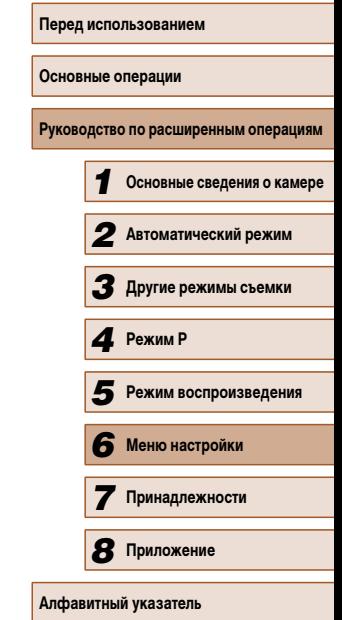

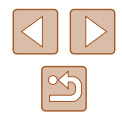

# **Принадлежности**

Расширьте возможности камеры с помощью дополнительно приобретаемых принадлежностей Canon или других отдельно продаваемых совместимых принадлежностей

*7* 

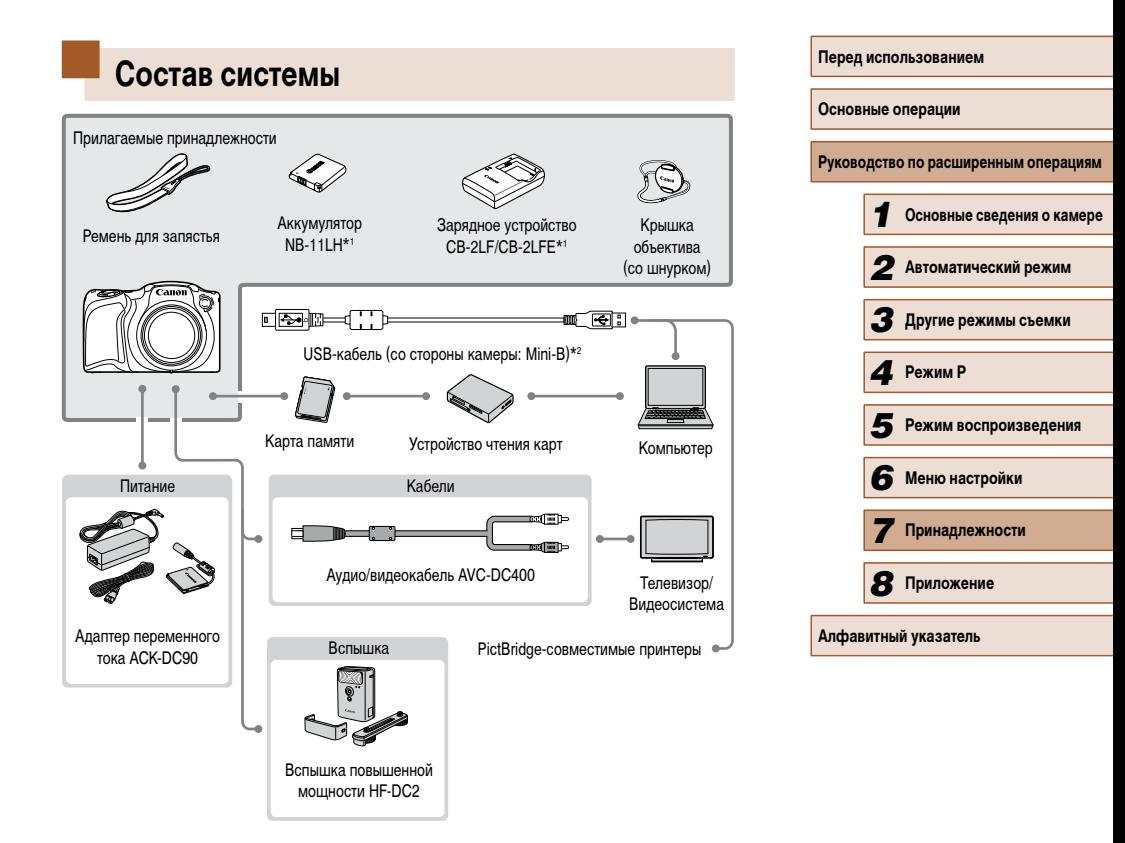

- \*1 Также продается отдельно.
- \*2 Также предлагается оригинальная принадлежность Canon (интерфейсный кабель IFC-400PCU).

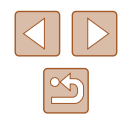

**Рекомендуется использовать оригинальные дополнительные принадлежности компании Canon.**

Данное изделие оптимизировано для работы с оригинальными дополнительными принадлежностями компании Canon.

Компания Canon не несет ответственности за любые повреждения данного изделия и/ или несчастные случаи, такие как возгорание и т.п., вызванные неполадками в работе дополнительных принадлежностей сторонних производителей (например, протечка и/ или взрыв аккумулятора). Обратите внимание, что гарантия не распространяется на ремонт, связанный с неправильной работой дополнительных принадлежностей сторонних производителей, хотя такой ремонт возможен на платной основе.

# **Дополнительно приобретаемые принадлежности**

Следующие принадлежности камеры продаются отдельно. Обратите внимание, что их наличие зависит от региона, а выпуск некоторых принадлежностей может быть прекращен.

# <span id="page-84-0"></span> **Источники питания**

#### **Аккумулятор NB-11LH**

● Перезаряжаемый литиево-ионный аккумулятор

#### **Зарядное устройство CB-2LF/CB-2LFE**

- Зарядное устройство для аккумулятора NB-11LH
- Для аккумулятора предусмотрена удобная крышка, которую можно устанавливать так, чтобы сразу было видно состояние зарядки аккумулятора. Устанавливайте крышку таким образом, чтобы для заряженного аккумулятора символ  $\triangle$  был виден, а для разряженного – не виден.
- Также поддерживается аккумулятор NB-11L.
- Также поддерживаются зарядные устройства CB-2LD и CB-2LDE.

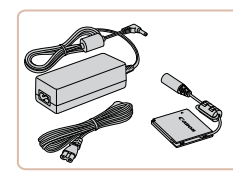

#### **Адаптер переменного тока ACK-DC90**

● Для питания камеры от бытовой электросети. Рекомендуется при длительной работе с камерой или при подключении камеры к принтеру или компьютеру. Не может использоваться для зарядки аккумулятора в камере.

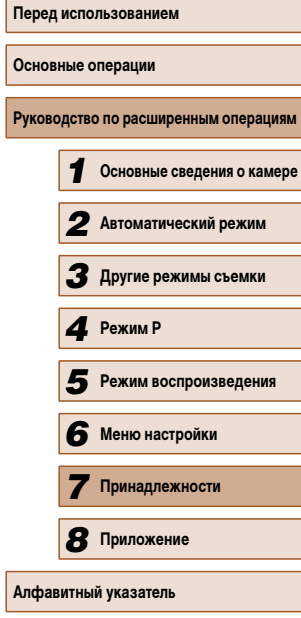

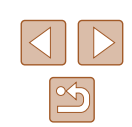

 $\mathbf{U}$ 

**Вспышка**

- Зарядное устройство и адаптер переменного тока можно использовать в местах с напряжением сети переменного тока 100 – 240 В (50/60 Гц).
- Для электрических розеток другой формы используйте имеющиеся в продаже переходники для вилки. Запрещается пользоваться электрическими трансформаторами, предназначенными для путешествий, так как они могут повредить аккумулятор.

# <span id="page-85-0"></span> **Принтер**

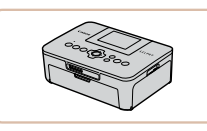

#### **PictBridge-совместимые принтеры Canon**

● Печать возможна даже без компьютера, достаточно подсоединить камеру напрямую к принтеру. За дополнительной информацией обращайтесь к ближайшему дилеру Canon.

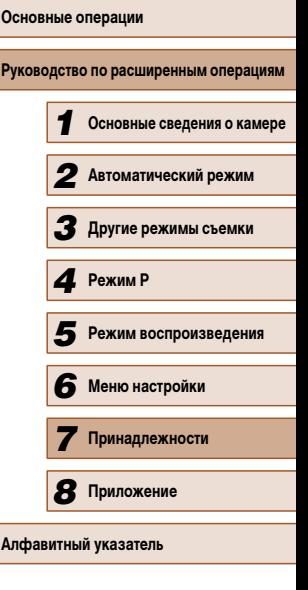

**Перед использованием**

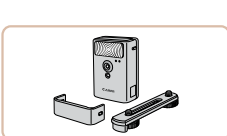

#### **Вспышка повышенной мощности HF-DC2**

● Внешняя вспышка для освещения объектов, находящихся вне радиуса действия встроенной вспышки.

# **Прочие принадлежности**

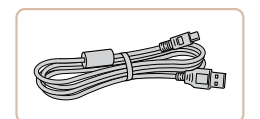

# **Интерфейсный кабель IFC-400PCU**

● Служит для подключения камеры к компьютеру или принтеру.

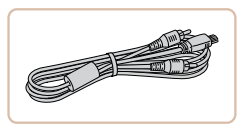

### **Аудио/видеокабель AVC-DC400**

● Служит для подключения камеры к телевизору и просмотра изображений на большом экране телевизора.

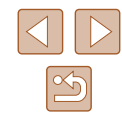

# **Использование дополнительно приобретаемых принадлежностей**

**Фотографии Видеофильмы**

## <span id="page-86-0"></span> **Воспроизведение на экране телевизора**

#### **Фотографии Видеофильмы**

Подключив камеру к телевизору с помощью стереофонического аудио/видеокабеля AVC-DC400 (продается отдельно), можно просматривать свои снимки на большом экране телевизора, управляя камерой.

Подробные сведения о подключении и порядке переключения входов см. в руководстве по эксплуатации телевизора.

> При просмотре изображений на экране телевизора ([1] [106\)](#page-104-0) часть информации может не отображаться.

**Command** 

# *1* **Убедитесь, что камера и телевизор выключены.**

- *2* **Подсоедините камеру к телевизору.**
- На телевизоре полностью вставьте штекеры кабеля в разъемы видеовходов, как показано на рисунке.
- Убедитесь, что штекеры кабеля вставлены в видеовходы того же цвета.
- На камере откройте крышку разъемов и полностью вставьте разъем кабеля в разъем камеры.
- *3* **Включите телевизор и переключитесь на видеовход.**
- Переключите телевизор на вилеовход, к которому подключен кабель на шаге 2.

#### *4* **Включите камеру.**

- Для включения камеры нажмите кнопку  $[\blacksquare]$ .
- Изображения из камеры отображаются на экране телевизора. (На экране камеры ничего не отображается.)
- Завершив просмотр, перед отключением кабеля выключите камеру и телевизор.

• Правильное отображение возможно только в том случае, если выходной видеоформат камеры (NTSC или PAL) совпадает с видеоформатом телевизора. Чтобы изменить выходной видеоформат, нажмите кнопку  $\mathsf{IMFM}$ и выберите пункт [Видеосистема] на вкладке [ $'$ ].

# **Питание камеры от бытовой электросети**

#### **Фотографии Видеофильмы**

При питании камеры от адаптера переменного тока ACK-DC90 (продается отдельно) исключается необходимость контроля оставшегося уровня заряда аккумулятора.

*1* **Убедитесь, что камера выключена.**

# *2* **Откройте крышку.**

● Откройте крышку гнезда карты памяти/отсека элементов питания в соответствии с инструкциями шага 1 раздела «Установка аккумулятора и карты памяти» ([16], затем откройте крышку выреза для кабеля адаптера постоянного тока, как показано на рисунке.

# **Перед использованием Основные операции** Руководство по расширенным операция *1* **Основные сведения о камере** *2* **Автоматический режим** *3* **Другие режимы съемки** *5* **Режим воспроизведения** *6* **Меню настройки** *7* **Принадлежности** *8* **Приложение** *4* **Режим P**

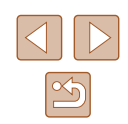

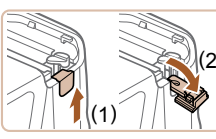

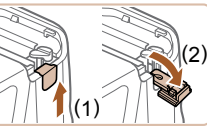

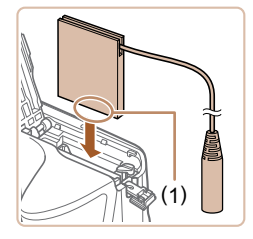

## *3* **Установите переходник.**

● Держа переходник клеммами (1) вниз, установите его точно так же, как устанавливается аккумулятор (в соответствии с шагом 2 раздела «Установка аккумулятора и карты памяти»  $(D16)$ 

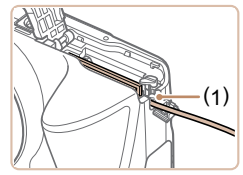

● Убедитесь, что кабель переходника постоянного тока уложен в прорезь (1).

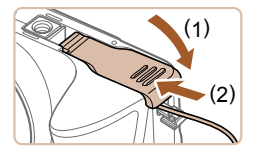

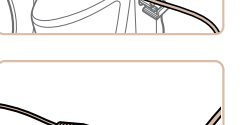

#### *5* **Подсоедините кабель питания.**

*4* **Закройте крышку.**

положении (2).

● Вставьте штекер сетевого адаптера в разъем кабеля адаптера постоянного тока.

● Опустите крышку (1) и, прижимая крышку вниз, сдвиньте ее до фиксации в закрытом

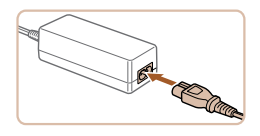

- Подсоедините один разъем кабеля питания к компактному сетевому адаптеру, затем вставьте вилку кабеля в электрическую розетку.
- Включите камеру и используйте ее, как требуется.
- После завершения работы выключите камеру и отсоедините кабель питания от электрической розетки.

**Перед использованием Основные операции Руководство по расширенным операциям** *1* **Основные сведения о камере** *2* **Автоматический режим** *3* **Другие режимы съемки** *5* **Режим воспроизведения** *6* **Меню настройки** *7* **Принадлежности 8** Приложение *4* **Режим P** Не отсоединяйте сетевой адаптер или кабель питания при включенной камере. Это может привести к стиранию снимков или повреждению камеры. ● Запрещается подключать адаптер или кабель адаптера к другим изделиям. Несоблюдение этого требования может привести к неполадкам или повреждению изделия.

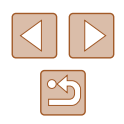

# **Использование программного обеспечения**

После загрузки и установки на компьютер программного обеспечения с веб-сайта Canon доступны следующие возможности.

- CameraWindow
	- Импорт изображений и изменение параметров камеры.

При просмотре или редактировании изображений на компьютере обязательно используйте программное обеспечение, поддерживающее изображения, снятые камерой (обычно устанавливаемое или общеупотребительное программное обеспечение).

# **Проверка компьютерной среды**

Программное обеспечение может использоваться на указанных ниже компьютерах. Подробные требования к системе и сведения о совместимости, включая поддержку новых операционных систем, см. на веб-сайте Canon.

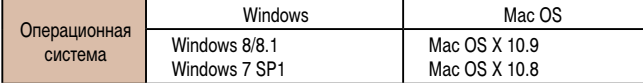

Новейшие требования к системе, включая поддерживаемые версии ОС, см. на веб-сайте Canon.

# **Установка программного обеспечения**

DIGITAL CAMERA

 $O<sub>2</sub>$ 

Для примера здесь используются ОС Windows 7 и Mac OS X 10.8.

#### *1* **Загрузите программное обеспечение.**

- После подключения компьютера к Интернету перейдите на страницу http://www.canon.com/icpd/.
- Перейдите на сайт для своей страны или региона.
- Загрузите программное обеспечение.

#### *2* **Установите файлы.**

- Щелкните мышью на варианте [Простая установка] и следуйте инструкциям, выводимым на экран, для завершения процесса установки.
- Установка может занимать заметное время. в зависимости от производительности компьютера и подключения к Интернету.
- Нажмите кнопку [Готово] или [Перезагрузка] на экране после установки.

Необходим доступ к Интернету, при этом расходы на учетную запись поставщика услуг Интернета и плата за доступ оплачиваются отдельно.

- Для удаления программного обеспечения выполните приведенные ниже шаги.
	- В ОС Windows выберите в следующем порядке: меню [Пуск] > [Все программы] > [Canon Utilities], затем выберите удаляемое программное обеспечение.
	- В ОС Mac OS выберите папку [Applications], выберите папку [Canon Utilities], перетащите папку удаляемого программного обеспечения в корзину, затем очистите корзину.

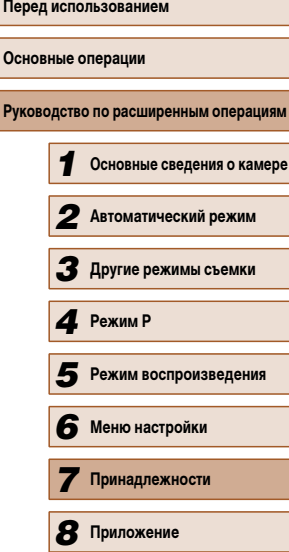

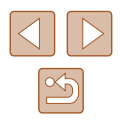

# **Сохранение изображений в компьютере**

Подключив камеру к компьютеру с помощью одного из имеющихся в продаже USBкабелей (в камере используется разъем Mini-B), можно импортировать снимки.

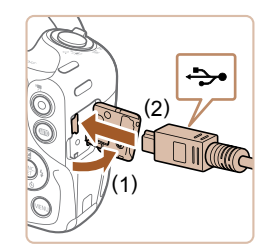

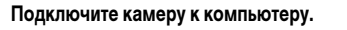

● При выключенной камере откройте крышку (1). Возьмите меньший разъем USB-кабеля в показанной ориентации и полностью вставьте его в разъем камеры (2).

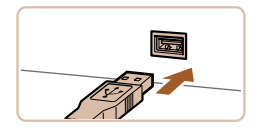

• Вставьте больший разъем USB-кабеля в USBпорт компьютера. Подробные сведения об USBподключениях компьютера см. в руководстве пользователя компьютера.

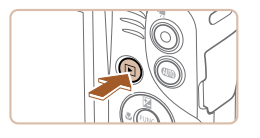

- *2* **Включите камеру, чтобы открыть программу CameraWindow.**
- Для включения камеры нажмите кнопку  $[\blacktriangleright]$ .
- Mac OS: программа CameraWindow открывается после установления соединения между камерой и компьютером.

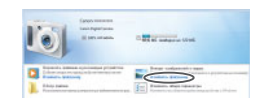

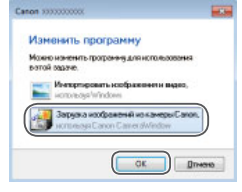

- 
- **BEE**
- Windows: выполните приведенные ниже шаги.
- $\bullet$  В открывшемся окне шелкните ссылку  $\sim$ для изменения программы.
- Выберите [Загрузка изображений из камеры Canon], затем нажмите кнопку [OK].

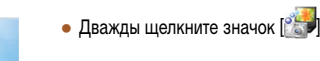

- *3* **Сохраните изображения из камеры в компьютер.**
	- Нажмите кнопку [Импорт изображений из камеры], затем [Импорт непереданных изображений].
	- Изображения сохраняются в компьютере в папке «Изображения», в отдельных папках с датой в качестве имени.
	- После сохранения изображений закройте программу CameraWindow, выключите камеру, нажав  $k$ нопку  $[\blacksquare]$ , и отсоедините кабель.
	- При просмотре импортированных изображений на компьютере обязательно используйте программное обеспечение, поддерживающее изображения, снятые камерой (обычно устанавливаемое или общеупотребительное программное обеспечение).

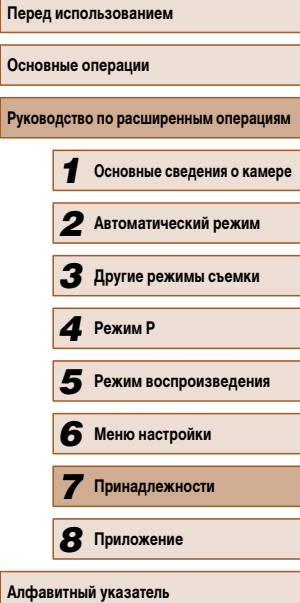

**Осно Руко** 

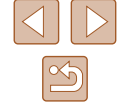

- 
- **Windows 7: если не отображается экран из шага 2, щелкните значок**  $\|\cdot\|$ на панели задач.
- Mac OS: если после шага 2 не отображается программа CameraWindow, щелкните значок [CameraWindow] на панели Dock.
- Хотя можно сохранить изображения на компьютер, просто подключив камеру к компьютеру без использования программного обеспечения, при этом возникают следующие ограничения.
- После подключения камеры к компьютеру изображения могут стать доступными только через несколько минут.
- Изображения, снятые в вертикальной ориентации, могут быть сохранены в горизонтальной ориентации.
- Для изображений, сохраненных в компьютере, могут быть сброшены настройки защиты изображений.
- В зависимости от версии операционной системы, используемого программного обеспечения или размера файлов изображений возможно возникновение определенных проблем при сохранении изображений или сведений об изображениях.

# <span id="page-90-1"></span> **Печать изображений**

#### **Фотографии Видеофильмы**

Снимки можно легко напечатать, подсоединив камеру к принтеру. С помощью камеры можно задавать изображения для настройки пакетной печати, подготавливать заказы для фотоателье или подготавливать заказы или печатать изображения для фотокниг. Здесь для иллюстрации используется компактный фотопринтер серии Canon SELPHY CP. Отображаемые экраны и доступные функции зависят от принтера. Дополнительные сведения также см. в руководстве пользователя принтера.

# <span id="page-90-0"></span> **Простая печать**

#### **Фотографии Видеофильмы**

Для простой печати снимков подсоедините камеру к PictBridge-совместимому принтеру (продается отдельно) с помощью USB-кабеля.

*1* **Убедитесь, что камера и принтер выключены.**

#### *2* **Подсоедините камеру к принтеру.**

- Откройте крышку разъемов. Взяв меньший разъем кабеля в показанной ориентации, вставьте этот разъем в разъем камеры.
- Подсоедините больший разъем кабеля к принтеру. Подробные сведения о подключении см. в руководстве пользователя принтера.

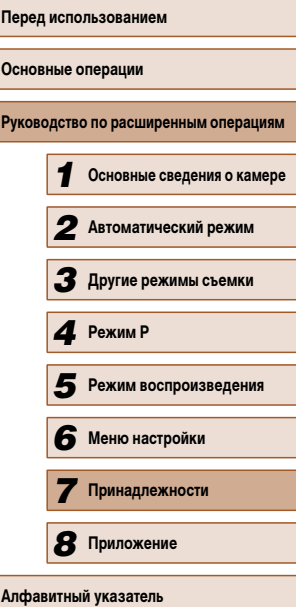

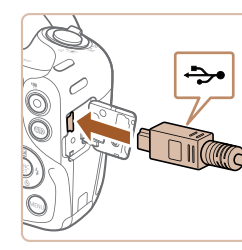

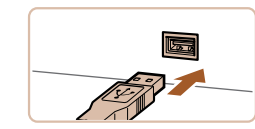

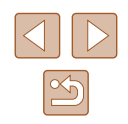

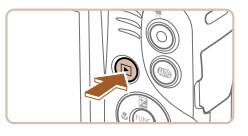

# *4* **Включите камеру.**

 $\bullet$  Для включения камеры нажмите кнопку  $[\blacktriangleright]$ .

# *5* **Выберите изображение.**

• Кнопками  $[$   $\blacksquare$   $\blacksquare$  выберите изображение.

# *6* **Откройте экран печати.**

• Нажмите кнопку  $[$ [ ], выберите значок  $[$ [  $\Box$  ], затем снова нажмите кнопку  $\lbrack \binom{600}{30} \rbrack$ .

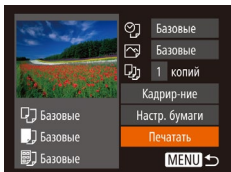

# *7* **Распечатайте изображение.**

- Кнопками  $[\triangle][\blacktriangledown]$  выберите пункт [Печатать], затем нажмите кнопку [ ].
- Начинается печать.
- Чтобы напечатать другие изображения, после завершения печати повторите приведенную выше процедуру с шага 5.
- Завершив печать, выключите камеру и принтер и отсоедините кабель.

Сведения о PictBridge-совместимых принтерах Canon (продаются отдельно) см. в разделе [«Принтер»](#page-85-0) ( $\Box$ 86).

# <span id="page-91-0"></span>**Настройка параметров печати**

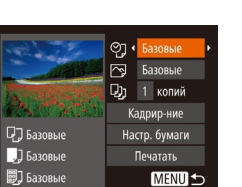

- *1* **Откройте экран печати.**
- Для отображения этого экрана выполните шаги 1 – 6 раздела «Простая печать» ( $\Box$ 91).

**Фотографии Видеофильмы** 

- *2* **Выполните настройки.**
- Кнопками  $[$   $\blacktriangle$  $]$  $\blacktriangledown$ ] выберите пункт, затем кнопками  $[$   $\bullet$   $]$   $[$   $\bullet$   $]$  выберите значение.

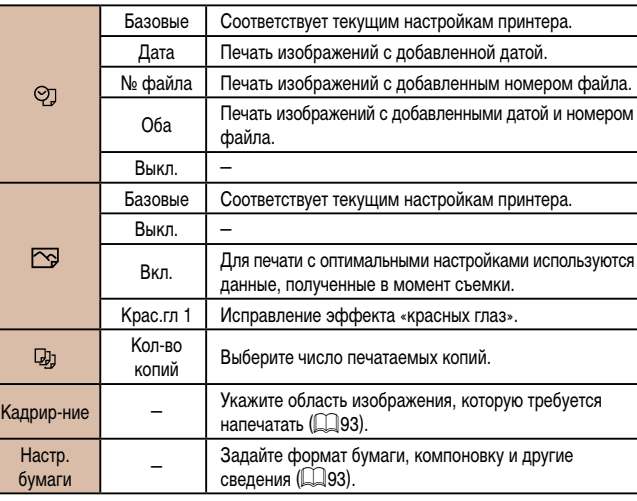

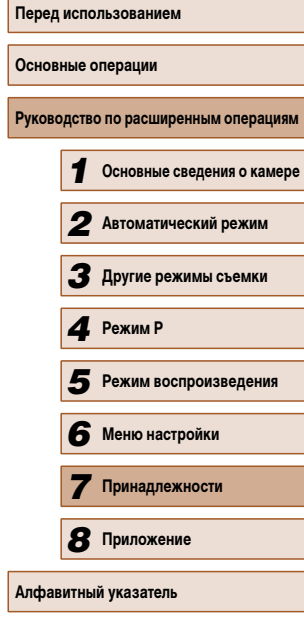

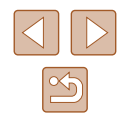

# <span id="page-92-0"></span> **Обрезка изображений перед печатью**

**Фотографии Видеофильмы** 

Обрезая изображения перед печатью, можно печатать требуемую область изображения, а не все изображение целиком.

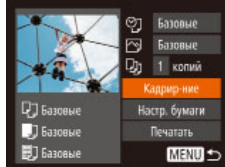

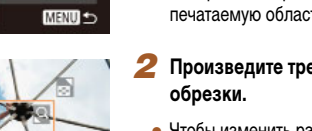

- *1* **Выберите пункт [Кадрир-ние].**
- Выполнив шаг 1 раздела «Настройка параметров печати» (**QQ92**) для открытия экрана печати. выберите пункт [Кадрир-ние] и нажмите кнопку [ [ ].
- Отображается рамка обрезки, показывающая печатаемую область изображения.
- *2* **Произведите требуемую настройку рамки**
- Чтобы изменить размер рамки, перемещайте рычаг зумирования.
- Для перемещения рамки нажимайте кнопки  $\blacksquare$  $\blacksquare$  $\blacksquare$  $\blacksquare$
- $\bullet$  Для поворота рамки нажимайте кнопку  $\textsf{DISP}$ I.
- После завершения нажмите кнопку  $\lceil \mathcal{P} \rceil$ .

# *3* **Распечатайте изображение.**

- Для печати выполните шаг 7 раздела «Простая печать»  $($
- Обрезка может быть невозможна для изображений малого размера или при некоторых форматах кадров.
- При обрезке изображений с выбранным параметром [Отмет. даты  $\boxdot$  даты могут печататься неправильно.

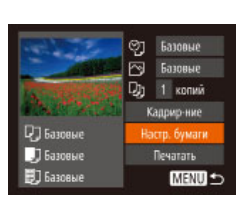

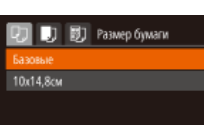

**同时**的

MENU Предыдущ. SET Следующий

 $\overline{\mathbf{a}}$ 

**Q1 D1 B1** BVg страницы

MENU Предыдущ. **SET** OK

Базовые C nonswe Без полей есколько

**ID** фото...

MENU Отмена

**SET** Следующий

#### *2* **Выберите формат бумаги.**

• Кнопками  $[\triangle] [\blacktriangledown]$  выберите вариант, затем нажмите кнопку [ , ...

*1* **Выберите пункт [Настр. бумаги].** • Выполнив шаг 1 разлела «Настройка параметров печати» ( $\Box$ 92) для открытия экрана печати. выберите пункт [Настр. бумаги] и нажмите

**Фотографии Видеофильмы** 

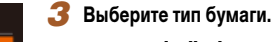

кнопку  $\lbrack \binom{F(W)}{M} \rbrack$ 

<span id="page-92-1"></span> **Выбор формата бумаги и компоновки перед печатью**

- 
- Кнопками  $[\triangle]$  $\blacktriangledown]$  выберите вариант, затем нажмите кнопку [ ].

# **Алфавитный указатель**

#### *4* **Выберите компоновку.**

- Кнопками  $[\triangle] [\blacktriangledown]$  выберите параметр.
- $\bullet$  Если выбран вариант [Несколько], кнопками [ $\blacklozenge$ ] [ ] задайте количество изображений на лист.
- Нажмите кнопку  $[$
- *5* **Распечатайте изображение.**

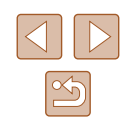

# **Основные операции Руководство по расширенным операциям**

**Перед использованием**

 **Основные сведения о камере Автоматический режим Другие режимы съемки Режим воспроизведения Меню настройки Принадлежности Приложение** *4* **Режим P**

# **Доступные варианты компоновки**

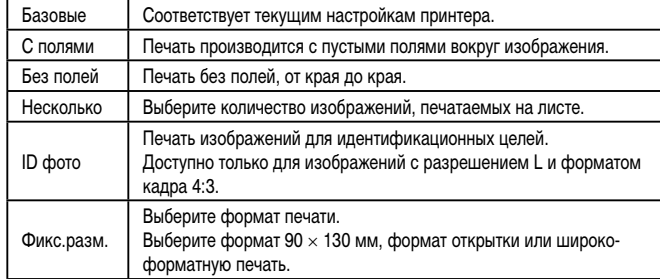

# **Печать фотографий для документов**

**Фотографии Видеофильмы** 

# *1* **Выберите пункт [ID фото].**

 $\bullet$  В соответствии с шагами 1 – 4 раздела «Выбор формата бумаги и компоновки перед печатью» ([=](#page-92-1)93) выберите пункт [ID фото] и нажмите кнопку  $\lbrack \binom{600}{81} \rbrack$ .

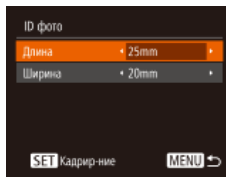

# *2* **Выберите размер длинной и короткой сторон (длину и ширину).**

• Кнопками  $[$   $\blacktriangle$   $\mathbb{F}$  выберите пункт. Кнопками  $[$   $\blacktriangle$   $]$  $[\blacktriangleright]$  выберите длину, затем нажмите кнопку  $[\textcircled{\tiny{\textcircled{\tiny\textcirc}}}$ ).

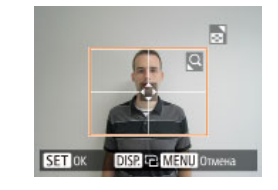

## *3* **Выберите область печати.**

- Выберите область печати в соответствии с инструкциями шага 2 из раздела «Обрезка изображений перед печатью»  $(\Box$ 93).
- *4* **Распечатайте изображение.**

# **Печать эпизодов из видеофильма**

Fig 1280x720 1 колий -<br>-<br>-<br>-<br>-<br>-<br>-<br>-<br><br><br><br><br><br><br><br><br><br><br><br><br><br><br><br><br><br><br><br>

Настр. бумаги

Печатать **MENU** 

71 Базовые

J Базовые

**BJ** Базовые

**Видеофильмы** 

### *1* **Откройте экран печати.**

 $\bullet$  В соответствии с шагами 1 – 6 раздела «Простая печать» (<sup>19</sup>91) выберите видеофильм. Открывается данный экран.

## *2* **Выберите способ печати.**

- Кнопками  $[$   $\blacktriangle$   $]$  $\blacktriangledown$  выберите значок  $[$  $\triangledown$  $]$ , затем кнопками  $[$   $\bullet$   $]$   $[$   $\bullet$   $]$  выберите способ печати.
- *3* **Распечатайте изображение.**

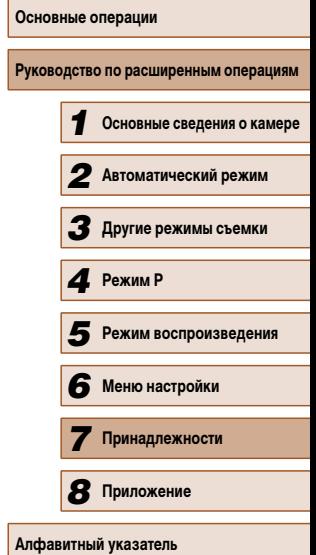

**Перед использованием**

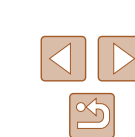

### **Параметры печати видеофильмов**

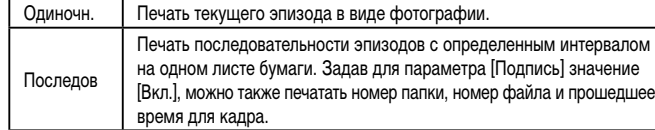

- Чтобы отменить печать, нажмите кнопку  $\left[\binom{600}{31}\right]$ , выберите значок  $[OK]$ , затем снова нажмите кнопку  $\lbrack \binom{m}{2} \rbrack$ .
- Варианты [ID фото] и [Последов] недоступны для PictBridge-совместимых принтеров Canon моделей CP720/CP730 и более ранних.

# <span id="page-94-0"></span> **Добавление изображений в список печати (DPOF)**

**Фотографии Видеофильмы** 

Пакетную печать ( $\square$ 97) и заказ печати в фотоателье можно настроить с помощью камеры. Выберите на карте памяти не более 998 изображений и задайте соответствующие параметры, такие как число копий, как указано ниже. Подготовленные таким образом сведения для печати соответствуют стандартам DPOF (формат заказа цифровой печати).

# **• Настройка параметров печати**

**Фотографии Видеофильмы** 

Укажите формат печати, требуется ли добавлять дату и номер файла, и задайте другие настройки, как указано ниже. Эти настройки относятся ко всем изображениям в списке печати.

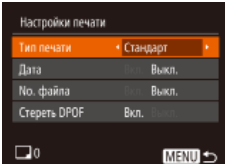

 $\bullet$  Нажмите кнопку  $[MENT \cup I]$ , затем выберите пункт [Настройки печати] на вкладке [Дл]. Выберите и настройте требуемые параметры  $\Box$  25).

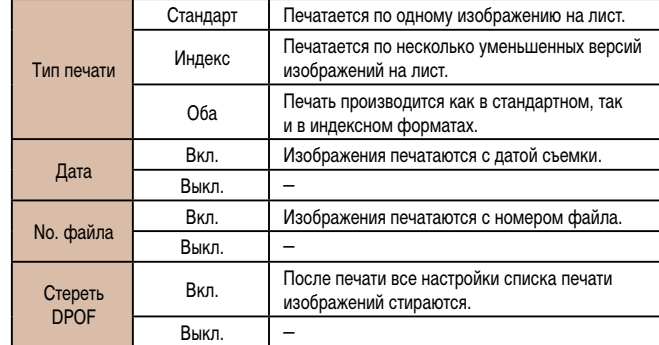

- В некоторых случаях при печати на принтере или в фотоателье могут быть применены не все заданные настройки DPOF.
	- На экране камеры может отображаться значок  $[①]$ , предупреждающий о наличии на карте памяти параметров печати, настроенных другой камерой. При изменении параметров печати с помощью данной камеры все предыдущие параметры могут быть перезаписаны.
	- Если для параметра [Дата] задано значение [Вкл.], на некоторых принтерах дата может печататься дважды.
- Если задан тип печати [Индекс], одновременный выбор значений [Вкл.] для параметров [Дата] и [No. файла] невозможен.
- В некоторых моделях PictBridge-совместимых принтеров Canon (продаются отдельно) индексная печать недоступна.
- Дата печатается в формате, соответствующем настройкам в пункте [Дата/ Время] на вкладке  $[$  $\hat{Y}$ † $]$  ( $\Box$ 17).

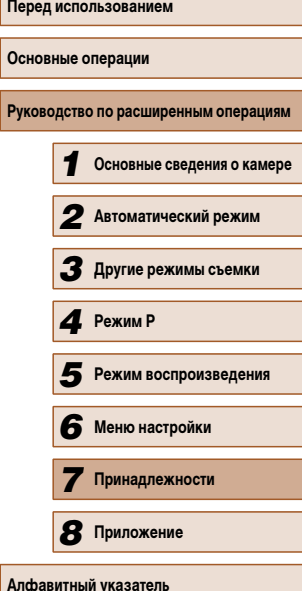

**Пере** 

**Осне** 

95

# <span id="page-95-0"></span> **Настройка печати отдельных изображений**

**Фотографии Видеофильмы** 

# $E[B]$ .<br>Выбор изоб. и кол-ва Выбрать диапазон... Выбрать все изоб. ... Отменить все отмеч.

# *1* **Выберите пункт [Выбор изоб. и кол-ва].**

 $\bullet$  Нажмите кнопку  $IMFMI$ , выберите пункт [Выбор изоб. и кол-ва] на вкладке [Д], затем нажмите кнопку [ ].

## *2* **Выберите изображение.**

- $\bullet$  Кнопками  $\blacksquare$   $\blacksquare$  выберите изображение, затем нажмите кнопку [ ,).
- Теперь можно задать количество копий.
- $\bullet$  Если для изображения задана индексная печать. на нем отображается значок [/. Чтобы отменить индексную печать для изображения, снова нажмите кнопку  $\left[\left(\begin{smallmatrix} 0\\ 1\end{smallmatrix}\right]\right]$ . Значок  $\left[\bigvee\right]$  больше не отображается.

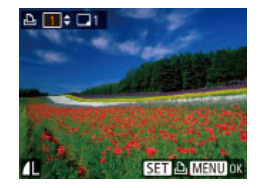

#### *3* **Укажите количество печатаемых копий.**

- Кнопками  $[\triangle]$  $\blacktriangledown]$  задайте количество печатаемых копий (не более 99).
- Чтобы задать печать других изображений и указать количество печатаемых копий, повторите шаги 2 – 3.
- Задание количества копий для индексной печати невозможно. Можно только выбрать печатаемые изображения в соответствии с шагом 2.
- $\bullet$  После завершения нажмите кнопку  $\blacksquare$   $\blacksquare$ для возврата на экран меню.

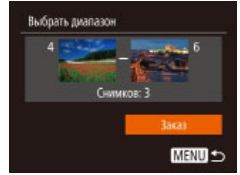

### • В соответствии с шагом 1 раздела «Настройка печати отдельных изображений» (<sup>1966</sup>) выберите пункт [Выбрать диапазон] и нажмите кнопку [  $\mathbb{R}$ ].

- $\bullet$  Для задания изображений выполните шаги 2 3 раздела «Выбор диапазона» ( $\square$ 68).
- Кнопками  $[$  $\blacktriangle$  $[$  $\blacktriangledown]$  выберите пункт [Заказ], затем нажмите кнопку  $\overline{[}^{\text{max}}_{\text{max}}]$ .

# <span id="page-95-1"></span> **Настройка печати всех изображений**

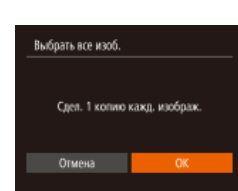

- В соответствии с шагом 1 раздела «Настройка печати отдельных изображений» (<sup>196</sup>) выберите пункт [Выбрать все изоб.] и нажмите кнопку  $\left[\mathbb{R}\right]$
- Кнопками  $[$   $\bullet$   $]$   $\triangleright$  выберите  $[OK]$ , затем нажмите кнопку [  $\binom{mn}{mn}$ ]

# **Удаление всех изображений из списка печати**

- Отменить все отмеч Отменить все отмеченные Отмена
- В соответствии с шагом 1 раздела «Настройка печати отдельных изображений» ([196) выберите пункт [Отменить все отмеч.] и нажмите кнопку  $[$
- Кнопками  $\blacksquare$   $\blacksquare$  выберите  $\blacksquare$  [ОК], затем нажмите кнопку [ ?? ]

# **Перед использованием Основные операции Руководство по расширенным операциям** *1* **Основные сведения о камере** *2* **Автоматический режим** *3* **Другие режимы съемки** *5* **Режим воспроизведения** *6* **Меню настройки** *7* **Принадлежности** *4* **Режим P**

*8* **Приложение**

**Алфавитный указатель**

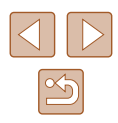

# <span id="page-95-2"></span> **Настройка печати диапазона изображений**

**Фотографии Видеофильмы** 

**Фотографии Видеофильмы** 

### <span id="page-96-0"></span> **Печать изображений, добавленных в список печати (DPOF)**

**Фотографии Видеофильмы** 

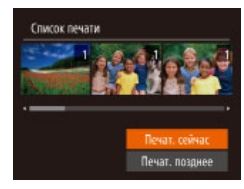

- Если в списке печати  $($ <del>[ $)$ ]</del>95 **[** $)$ 96) имеются добавленные изображения, после подключения камеры к PictBridge-совместимому принтеру отображается этот экран. Кнопками  $[\triangle]$ [ $\blacktriangledown]$  выберите пункт  $[$ Печат. сейчас), затем просто нажмите кнопку [ ] для печати изображений из списка печати.
- При наличии задания печати DPOF, которое ранее было временно остановлено, печать возобновляется со следующего изображения.

# <span id="page-96-2"></span> **Добавление изображений в фотокнигу**

**Фотографии Видеофильмы** 

Фотокниги можно настраивать в камере, выбирая на карте памяти не более 998 изображений и импортируя их в программное обеспечение на компьютере, где они сохраняются в отдельной папке. Это удобно при заказе печати фотокниг по Интернету или при печати фотокниг на собственном принтере.

# <span id="page-96-1"></span> **Указание способа выбора**

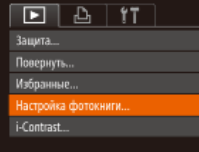

 $\bullet$  Нажмите кнопку [MENU], выберите пункт **[Настройка фотокниги] на вкладке [** $\blacktriangleright$ ], затем укажите способ выбора изображений.

На экране камеры может отображаться значок  $[$ , предупреждающий о наличии на карте памяти параметров печати, настроенных другой камерой. При изменении параметров печати с помощью данной камеры все предыдущие параметры могут быть перезаписаны.

# **Побавление изображений по одному**

**MENU** 

 $STV \times MINU$ 

Настройка фотокниги Выбрать все изоб. . Отменить все отмеч.

Кол-во изобо.: 0

**Фотографии Видеофильмы** 

## *1* **Выберите пункт [Выбрать].**

• В соответствии с процедурой из раздела [«Указание способа выбора» \(](#page-96-1) $\square$ 97) выберите пункт [Выбрать] и нажмите кнопку [ ).

# *2* **Выберите изображение.**

- Кнопками  $\leq$   $\parallel$   $\blacktriangleright$  выберите изображение, затем нажмите кнопку [ ?? ].
- Отображается значок  $[\checkmark]$ .
- Чтобы удалить изображение из фотокниги. снова нажмите кнопку [ ]. Значок [ / 6ольше не отображается.
- Повторите эту операцию для задания других изображений.
- $\bullet$  После завершения нажмите кнопку [MENU] для возврата на экран меню.

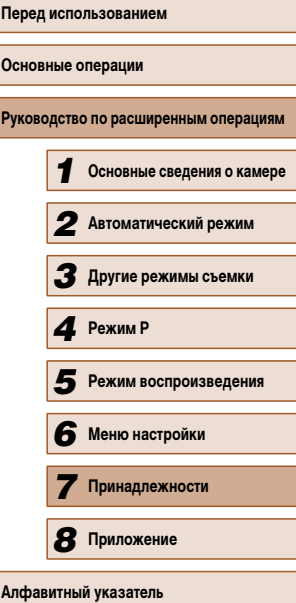

97

# **Добавление всех изображений в фотокнигу**

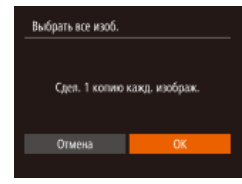

- **Фотографии Видеофильмы**
- В соответствии с процедурой из раздела [«Указание способа выбора» \(](#page-96-1)<sup>197</sup>) выберите пункт [Выбрать все изоб.] и нажмите кнопку [ ).
- Кнопками  $\blacksquare$   $\blacksquare$  выберите  $\blacksquare$  Выберите датем нажмите кнопку  $\left[\binom{600}{51}\right]$ .

## **Удаление всех изображений из фотокниги**

**Фотографии Видеофильмы** 

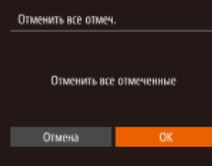

- В соответствии с процедурой из раздела [«Указание способа выбора» \(](#page-96-1) $\Box$ 97) выберите пункт [Отменить все отмеч.] и нажмите кнопку [ ].
- Кнопками  $[$   $\bullet$   $]$   $\bullet$  ] выберите  $[OK]$ , затем нажмите кнопку  $\lbrack \binom{600}{91} \rbrack$ .

# <span id="page-97-0"></span> **Использование карты Eye-Fi**

#### **Фотографии Видеофильмы**

Перед использованием карты Eye-Fi обязательно убедитесь, что это разрешено местным законодательством ( $\square$ 2).

При установке подготовленной карты Eye-Fi обеспечивается автоматическая передача изображений в компьютер или отправка на веб-сайт для совместного использования фотографий.

Изображения передаются картой Eye-Fi. Инструкции по подготовке и использованию карт или устранению неполадок при передаче см. в руководстве пользователя карты или обращайтесь к изготовителю карты.

#### ● При использовании карты Eye-Fi помните следующее.

- Карты могут продолжать излучать радиоволны, даже если для параметра  $[$ Перед. Eye-Fi $]$  задано значение  $[$ Выкл. $]$  $[$  $[$  $]$ 99 $]$ . Перед посещением госпиталей, посадкой в самолет или посещением других мест, в которых передача запрещена, извлеките карту Eye-Fi.
- При устранении неполадок передачи изображений проверьте настройки карты и компьютера. Подробные сведения см. в руководстве пользователя карты.
- В случае плохого соединения Eye-Fi передача изображений может занимать много времени, а в некоторых случаях передача может быть прервана.
- Во время передачи карты Eye-Fi могут нагреваться.
- Заряд элементов питания расходуется быстрее, чем при обычном использовании.
- Работа камеры может замедлиться. Чтобы устранить этот эффект, установите для параметра [Перед. Eye-Fi] значения [Выкл.].

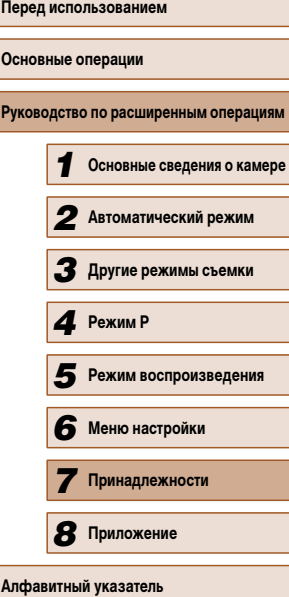

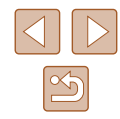

 Состояние подключения карт Eye-Fi в камере можно проверить на экране съемки (в обычном режиме отображения информации) или на экране воспроизведения (в режиме простой информации).

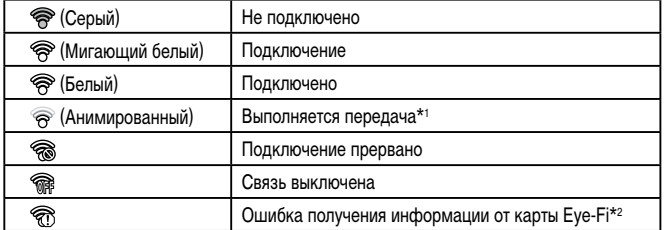

- $*1$  Во время передачи изображений режим экономии энергии ( $\Box$ 23) в камере временно отключается.
- \*2 Перезапустите камеру. Повторное отображение этого значка может указывать на неполадку в карте.

 $\Box$  Переданные изображения помечаются значком  $\lbrack\mathbf{\widehat{P}}\rbrack\!\rbrack$ .

# **Проверка сведений о подключении**

Если требуется, проверьте идентификатор SSID точки доступа, используемой картой Eye-Fi, или состояние подключения.

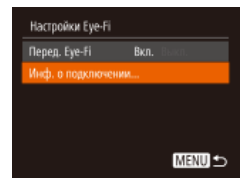

- $\bullet$  Нажмите кнопку [MENU], выберите пункт [Настройки Eye-Fi] на вкладке [ $\widehat{T}$ ], затем нажмите кнопку [ ].
- Выберите пункт [Инф. о подключении], затем нажмите кнопку [  $\left( \frac{m}{2} \right)$ ].
- Отображается экран информации о подключении.

# <span id="page-98-0"></span> **Отключение передачи Eye-Fi**

Если требуется отключить передачу картой Eye-Fi, настройте параметры, как указано ниже.

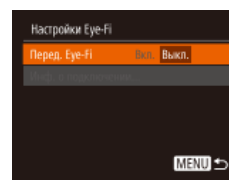

- $\bullet$  Нажмите кнопку  $[MENU]$ , выберите пункт [Настройки Eye-Fi] на вкладке [ $'$ †], затем нажмите кнопку [ ].
- $\bullet$  Выберите [Перед. Eve-Fi], затем выберите [Выкл.].
- Пункт [Настройки Eye-Fi] отображается только в том случае, если в камеру установлена карта Eye-Fi с язычком защиты от записи в разблокированном положении. Поэтому если на установленной карте Eye-Fi язычок защиты от записи находится в положении блокировки, изменение параметров невозможно.

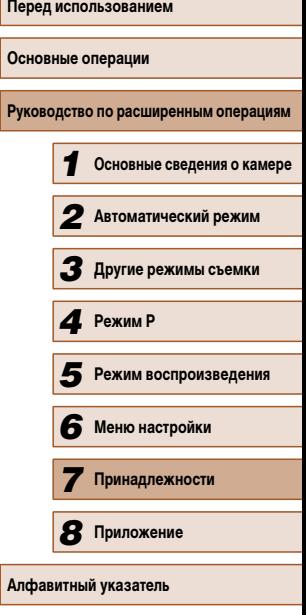

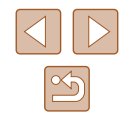

# **Приложение**

Полезная информация при использовании камеры

# **Устранение неполадок**

Если Вы считаете, что в камере возникла неполадка, сначала проверьте указанное ниже. Если эта информация не позволила устранить неполадку, обратитесь в службу поддержки клиентов компании Canon.

#### **Питание**

*8* 

При нажатии кнопки ON/OFF ничего не происходит.

- Убедитесь, что аккумулятор заряжен  $(1)$ 15).
- Убедитесь, что аккумулятор установлен в правильной ориентации ( $\Box$ 16).
- Убедитесь, что крышка гнезда карты памяти/отсека элементов питания полностью закрыта  $($  $\Box$ 16).
- Загрязненные клеммы аккумуляторов/элементов питания ухудшают их характеристики. Попробуйте очистить клеммы с помощью ватной палочки и несколько раз снимите и установите аккумулятор.

#### Аккумулятор быстро разряжается.

- При низких температурах емкость аккумулятора уменьшается. Попробуйте немного согреть аккумулятор, например в кармане, следя, чтобы клеммы не касались никаких металлических предметов.
- Загрязненные клеммы аккумуляторов/элементов питания ухудшают их характеристики. Попробуйте очистить клеммы с помощью ватной палочки и несколько раз снимите и установите аккумулятор.
- Если эти меры не помогают и после зарядки аккумулятор по-прежнему быстро разряжается, это означает, что закончился срок его службы. Приобретите новый аккумулятор.

#### Объектив не убирается.

● Не открывайте крышку гнезда карты памяти/отсека элементов питания при включенной камере. Закройте крышку, включите камеру, затем снова выключите ее  $(\Box)$ 16).

#### Аккумулятор вздулся.

● Вздувание аккумулятора – это обычное явление, не представляющее угрозы для безопасности. Однако если вздувшийся аккумулятор невозможно установить в камеру, обратитесь в службу поддержки клиентов компании Canon.

#### **Отображение на экране телевизора**

Изображения из камеры на экране телевизора выглядят искаженными или не отображаются  $(1987)$ .

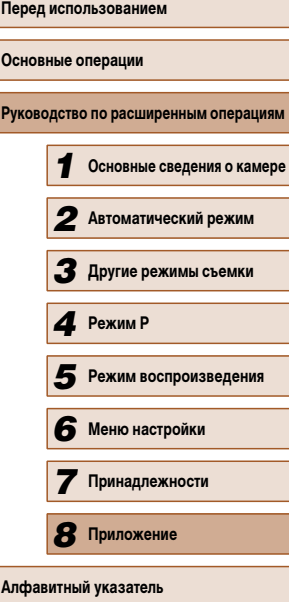

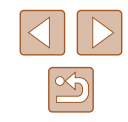

#### **Съемка**

#### Съемка невозможна.

• В режиме воспроизведения ( $\Box$ 61) нажмите наполовину кнопку спуска затвора ( $\Box$ 23).

Странное изображение на экране при недостаточной освещенности ( $\Box$ ) 24).

#### Странное изображение на экране при съемке.

- Обратите внимание, что следующие неполадки отображения не записываются в фотографиях, но записываются в видеофильмах.
	- При ярком освещении экран может потемнеть.
	- При флуоресцентном или светодиодном освещении экран может мигать.
	- Если в область кадра включен яркий источник света, на экране может появиться пурпурная полоса.

#### На изображения не добавляется отметка даты.

- Настройте параметр [Отмет. даты  $\overline{\otimes}$ ] ( $\Box$ 17). Обратите внимание, что отметки даты не добавляются в изображения автоматически, просто в результате настройки параметра [Дата/Время]  $(\Box$ 35)
- Отметки даты не добавляются в режимах съемки ( $\Box$ [109\)](#page-108-0), в которых настройка этого параметра невозможна ( $\Box$ 35).

При нажатии кнопки спуска затвора на экране мигает значок [ $\sharp$ ] и съемка невозможна  $(\Box$ 30).

При наполовину нажатой кнопке спуска затвора отображается значок  $[Q]$  ( $[Q]$ 30).

- $\bullet$  Установите для параметра [Режим IS] значение [Непрерывно] ( $\Box$ 60).
- Поднимите вспышку и установите режим вспышки  $[4]$  ( $\Box$ 58).
- Увеличьте число ISO  $(2351)$ .
- Установите камеру на штатив или примите другие меры для сохранения неподвижности камеры. Кроме того, при использовании штатива или других способов закрепления камеры следует задать для параметра [Режим IS] значение [Выкл.] ([[60].

#### Снимки не сфокусированы.

- Сначала нажмите кнопку спуска затвора наполовину для фокусировки на объекты, затем нажмите эту кнопку полностью для съемки ([123).
- Убедитесь, что объекты находятся в пределах диапазона фокусировки ( $\Box$ [115](#page-114-0)).
- Установите для параметра [Подсветка АF] значение [Вкл.] ( $\Box$ 40).
- Убедитесь, что ненужные функции, такие как макросъемка, отключены.
- Попробуйте произвести съемку с использованием фиксации фокусировки или фиксации автофокусировки ( $\Box$ 55,  $\Box$ 58).

При наполовину нажатой кнопке спуска затвора не отображаются рамки фокусировки и камера не фокусируется.

● Чтобы отображались рамки автофокусировки и камера правильно фокусировалась, перед нажатием наполовину кнопки спуска затвора попробуйте включить в центральную область композиции объекты с высокой контрастностью. Можно также попробовать несколько раз наполовину нажать кнопку спуска затвора.

#### Объекты на снимках выглядят слишком темными.

- Поднимите вспышку и установите режим вспышки [ $\Box$ ] ( $\Box$ 58).
- Настройте яркость с помощью компенсации экспозиции ( $\Box$ 50).
- $\bullet$  Настройте контрастность с помощью функции i-Contrast ( $\Box$ 52,  $\Box$ 75).
- Используйте фиксацию АЕ или точечный экспозамер ( $\Box$ 50,  $\Box$ 51).

#### Объекты выглядят слишком яркими, светлые области обесцвечены.

- Опустите вспышку и установите режим вспышки  $[$
- Настройте яркость с помощью компенсации экспозиции ( $\Box$ 50).
- $\bullet$  Используйте фиксацию AF или точечный экспозамер ( $\Box$ 50,  $\Box$ 51).
- Уменьшите освещенность объектов.

#### Снимки выглядят слишком темными, несмотря на срабатывание вспышки ( $\square$ 30).

- Производите съемку в пределах радиуса действия вспышки ( $\Box$ [114](#page-113-0)).
- $\bullet$  Увеличьте число ISO ( $\Box$ 51)

Объекты при съемке со вспышкой выглядят слишком яркими, светлые области обесцвечены.

- Производите съемку в пределах радиуса действия вспышки ( $\Box$ [114](#page-113-0)).
- Опустите вспышку и установите режим вспышки  $\widehat{[} \widehat{[} \widehat{2}]$

На снимках, сделанных с использованием вспышки, видны белые точки или аналогичные дефекты изображения.

 $\bullet$  Этот эффект вызван отражением света вспышки от частичек пыли или других находящихся в воздухе частиц.

#### Снимки выглядят зернистыми.

• Уменьшите число ISO  $($ 

#### У объектов возникает эффект «красных глаз».

- Задайте для параметра [Лампа кр.гл.] значение [Вкл.] ( $\Box$ 40), чтобы включить лампу уменьшения эффекта «красных глаз» ([3]3) при съемке со вспышкой. Обратите внимание, что пока горит лампа уменьшения эффекта «красных глаз» (в течение прибл. 1 с), съемка невозможна, так как лампа противодействует эффекту «красных глаз». Для получения оптимальных результатов объекты съемки должны смотреть на лампу уменьшения эффекта «красных глаз». Также попробуйте повысить освещенность при съемке в помещениях и снимать с более близкого расстояния.
- Отредактируйте изображения с помощью функции коррекции «красных глаз» (QQ75).

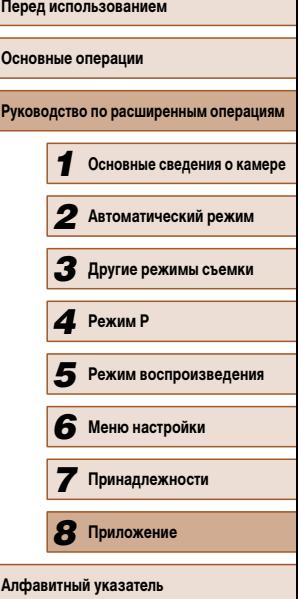

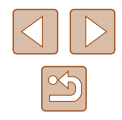

Запись на карту памяти занимает слишком много времени или замедлилась серийная съемка.

 $\bullet$  Выполните низкоуровневое форматирование карты памяти с помощь камеры ( $\Box$ 81).

Параметры съемки или параметры меню FUNC. недоступны.

● Доступность настраиваемых параметров зависит от режима съемки. См. разделы «Функции, лоступные в различных режимах съемки» «Меню FUNC.» и «Вкладка съемки» ( $\Box$ [106](#page-105-0) –  $\Box$ [109\)](#page-108-0).

#### **Съемка видеофильмов**

Неправильно отображается прошедшее время или съемка прерывается.

● Отформатируйте карту памяти с помощью камеры или установите карту с высокой скоростью записи. Обратите внимание, что даже при неправильной индикации прошедшего времени длительность видеофильмов на карте памяти соответствует фактическому времени съемки  $(280, 21114)$  $(280, 21114)$ 

#### Отображается значок [ $\Box$ ], и съемка автоматически останавливается.

- Внутренняя буферная память камеры полностью заполнена, так как камера не может достаточно быстро выполнять запись на карту памяти. Попробуйте одну из следующих мер.
	- Выполните низкоуровневое форматирование карты памяти с помощь камеры ( $\Box$ 81).
- $-$  Уменьшите качество изображения ( $\Box$ 38).
- Установите карту памяти с высокой скоростью записи ( $\Box$ [114](#page-113-1)).

#### Зумирование невозможно.

 $\bullet$  3 умирование невозможно при съемке видеофильмов в режиме [ $\epsilon$ ]. ( $\Box$ 45).

#### **Воспроизведение**

Воспроизведение невозможно.

● Воспроизведение изображений или видеофильмов может быть невозможно, если с помощью компьютера были переименованы файлы или была изменена структура папок.

Воспроизведение останавливается или пропадает звук.

- Установите карту памяти, отформатированную в камере в режиме низкоуровневого форматирования ( $\Box$ 81).
- При воспроизведении видеофильмов, скопированных на карты памяти с низкой скоростью чтения, возможны кратковременные прерывания.
- При воспроизведении видеофильмов на компьютере с недостаточной производительностью возможны пропуски кадров и прерывание звука.

Во время просмотра видеофильмов отсутствует звук.

- Настройте громкость ( $\Box$ 77), если был включен режим [Тихо] ( $\Box$ 77) или если громкость звука в видеофильме слишком мала.
- Для видеофильмов, снятых в режиме [ $\triangle$ 5] (□45), звук не воспроизводится, так как в этом режиме он не записывается.

#### **Карта памяти**

Карта памяти не распознается.

• Перезапустите камеру с установленной в нее картой памяти ( $\Box$ 22).

#### **Компьютер**

Невозможно передать изображения в компьютер.

- При передаче изображений в компьютер по кабелю попробуйте уменьшить скорость передачи, как указано ниже.
	- $-$  Нажмите кнопку  $\sqrt{2}$  ) для переключения в режим воспроизведения. Удерживая нажатой кнопку  $\text{IMEN}$   $\text{IN}$  одновременно нажмите кнопки  $\blacktriangle$  и  $\text{Im}$   $\text{Im}$ . На следующем экране кнопками  $\overline{[4]}$   $\overline{[1]}$  выберите значок  $[8]$  и нажмите кнопку  $[\overline{\mathbb{Q}}]$ .

#### **Карты Eye-Fi**

Невозможно передать изображения ( $\Box$ 99).

# **Основные операции Руководство по расширенным операциям** *1* **Основные сведения о камере** *2* **Автоматический режим** *3* **Другие режимы съемки** *5* **Режим воспроизведения** *6* **Меню настройки** *7* **Принадлежности** *8* **Приложение** *4* **Режим P**

**Перед использованием**

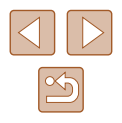

# **Сообщения, выводимые на экран**

Если отображается сообщение об ошибке, действуйте следующим образом.

#### Нет карты памяти

● Карта памяти установлена в неправильной ориентации. Снова установите карту памяти в правильной ориентации  $(216)$ .

#### Карта памяти блокирована

• Язычок защиты от записи на карте памяти установлен в положение блокировки. Переключите язычок защиты от записи в разблокированное положение ( $\Box$ 16).

#### Не записывается!

● Произведена попытка съемки без карты памяти в камере. Для съемки установите карту памяти в правильной ориентации  $(16)$ .

#### Ошибка карты памяти ( $\Box$ 81)

• Если данное сообщение об ошибке появляется даже после форматирования поддерживаемой карты памяти ( $\Box$ ) и ее установки в правильной ориентации ( $\Box$ 16), обратитесь в службу поддержки клиентов компании Canon.

#### Недостат. места на карте

 $\bullet$  На карте памяти недостаточно свободного места для съемки ( $\Box$ 28,  $\Box$ 42,  $\Box$ 49) или редактирования изображений ( $\square$ 73). Сотрите ненужные изображения ( $\square$ 69) или установите карту памяти с достаточным объемом свободного места ( $\Box$ 16).

#### Зарядите батарею ( $\Box$ 15)

#### Нет снимков

● Карта памяти не содержит изображений, доступных для отображения.

### Зашишено! (267)

Неидентифицируемый снимок/Несовместимый JPEG/Снимок слишком большой/ Не удается воспроизвести MOV/Не удается воспроизвести MP4

- Отображение неподдерживаемых или поврежденных изображений невозможно.
- Может быть невозможно отображение изображений, отредактированных или переименованных в компьютере, а также изображений, снятых другой камерой.

Не увеличивается!/Не удается воспроизв. с пом. интеллект. подбора/ Не поворачивается/Изобр. невозможно изменить/Модификация невозможна/ Невозм. отнести к категор./Не удается выбрать снимок

● Следующие функции могут быть недоступны для изображений, переименованных или уже отредактированных в компьютере, а также для изображений, снятых другой камерой. Обратите внимание, что функции со звездочкой (\*) недоступны для видеофильмов. Увеличение\* ( $\Box$ 65), умное отображение\* ( $\Box$ 66), поворот\* ( $\Box$ 71), избранные ( $\Box$ 72), редактирование\* ( $\Box$ 73), список печати\* ( $\Box$ 95) и настройка фотокниги\* ( $\Box$ 97).

#### Неправ. диапазон выбора

• При указании диапазона выбора изображений (QQ68, QQ70, QQ97) произведена попытка выбрать начальное изображение, находящееся после последнего изображения, или наоборот.

#### Превышен предел выбора

- $\bullet$  Для списка печати ( $\Box$ 95) или настройки фотокниги ( $\Box$ 97) выбрано более 998 изображений. Выберите 998 изображений или менее.
- Невозможно правильно сохранить список печати ( $\Box$ 95) или настройки фотокниги ( $\Box$ 97). Уменьшите количество выбранных изображений и повторите попытку.
- Произведена попытка выбрать более 500 изображений для функции Защита ([=](#page-66-0)67), Удалить ( $\square$ 69), Избранные ( $\square$ 72), Список печати ( $\square$ 95) или Настройка фотокниги ( $\square$ 97).

#### Ошибка с названием!

• Невозможно создать папку или записать изображения, так как на карте достигнут максимальный поддерживаемый номер папки (999) для сохранения изображений и достигнут максимальный поддерживаемый номер изображения (9999) для изображений в папке. На вкладке [ $^{\prime}$ ] установите для параметра [Нумер. файлов] значение [Автосброс] ( $\Box$ 81) или отформатируйте карту памяти  $(1980)$ .

#### Ошибка объектива

- Эта ошибка может произойти, если что-то помешало перемещению объектива или если камера используется в местах с большим количеством пыли или песка.
- Частое появление этого сообщения об ошибке может указывать на повреждение камеры. В таком случае обратитесь в службу поддержки клиентов компании Canon.

#### Обнаружена ошибка камеры (номер ошибки)

- Если эта ошибка отображается сразу после съемки, возможно, что изображение не было сохранено. Переключитесь в режим воспроизведения для проверки изображения.
- Частое появление этого сообщения об ошибке может указывать на повреждение камеры. В таком случае запишите номер ошибки  $(Exx)$  и обратитесь в службу поддержки клиентов компании Canon.

#### Ошибка файла

• Правильная печать ( $\Box$ 92) фотографий с других камер или изображений, в которые внесены изменения с помощью компьютерного программного обеспечения, может оказаться невозможной, даже если камера подключена к принтеру.

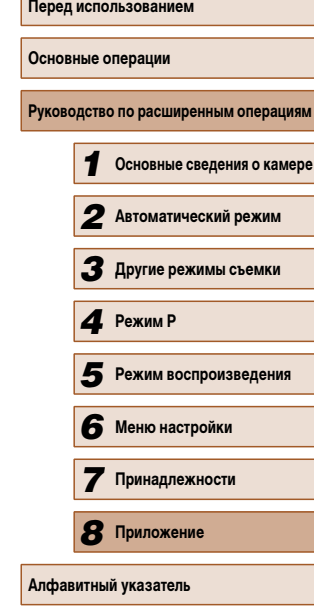

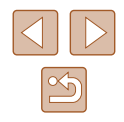

Ошибка печати

• Проверьте настройку формата бумаги ( $\square$ 94). Если это сообщение об ошибке отображается при правильной настройке, перезагрузите принтер и снова выполните настройку с помощью камеры.

Абсорбер чернил заполнен

• Обратитесь в службу поддержки клиентов компании Canon за помощью в замене абсорбера чернил.

# **Информация, выводимая на экран**

<span id="page-103-0"></span>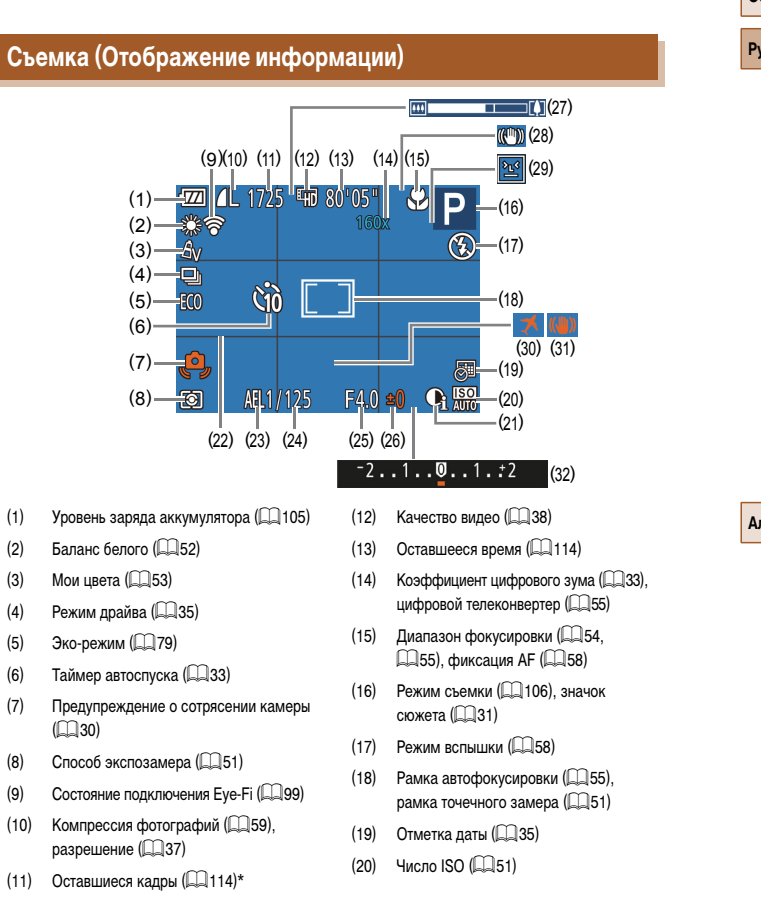

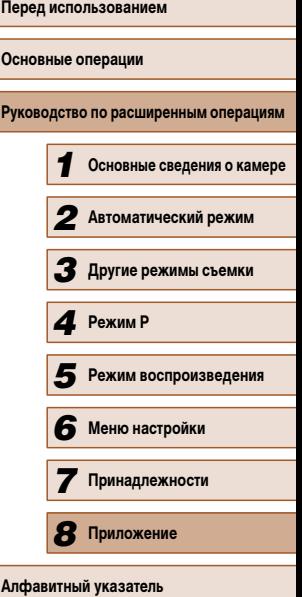

Н

 $\mathfrak{D}$ 

- $(21)$  i-Contrast ( $\Box$ 52)
- $(22)$  Линии сетки ( $\Box$ 38)
- (23) Фиксация AF  $(23)$  фиксатор FF  $($  $\Box$ 59)
- (24) Выдержка затвора
- (25) Значение диафрагмы
- (26) Величина компенсации экспозиции  $($  $\Box$ 50)
- $(27)$  Шкала зумирования  $(228)$
- $(28)$  Значок режима IS ( $\Box$ 32)
- $(29)$  Обнаружение моргания ( $\Box$ 39)
- $(30)$  Часовой пояс  $(278)$
- $(31)$  Стабилизация изображения ( $\Box$ 60)
- (32) Шкала компенсации экспозиции ( $\Box$ 50)

# <span id="page-104-1"></span> **Уровень заряда аккумулятора**

Уровень заряда аккумулятора отображается с помощью значка или сообщения на экране.

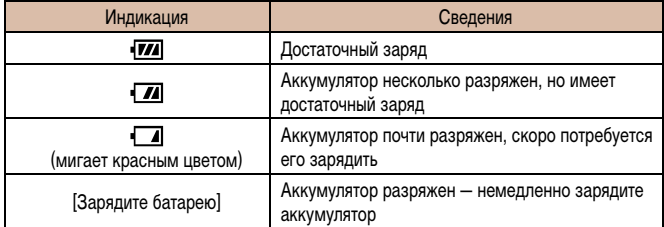

- <span id="page-104-0"></span> **Воспроизведение (Подробная информация)** (8) (9)(10) (11) ╓  $(1)$  SET  $\geq$ 100-0002 <u>াৰী</u>  $2/14$  $(12)$  $(2)$ ∙P ⊚்  $1/125$ (13) (3) 岡200  $F4.0$ (14)  $(15)$ (4) =图±0 <del>4</del> = (16) ๚฿๛๏**๛**  $(5)$ (17)  $(6)$  $(18)$ 3.66MB 4608x3456  $(19)$ HLØ@® 08/08/'14  $(7)$  $10:00$  $(20)(21)(22)$   $(23)(24)$   $(25)$
- $(1)$  Видеофильмы  $(228, 2861)$  $(2)$  Режим съемки ( $\Box$ [106\)](#page-105-0)
- (3) Число ISO (**[1461**), скорость воспроизведения ( $\Box$ 45)
- (4) Величина компенсации экспозиции  $($  $\Box$ 50)
- $(5)$  Баланс белого ( $[1]$ 52)
- (6) Гистограмма ( $\Box$ 63)
- (7) Компрессия (качество изображения) (CQ 59)/Разрешение (CQ 37), MOV (видеофильмы)
- (8) Переданные с помощью карты Eye-Fi  $($  $\Box$ 99)
- (9) Уровень заряда аккумулятора (1[105](#page-104-1))
- $(10)$  Способ экспозамера ( $\Box$ 51)
- $(11)$  Номер папки номер файла ( $\Box$ 81)
- (12) Номер текущего изображения/Общее количество изображений
- (13) Выдержка затвора (фотографии), качество изображения/частота кадров (видеофильмы) ( $\Box$ 38)
- (14) Значение диафрагмы
- $(15)$  Вспышка ( $\Box$ 58)
- $(16)$  i-Contrast ( $\Box$ 52,  $\Box$ 75)
- (17) Диапазон фокусировки ( $\Box$ 54,  $\Box$ 55)
- (18) Размер файла
- (19) Фотографии: разрешение ( $\Box$ [114\)](#page-113-2) Видеофильмы: время воспроизведения  $($  $\Box$ [114\)](#page-113-1)
- $(20)$  Редактирование изображений ( $\Box$ 73)
- $(21)$  Защита ( $\Box$ 67)
- $(22)$  Избранные  $(272)$
- $(23)$  Мои цвета ( $\Box$ 53,  $\Box$ 74)
- (24) Коррекция «красных глаз» (QQ75)
- $(25)$  Дата и время съемки ( $\Box$ 17)

# **Перед использованием Основные операции Руководство по расширенным операциям** *1* **Основные сведения о камере** *2* **Автоматический режим** *3* **Другие режимы съемки** *5* **Режим воспроизведения** *6* **Меню настройки** *7* **Принадлежности** *8* **Приложение** *4* **Режим P**

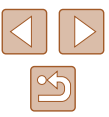

• При просмотре изображений на экране телевизора ( $\Box$ 87) часть информации может не отображаться.

# **Сводка для панели управления видеофильмами**

Ø

На панели управления видеофильмом, которую можно открыть в соответствии с инструкциями из раздела [«Просмотр» \(](#page-60-0) $\Box$ 61), доступны указанные ниже операции.

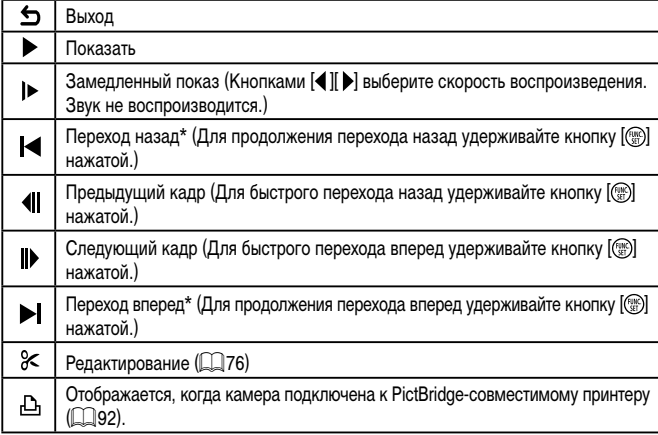

\* Отображение кадра прибл. за 4 с до или через 4 с после текущего кадра.

● Для перехода вперед или назад во время воспроизведения видеофильма нажимайте кнопки  $[$ 

# **Таблицы функций и меню**

Доступные или устанавливаемые автоматически функции показаны черными значками, например **AUTO**.

Недоступные функции показаны серыми значками, например  $\mathbb{A}\cup\mathbb{T}\cap\mathbb{A}$ 

# <span id="page-105-0"></span> **Функции, доступные в различных режимах съемки**

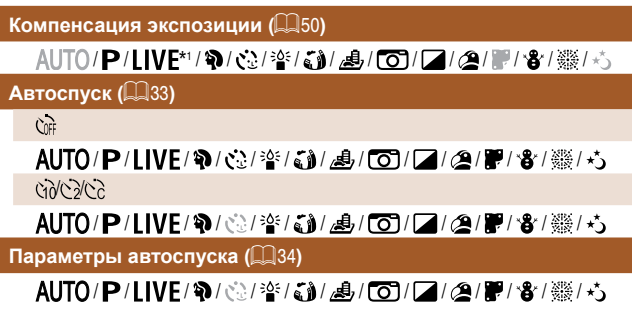

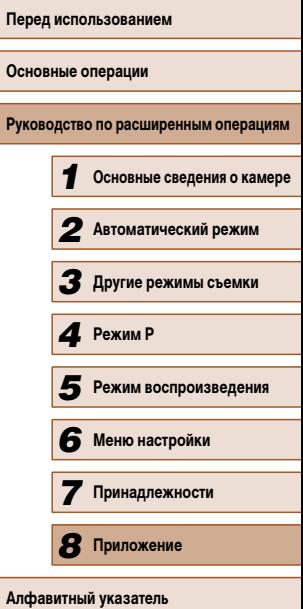

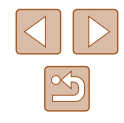

#### **Вспышка (** $\Box$ 58)

# $\mathbf{A}^{\mathrm{A}}$

AUTO/P/LIVE/@/@/诊/舒/鸡/回/2/2/磨/骰/窗/  $\ddagger$ 

AUTO/P/LIVE/@/@/@/@/@//\$1//4//001/2/29/肥/&/戀/☆  $4<sup>*</sup>$ 

\*2/P/LIVE/�/��/�//�//�//OJ/Z/Z/P/\*8/▒/  $\odot$ 

AUTO/P/LIVE/@/@/答/@//@//@//2//@/肥/&/戀/态 **Фиксация АЕ/Фиксатор FE (** $\Box$ **50,**  $\Box$ **59)\*3** 

AUTO/P/LIVE/W/@/容/@//30/20/2/2/2/2/2//8/變/心

 $Phkca$ ция АГ (**[158**)

AUTO/P/LIVE/W/@/容/@/AJ/@//7/@/P/W/@/  $\blacksquare$  Диапазон фокусировки ( $\blacksquare$ 54,  $\blacksquare$ 55)

 $\mathbf{A}$ 

AUTO/P/LIVE/@/@/答/简/愚/ @//2//@/肥/音/▒/心  $V$ 

AUTO/P/LIVE/W/02/警局/60/21/21/21/20/ 第/番/

 $C$ ледящий АФ (**[156**)

AUTO/P/LIVE/@/论/答/@//4/107/2/24/肥/會/戀/☆

#### **Изменить отображение (** $\Box$ **24)**

# AUTO/P/LIVE/W/02/空/高/周/同//2/20/肥/W/器/态

- \*1 Настройки [Темный Светлый].
- $\mathsf{H}\textup{eq}$ оступно, но в некоторых случаях производится переключение в режим  $[\mathbf{\mathsf{z}}\mathbf{\mathsf{z}}]$ .
- $*3$  Фиксатор FE недоступен в режиме вспышки  $\widehat{[}\widehat{[}\widehat{3}\widehat{)}.$

# **Меню FUNC.**

# $Cnoco6$  экспозамера ( $\Box$ 51)  $\boxed{\circ}$ AUTO/P/LIVE/@/诊/答/ 61/4/107/2/2// / / / / 8/ ※/ \*  $[$  / / / / / / / / / / / / / / **Мои цвета (** $\Box$ 53)

ளி

AUTO/P/LIVE/W/@/答/@/@//2//2//2//@/肥/窗/戀/芯 /A<sub>N</sub>/&e\*<sup>+</sup>//&w\*'/Ap/A<sub>L</sub>/Ap/Ag/Ag/AR/Ac\*<sup>2</sup>

AUTO/P/LIVE/W/总/警/翻/画/O/Z/A/P/窗/鬱/為

**Баланс белого (252)** 

**NNR** 

AUTO/P/LIVE/@/心/答/@/@/@/2/@/P/8/戀/心  $\mathcal{L} = \frac{1}{2} \sum_{i=1}^{N} \frac{1}{2} \sum_{i=1}^{N} \frac{1}{2} \sum_{i=1}^{N} \frac{1}{2} \sum_{i=1}^{N} \frac{1}{2} \sum_{i=1}^{N} \frac{1}{2} \sum_{i=1}^{N} \frac{1}{2} \sum_{i=1}^{N} \frac{1}{2} \sum_{i=1}^{N} \frac{1}{2} \sum_{i=1}^{N} \frac{1}{2} \sum_{i=1}^{N} \frac{1}{2} \sum_{i=1}^{N} \frac{1}{2} \sum_{i=1}^{N} \frac{1}{2} \sum$ 

AUTO/P/LIVE/4/02/警局/4/07/2/2/2/2/警戒

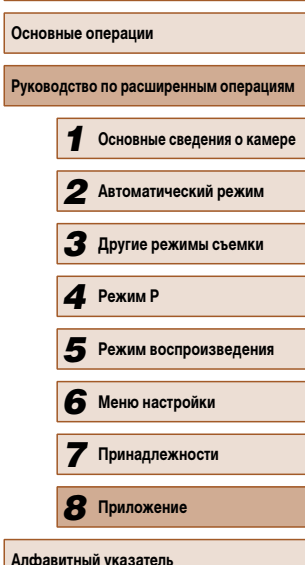

**Перед использованием**

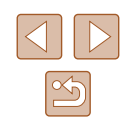

#### Число ISO (**Q**51)

#### 厵

AUTO/P/LIVE/@/@/诊/舒/*患/[o]/口/@/體/魯/*鬱/☆ / / / /

AUTO/P/LIVE/W/@/容/@/AJ/O///2/P/8/靈/ゟ

**Режим драйва ([135)** 

# $\Box$

AUTO/P/LIVE/@/@/答/简/愚/O7/2/@/肥/窗/戀/态  $\Box$ 

AUTO/P/LIVE/W/02/警局/60/20/20/20/20/20/30/33/

**Формат кадра фотографий (**[=](#page-35-0)36**)**

### $16.9$

 / / / / / / / / / / / / / /  $3211$ 

AUTO/P/LIVE/@/论/参/新/愚/回/2/2/磨/窗/器/ゟ 43

AUTO/P/LIVE/@/论/答/@/*AJ/O*7/2/@/肥/窗/戀/态

# $P$ азрешение ( $\Box$ 37)

L

 / / / / / / / / / / / / / / M1M2/S AUTO/P/LIVE/W/02/警信】/身/101/2/2/2/2/微/药

M / / / / / / / / / / / / / /

## **Компрессия (259)**  $\mathbf{A}$

AUTO/P/LIVE/@/@/容/翻/*AJ/OH/2/2/P/含/幾/*心

# AUTO/P/LIVE/@/③/管/@/@/O/Z/@/P/8/▒/ら

#### Качество видео (**Q**38)

### $\mathbb{E}_{\text{HD}}/\mathbb{E}_{\text{VGA}}$

|/P/LIVE/?\/҈/?\*/۞/*▲*\*/00/2/@/?/%/▒/

- \*1 Баланс белого недоступен.
- \*2 Задаются в диапазоне 1 5: контрастность, резкость, насыщенность цветов, красный, зеленый, синий и телесные оттенки.
- $*$ 3 Синхронизируется с настройкой формата кадра и устанавливается автоматически ( $\square$ 45).

# **Перед использованием Основные операции** Руководство по расширенным операция *1* **Основные сведения о камере** *2* **Автоматический режим** *3* **Другие режимы съемки** *5* **Режим воспроизведения** *6* **Меню настройки** *7* **Принадлежности** *8* **Приложение Алфавитный указатель** *4* **Режим P**

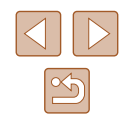
### **Вкладка съемки**

#### **Зона АF (ﷺ55)**

AiAF лица\* 1

 / / / / / / / / / / / / / / Следящий АФ

AUTO/P/LIVE/@/@/@/@//@//@//2/24/肥/&/戀/\*5 Центр

AUTO/P/LIVE/@/@/@/@/@/@/20/2/@/P/8/ ※/※

**Разм. рамки АF (** $\llbracket \dots \rrbracket$ **55)\*** $^{\ast}$ **2** 

#### Нормальный

AUTO/P/LIVE/@/论/答/@//@/CO/Z/@/肥/曾/戀/态 Малый

AUTO/P/LIVE/@/心/管/@//n//@/2/2/@/P/%/戀/心

**Цифровой зум (** $\Box$ **33)** 

Стандартный

 / / / / / / / / / / / / / / Выкл.

AUTO/P/LIVE/@/@/答: 61/2, 107/2/24/ / / / 2/ / / 8/ ※/ · 6 1.6x/2.0x

AUTO/P/HWF/@/☆/容/為//@//21/21開/會/靈/☆

## Зум точки АF (ﷺ39) Вкл. AUTO/P/HVF/@/02/空/新/禹/101/2/24/肥/&/※/茶/ Выкл. AUTO/P/LIVE/W/02/警局/60/20/20/20/20/20/30/35 **Следящая АF (ﷺ57)** Вкл. AUTO/P/LIVF/@/诊/挙/@//勇/ [o]/[2/2/肥/&/▒/态 Выкл.\* 3 AUTO/P/LIVE/@/@/答/@/@/@/2/2/@/肥/&/▒/\*5 **Непрерыв. АF (ﷺ57)** Вкл. AUTO/P/LIVE/W/@/@/@/51/4/07/2/@/肥/&/@// Выкл. AUTO/P/LIVE/W/@/管/@/*AUTO/2/图/W/卷/* **Подсветка АF (ﷺ40)** Вкл. AUTO/P/LIVE/@/@/答/ 61/4/107/2/2/ / / / 8/ 卷/ Выкл. AUTO/P/LIVE/@/心/答/@/@/@/2/@/P/%/戀/心

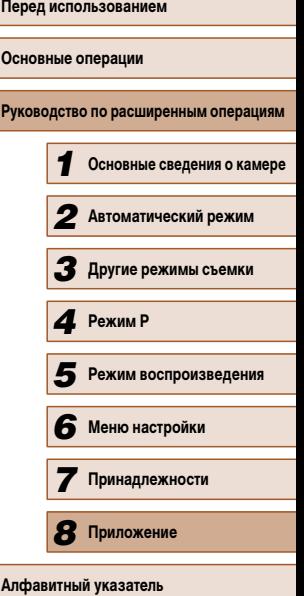

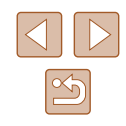

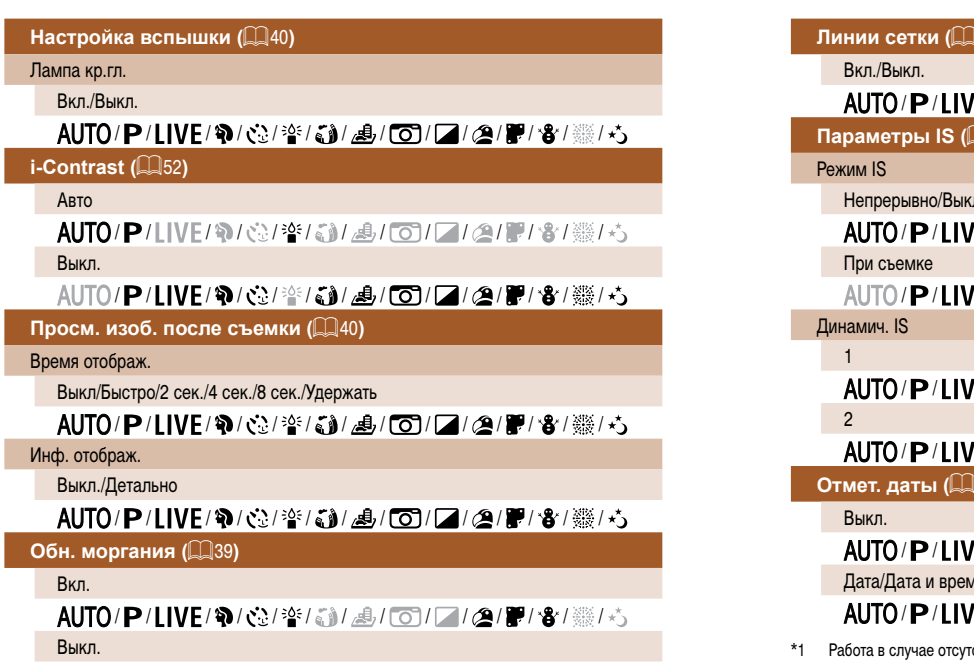

AUTO/P/LIVE/@/@/管/@/*A*/@/2/2/@/P/%/缀/ち

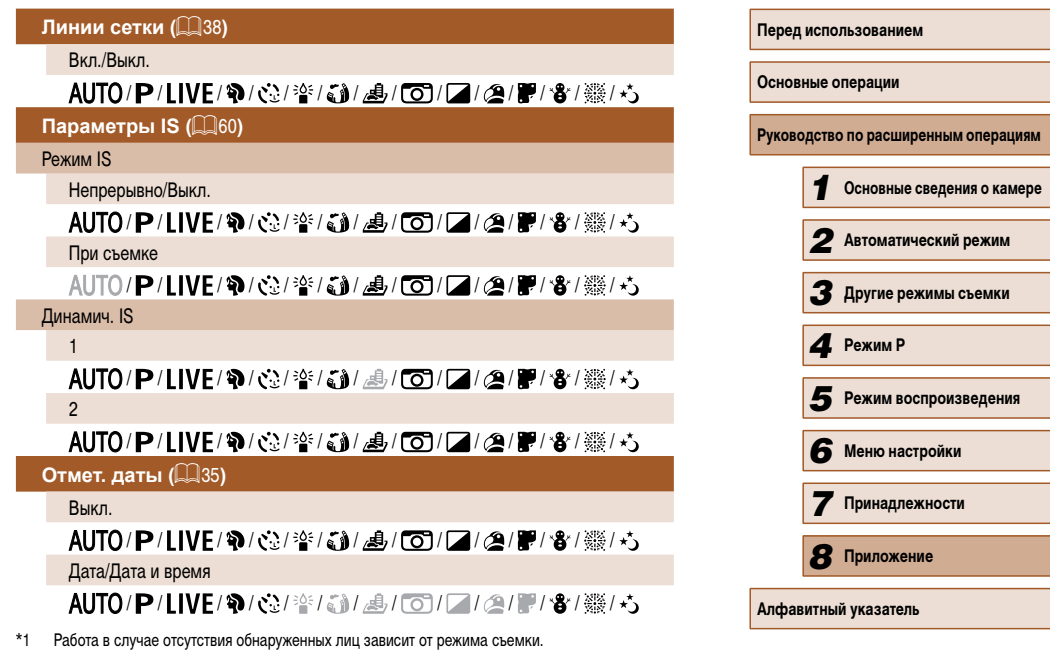

\*2 Доступно, если для параметра «Зона АF» задано значение [Центр].<br>\*3 [Вкл.], если в режиме [**AUTO**] обнаружено движение объекта.

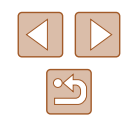

## **Вкладка настройки**

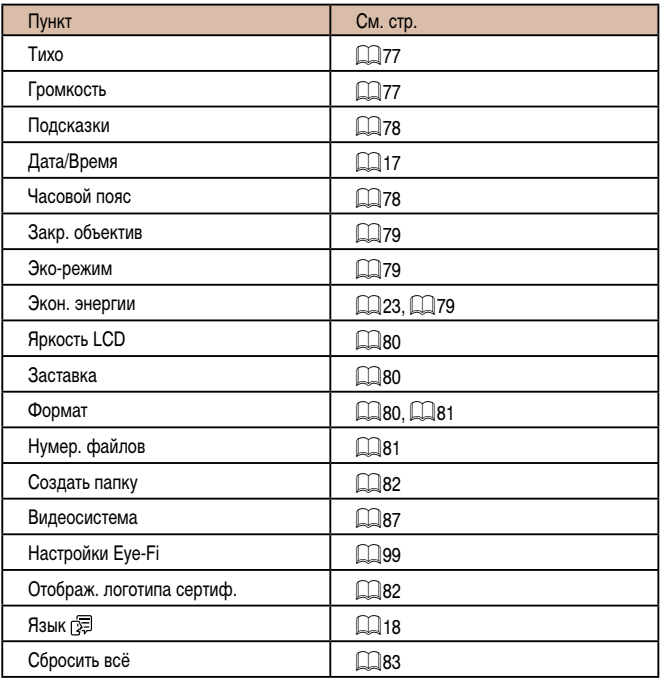

## **Вкладка воспроизведения**

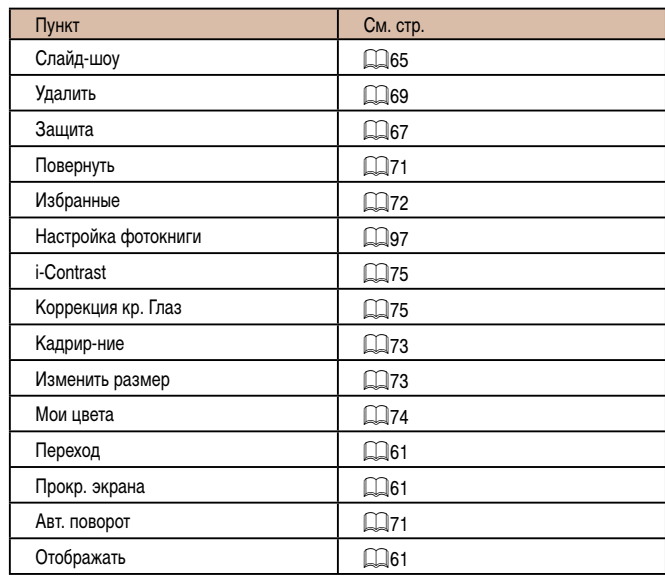

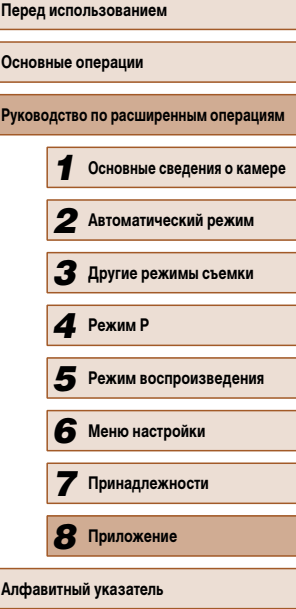

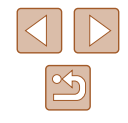

### <span id="page-111-0"></span>**Вкладка печати**

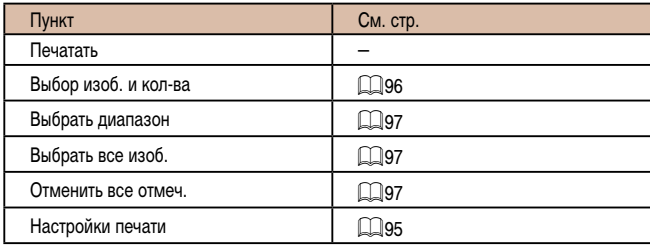

## **Меню FUNC. в режиме воспроизведения**

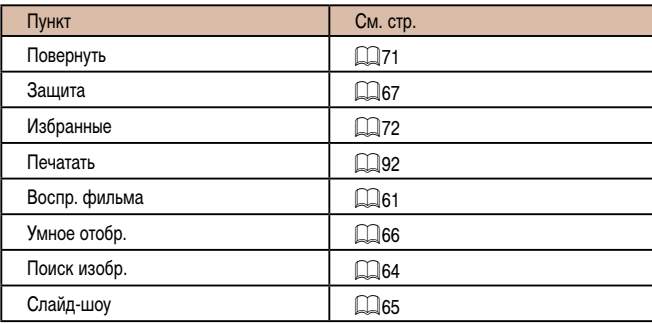

## **Правила обращения**

- Данная камера является прецизионным электронным устройством. Не допускайте ее падения и не подвергайте ее сильным ударам.
- Запрещается подносить камеру к магнитам, моторам или другим устройствам, вырабатывающим сильные электромагнитные поля, которые могут привести к неполадкам в работе или стиранию данных изображений.
- Если на камеру или экран попали капли воды или грязь, протрите ее сухой мягкой тканью или салфеткой для протирки очков. Не следует сильно тереть или прикладывать силу.
- Запрещается использовать для чистки камеры или экрана чистящие средства, содержащие органические растворители.
- Для удаления пыли с объектива пользуйтесь специальными грушами для чистки объективов. В случае устойчивых загрязнений обратитесь в службу поддержки клиентов компании Canon.
- Во избежание образования на камере конденсата после резкого изменения температуры (когда камера переносится с холода в тепло) поместите камеру внутрь плотно закрывающегося пластикового пакета и подождите, пока температура постепенно выровняется, прежде чем извлекать камеру из пакета.
- Если на камере образовался конденсат, немедленно прекратите ее использование. Продолжение использования камеры в таком состоянии может привести к ее повреждению. Извлеките аккумулятор и карту памяти; перед продолжением эксплуатации подождите, пока влага не испарится.
- Перед тем как убрать аккумулятор на длительное хранение, полностью разрядите его, извлеките из камеры и положите в пластиковый пакет или аналогичный контейнер. Длительное (около года) хранение частично заряженного аккумулятора может привести к сокращению срока его службы или ухудшению характеристик.

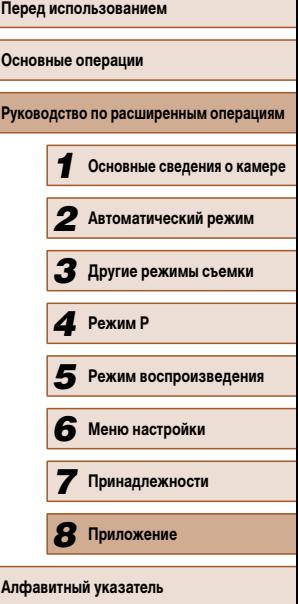

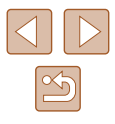

## **Технические характеристики**

## **Технические характеристики камеры**

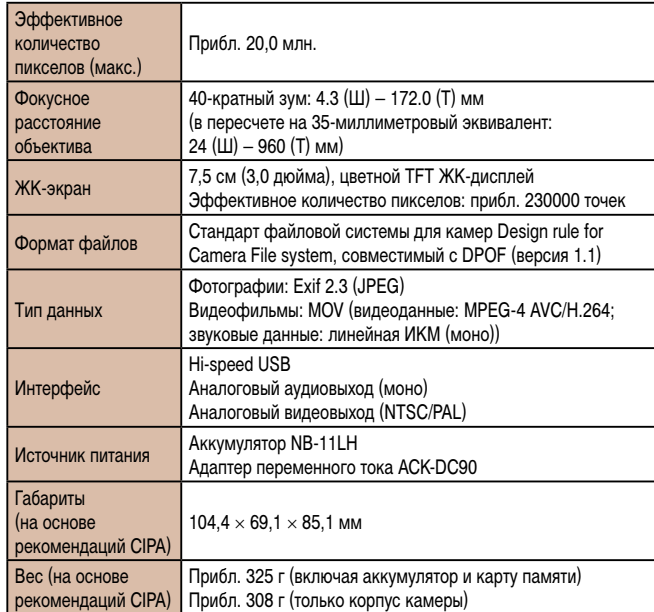

## **Фокусное расстояние с цифровым зумом (в пересчете на 35-миллиметровый эквивалент)**

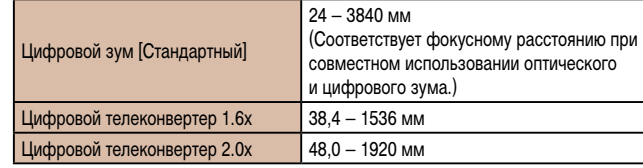

### **Количество снимков/время съемки, время воспроизведения**

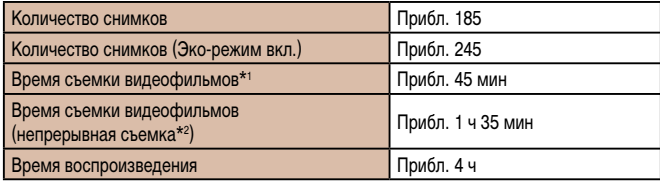

- \*1 Значения времени указаны для следующих условий съемки.
	- Автоматический режим
	- Качество изображения  $[**E**$ н $$
	- С повторяющимися циклами съемки, остановки, зумирования, включения и выключения
- \*2 Значения времени указаны для следующих условий съемки.
	- Автоматический режим
	- Качество изображения  $[Fe/H]$
	- Без таких операций, как зумирование
	- После автоматической остановки при достижении размера файла 4 Гбайта или времени съемки 29 мин 59 с съемка сразу же возобновляется
- \*3 Время воспроизведения фотографий в слайд-шоу.
- Указанное возможное количество снимков получено на основе рекомендаций по измерениям ассоциации CIPA.
- В некоторых условиях съемки количество снимков и время съемки могут быть меньше указанных выше.
- Количество снимков/время съемки при полностью заряженном аккумуляторе.

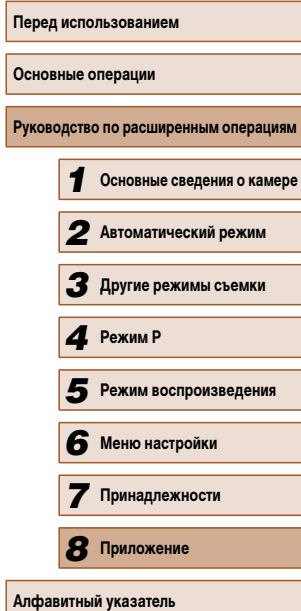

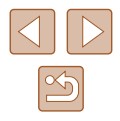

## **Количество снимков, которые можно записать на карту памяти**

<span id="page-113-0"></span>Ниже указано количество снимков с форматом кадра ( $\Box$ 36) 4:3, помещающееся на карту памяти. Обратите внимание, что доступное количество кадров зависит от формата кадра.

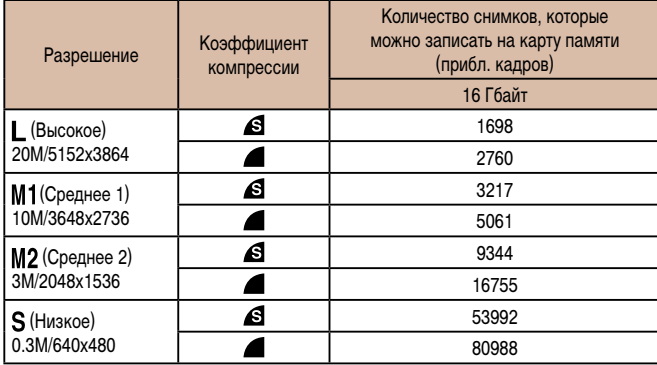

• Приведенные в таблице значения измерены в условиях, принятых в компании Canon, и могут изменяться в зависимости от объекта, карты памяти и настроек камеры.

## **Время записи на карту памяти**

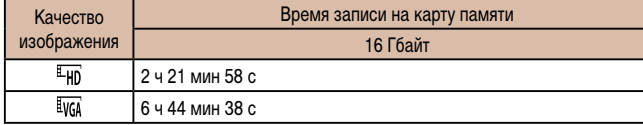

- Приведенные в таблице значения измерены в условиях, принятых в компании Canon, и могут изменяться в зависимости от объекта, карты памяти и настроек камеры.
- Съемка автоматически останавливается, когда размер файла видеоклипа достигает 4 Гбайт или когда время съемки достигает прибл. 29 мин 59 с при съемке в режиме  $[Eq]$  либо прибл. 1 ч при съемке в режиме  $[Eq]$ .
- С некоторыми картами памяти запись может остановиться до достижения максимальной длительности видеоклипа. Рекомендуется использовать карты памяти SD с классом скорости Speed Class 2 или выше.

## **• Радиус действия вспышки**

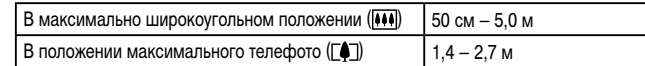

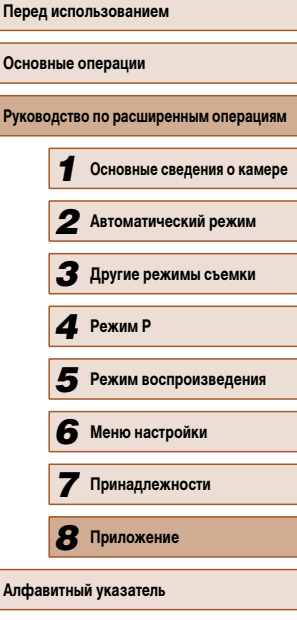

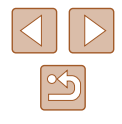

## **Диапазон съемки**

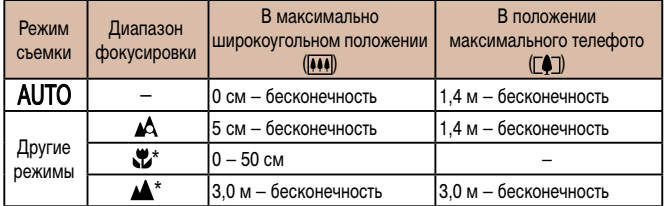

Недоступно в некоторых режимах съемки.

## **Скорость серийной съемки**

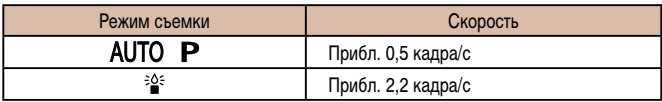

## **Выдержка затвора**

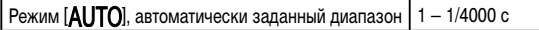

## **Диафрагма**

| Диафрагменное число  $f/3.5 - f/8.0$  (Ш),  $f/6.3 - f/8.0$  (Т)

## **Аккумулятор NB-11LH**

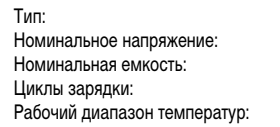

Перезаряжаемый литиево-ионный аккумулятор  $3.6 B =$  $600$  мАч Прибл. 300  $0 - 40$  °C

## **Зарядное устройство CB-2LF/CB-2LFE**

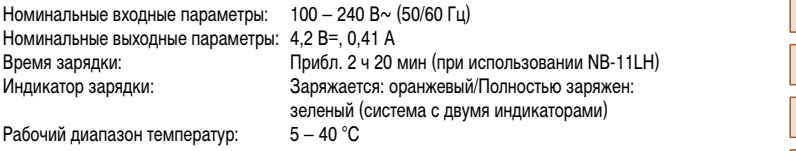

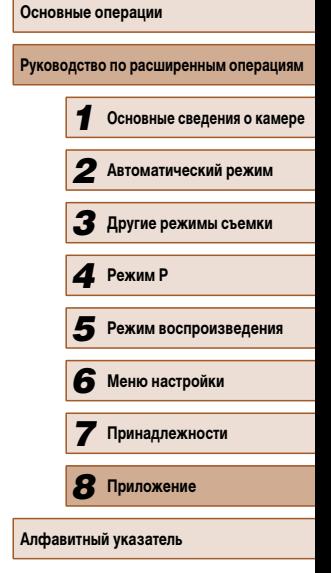

**Перед использованием**

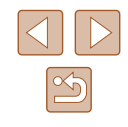

## **Алфавитный указатель**

AiAF лица (режим рамки автофокусировки) [56](#page-55-0) CameraWindow (компьютер) 89 DPOF 95 i-Contrast [52,](#page-51-1) 75 P (режим съемки) [49](#page-48-0) PictBridge 86, 91

#### **А**

Автоматический режим (режим съемки) [19](#page-18-0), [28](#page-27-0) Адаптер переменного тока 85, 87 Адаптер постоянного тока 87 Аккумулятор Зарядка [15](#page-14-0) Уровень заряда [105](#page-104-0) Экономия энергии [23](#page-22-1) Эко-режим 79 Аудио/видеокабель 86, 87

#### **Б**

Баланс белого (цвет) [52](#page-51-1) Бесконечность (режим фокусировки) [55](#page-54-2) Бытовая электросеть 87

#### **В**

Видеофильмы Время съемки [114](#page-113-0) Качество изображения (разрешение/ частота кадров) [37](#page-36-0) Редактирование 76 Воспроизведение → Просмотр Вспышка Вкл. [58](#page-57-0) Выкл. [59](#page-58-0) Замедл. синхр. [58](#page-57-0)

#### **Д** Дата/Время Аккумулятор календаря [18](#page-17-0) Добавление отметок даты [35](#page-34-1) Изменение [17](#page-16-0) Мировое время 78 Настройка [17](#page-16-0) Диапазон фокусировки Бесконечность [55](#page-54-2) Макро [54](#page-53-0) Длительная выдержка (режим съемки) [47](#page-46-0)

**З** Зарядное устройство [2,](#page-1-0) 85

Защита 67 Звуковые сигналы 77 Значения по умолчанию → Сбросить всё Зумирование [19](#page-18-0), [29,](#page-28-0) [33](#page-32-1)

## **И**

Избранные 72 Изменение размера изображений 73 Изображения Воспроизведение → Просмотр Защита 67 Период отображения [40](#page-39-2) Удаление 69 Изображения в оттенках сепии [53](#page-52-0) Индикатор [26](#page-25-0)

#### **К**

Кадрирование 73, 93 Камера Сбросить всё 83

#### Карты Eye-Fi [2,](#page-1-0) 98 Карты памяти [2](#page-1-0) Время съемки [114](#page-113-0) Карты памяти SD/SDHC/SDXC → Карты памяти Качество изображения → Коэффициент компрессии (качество изображения) Комплект поставки [2](#page-1-0) Коррекция красных глаз 75 Коэффициент компрессии (качество изображения) [59](#page-58-0)

#### **Л**

Лампа [40](#page-39-2) Линии сетки [38](#page-37-2)

#### **М**

Макро (диапазон фокусировки) [54](#page-53-0) Меню FUNC. Основные операции [24](#page-23-0) Таблица [107,](#page-106-0) [112](#page-111-0) Меню MENU Основные операции [25](#page-24-0) Таблица [106](#page-105-0) Мировое время 78 Мои цвета [53,](#page-52-0) 74 Монохромный (режим съемки) [46](#page-45-0)

#### **Н**

Настройка фотокниги 97 Недостаточная освещенность (режим съемки) [43](#page-42-0) Непосредственный контроль (режим съемки) [42](#page-41-0) Нумерация файлов 81

**О** Обнаружение моргания [39](#page-38-2)

## **П** Печать 91 Питание 85 → Адаптер переменного тока → Аккумулятор → Зарядное устройство Поворот 71 Поиск [64](#page-63-1) Портрет (режим съемки) [43](#page-42-0) Принадлежности 85 Программная AE [49](#page-48-0) Программное обеспечение Сохранение изображений в компьютере 90 Установка 89 Просмотр [20](#page-19-0) Индексный режим [63](#page-62-0) Отображение одиночного изображения [20](#page-19-0) Поиск изображений [64](#page-63-1) Слайд-шоу [65](#page-64-1)

Режим увеличения [65](#page-64-1) Умное отображение 66 Экран телевизора 87 Путешествие с камерой 78

#### **Р**

Разрешение (размер изображений) [37](#page-36-0) Разъем 87, 91 Рамки автофокусировки [55](#page-54-2) Редактирование i-Contrast 75 Изменение размера изображений 73 Кадрирование 73 Коррекция красных глаз 75 Мои цвета 74 Режим увеличения [65](#page-64-1)

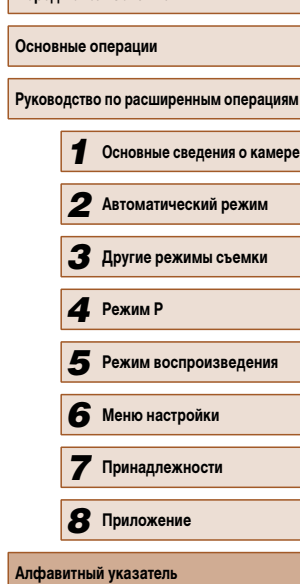

**Перед использованием**

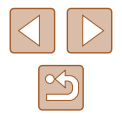

Ремень [2,](#page-1-0) [14](#page-13-0) Ремень для запястья → Ремень Ручной баланс белого [53](#page-52-0)

## **С**

Сбросить всё 83 Сверхъяркий (режим съемки) [44](#page-43-0) Слайд-шоу [65](#page-64-1) Следящая AF [57](#page-56-2) Следящий АФ [56](#page-55-0) Снег (режим съемки) [43](#page-42-0) Сообщения об ошибках [103](#page-102-0) Сохранение изображений в компьютере 90 Способ экспозамера [51](#page-50-0) Стабилизация изображения [60](#page-59-1) Стирание всех 70 Съемка Информация о параметрах съемки [104](#page-103-0) Дата и время съемки → Дата/Время

### **Т**

Таймер автоспуска [33](#page-32-1) Задержка спуска 2 с [34](#page-33-0) Настройка таймера автоспуска [34](#page-33-0) Таймер при определении лица (режим съемки) [47](#page-46-0) Таймер при определении лица (режим съемки) [47](#page-46-0)

#### **У**

Удаление 69 Умное отображение 66 Устранение неполадок 100 **Ф**

Фейерверк (режим съемки) [43](#page-42-0) Фиксатор FE [59](#page-58-0) Фиксация AE [50](#page-49-0) Фиксация AF [58](#page-57-0) Фиксация фокусировки [55](#page-54-2) Фокусировка Зум точки AF [38](#page-37-2) Рамки автофокусировки [55](#page-54-2) Следящая AF [57](#page-56-2) Фиксация AF [58](#page-57-0) Формат кадра [36](#page-35-1)

## **Ц**

Цвет (баланс белого) [52](#page-51-1) Центр (режим рамки автофокусировки) [55](#page-54-2) Цифровой зум [33](#page-32-1) Цифровой телеконвертер [55](#page-54-2)

### **Ч**

Часы [27](#page-26-0) Черно-белые изображения [53](#page-52-0) Число ISO [51](#page-50-0)

#### **Э**

Экономия энергии [23](#page-22-1) Эко-режим 79 Экран Значки [104,](#page-103-0) [105](#page-104-0) Меню MENU → Меню FUNC. Язык [18](#page-17-0) Экран телевизора 87 Экспозиция Компенсация [50](#page-49-0) Фиксатор FE [59](#page-58-0) Фиксация AE [50](#page-49-0)

Элементы питания → Дата/Время (аккумулятор календаря) Экономия энергии [23](#page-22-1) Эффект игрушечной камеры (режим съемки) [46](#page-45-0) Эффект миниатюры (режим съемки) [45](#page-44-0) Эффект плаката (режим съемки) [44](#page-43-0) Эффект «Рыбий глаз» (режим съемки) [44](#page-43-0)

#### **Я**

Язык [18](#page-17-0)

# **Перед использованием Основные операции Руководство по расширенным операциям** *1* **Основные сведения о камере** *2* **Автоматический режим** *3* **Другие режимы съемки** *5* **Режим воспроизведения** *6* **Меню настройки** *7* **Принадлежности** *8* **Приложение 4** Режим Р<br> *5* Режим вос<br> *6* Меню наст<br> *7* Принадле<br> *8* Приложен<br>Алфавитный указатель

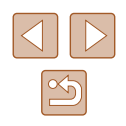

## **Торговые марки и лицензирование**

- Microsoft и Windows являются торговыми марками или зарегистрированными торговыми марками корпорации Microsoft в США и/или других странах.
- Macintosh и Mac OS являются торговыми марками корпорации Apple Inc., зарегистрированными в США и других странах.
- Логотип SDXC является торговой маркой корпорации SD-3C, LLC.
- Все остальные торговые марки являются собственностью своих владельцев.
- В данном устройстве используется технология exFAT, лицензированная у корпорации Microsoft.
- This product is licensed under AT&T patents for the MPEG-4 standard and may be used for encoding MPEG-4 compliant video and/or decoding MPEG-4 compliant video that was encoded only (1) for a personal and non-commercial purpose or (2) by a video provider licensed under the AT&T patents to provide MPEG-4 compliant video. No license is granted or implied for any other use for MPEG-4 standard. \* Приводится на английском языке согласно требованиям.

## **Ограничение ответственности**

- Несанкционированное тиражирование данного Руководства запрещено.
- Все измерения основаны на стандартах тестирования Canon.
- Информация может быть изменена без уведомления, также как и технические характеристики и внешний вид изделия.
- Фактический вид оборудования может несколько отличаться от показанного на иллюстрациях и примерах экрана из данного Руководства.
- Независимо от указанного выше, компания Canon не несет ответственности за любой ущерб, связанный с использованием данного продукта.

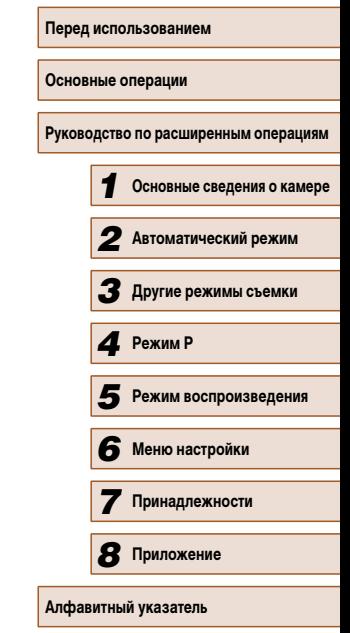

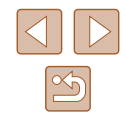